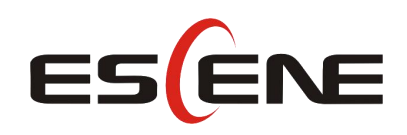

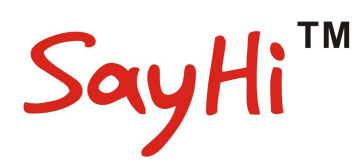

# 320/330 Series IP Phone

# User Manual

(firmware :V3.4.0.0)

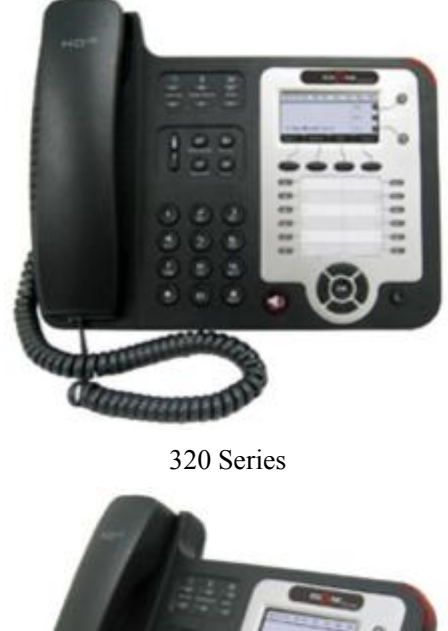

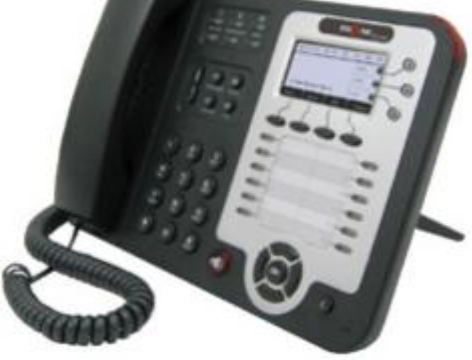

330 Series

### **Escene Communication Co.Ltd**

www.escene.cn/en/  $\frac{1}{2}$ 

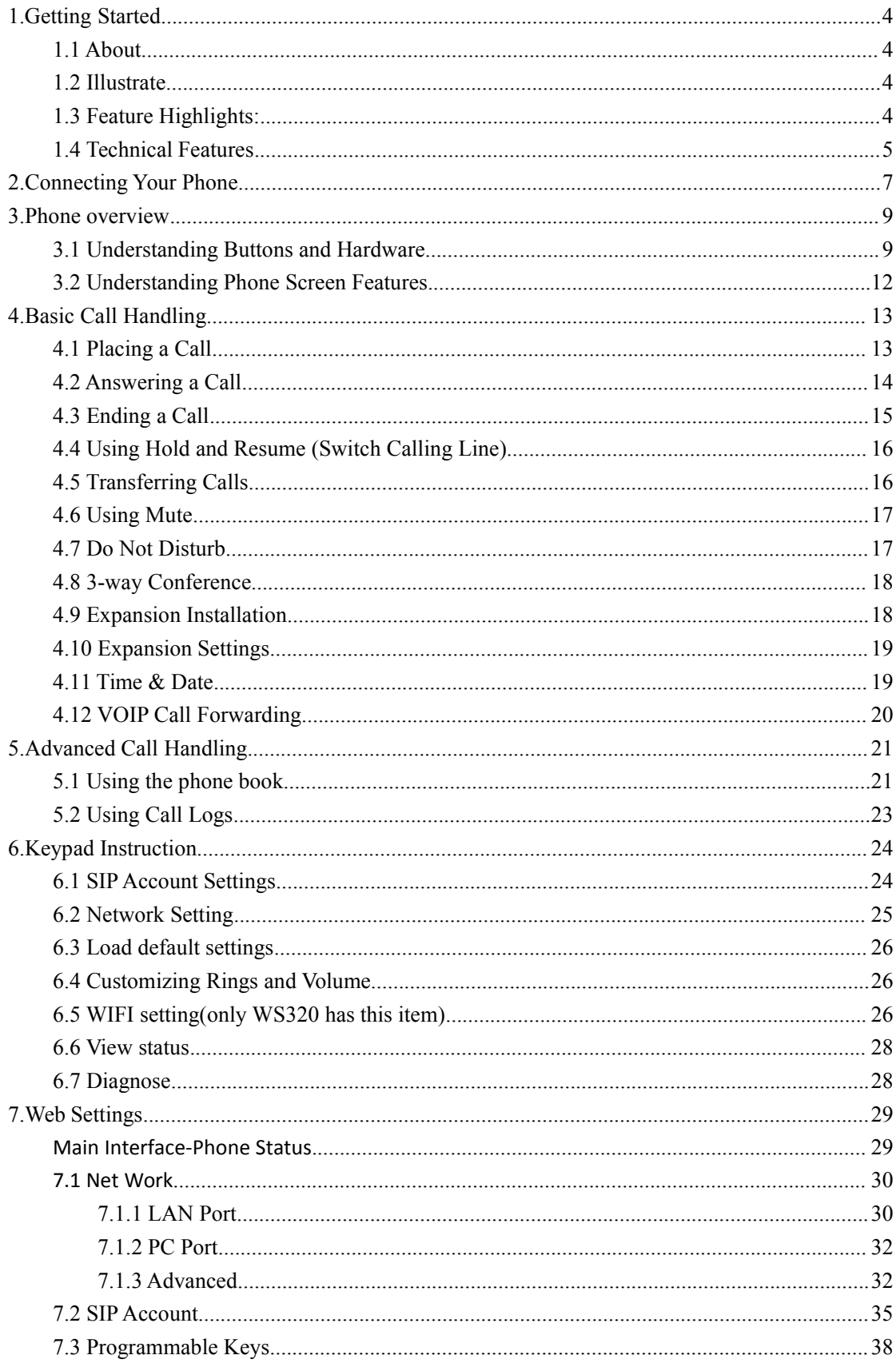

### **Tables of Contents**

www.escene.cn/en2

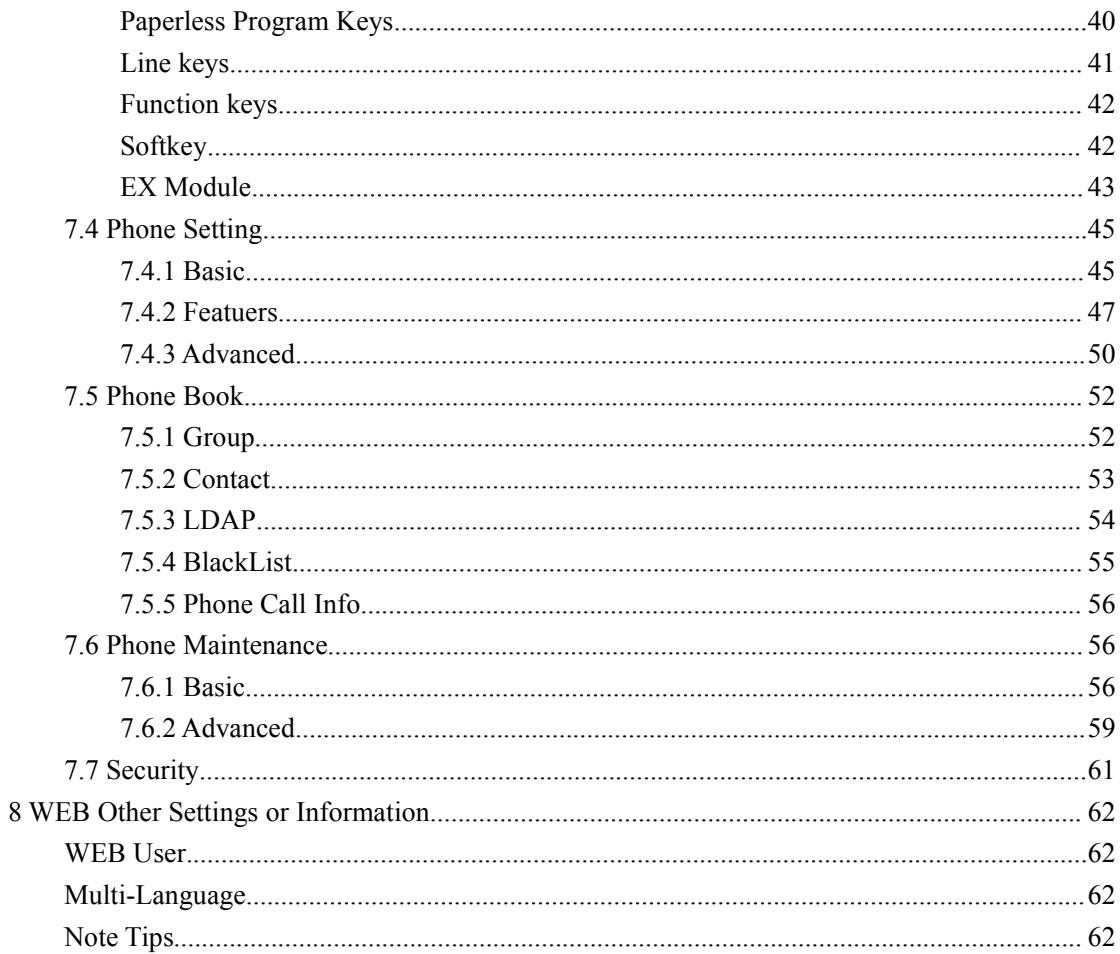

# <span id="page-3-0"></span>**1.Getting Started**

### <span id="page-3-1"></span>**1.1 About**

320/330 series is a small-screen-based IP phone in Sayhi IP phone series, it has fashion and technological appearance, excellent voice quality, and powerful features, and it is a new generation of intelligent phones to replace of the traditional desktop office terminals, It accomplished the powerful telephony features by cooperating with the communications platform,. such as the call transfer, hotline, three-party conference calling, speed dial, voice mail, Do Not Disturb, etc.

### <span id="page-3-2"></span>**1.2 Illustrate**

**NOTE: Before you use this user manual ,please check the below illustrate carefully. This user manual is common use in ES320/ES320/330/WS320/DS3X2/GS320.please check the different.**

ES330 is different from ES320 :ES330 support expansion ,but ES320 don't support it. It can up to 4 EMS32 programmable 128 keys

WS320/330 is wifi phone ,it has wifi module, it is the different from ES320,but the function is the same . WS320/330 IP Phone support  $2/3$  accounts registering and  $2/3$  calls management.

DS320 series is Dual Model IP phone , and support PSTN and VOIP , DS3X2 P IP Phone support 2 accounts registering and 2 calls management.

GS320 has a Gbps network port. It is a supper rate phone .

In ES Series or other same series. The difference between 320 and 330 is 330 more than 320 one account(line).

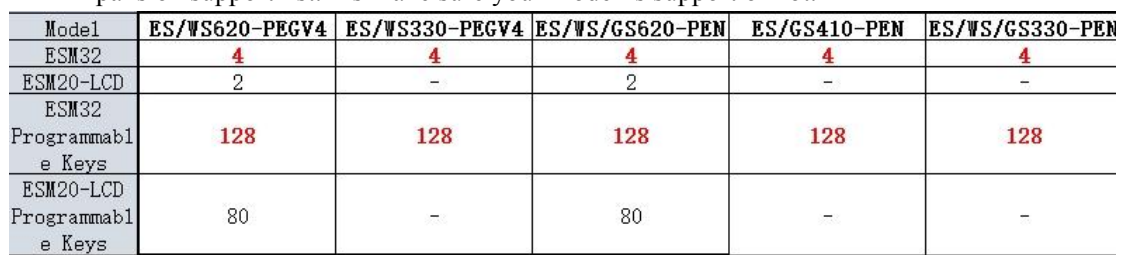

Expansion support list. Pls make sure your model is support or not.

### <span id="page-3-3"></span>**1.3 Feature Highlights:**

- 128\*64 Pixel LCD with Support Chinese display
- HD Voice: HD Codec
- 2 VoIP accounts
- Enterprise Phone Book
- 12 programmable hard keys and support BLF
- Support Plug and Play
- Support PoE and AC power adapter
- Support HTTP/TFTP/FTP Auto-provision/TR069 for upgrade software

## <span id="page-4-0"></span>**1.4 Technical Features**

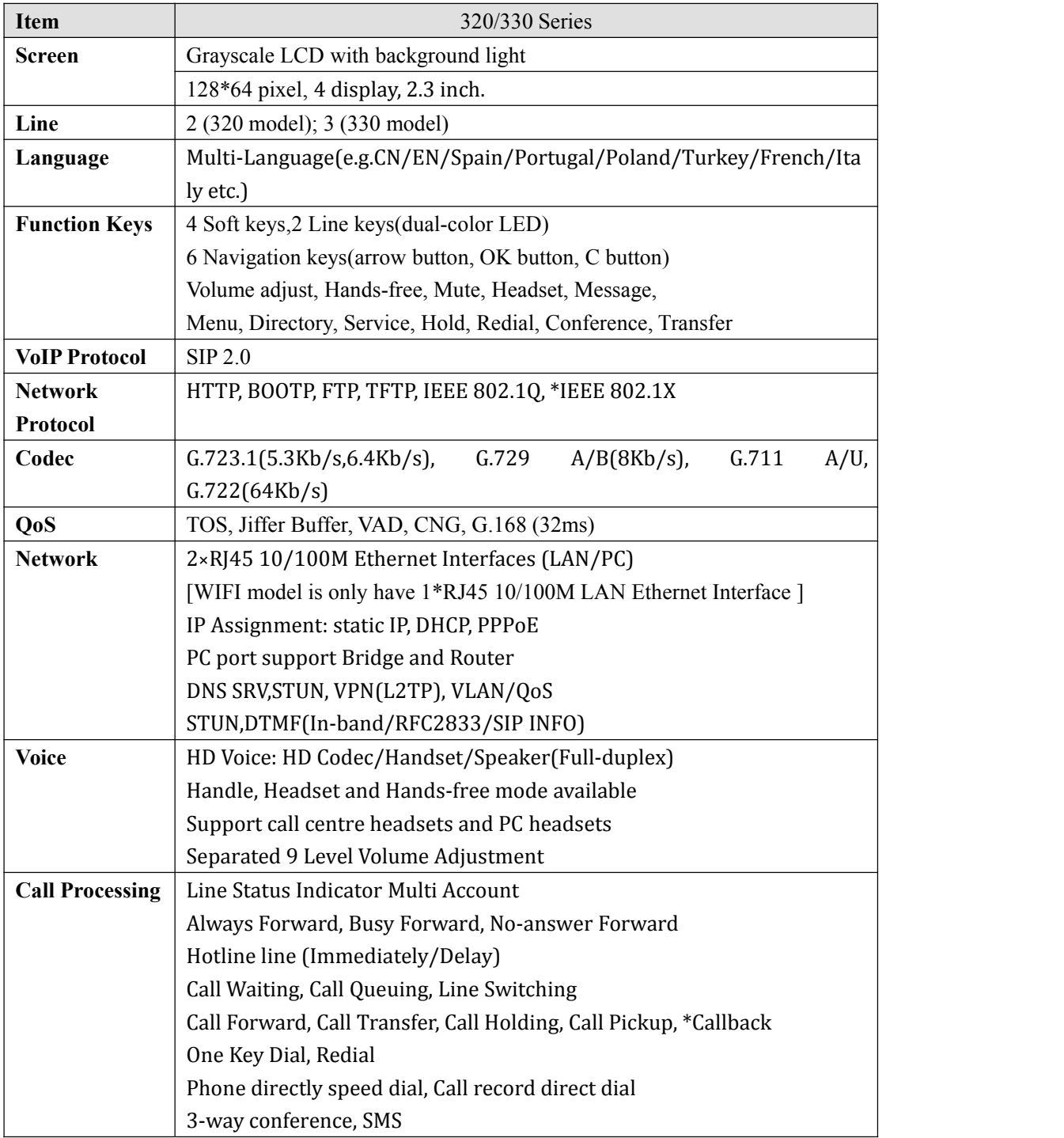

www.escene.cn/en/

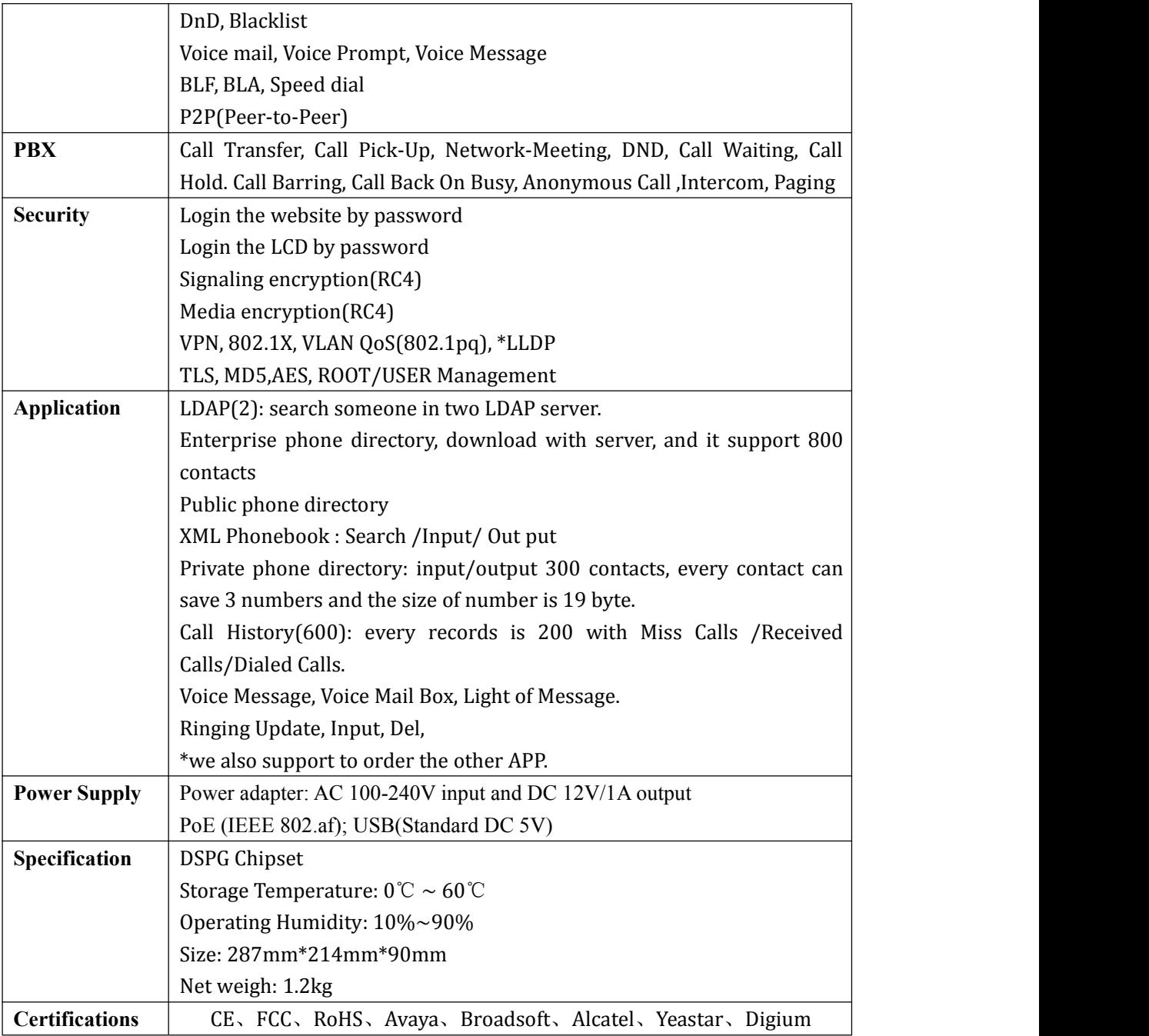

Note: "\*" Sign means function has not been published yet.

# <span id="page-6-0"></span>**2.Connecting Your Phone**

Your system administrator will likely connect your new 320/330 Series IP Phone to the corporate IP telephony network. If that is not the case, refer to the graphic and table below to connect your phone.

1) Open the 320/330 series IP Phone box; carefully check the packing list, Packing List as follows:

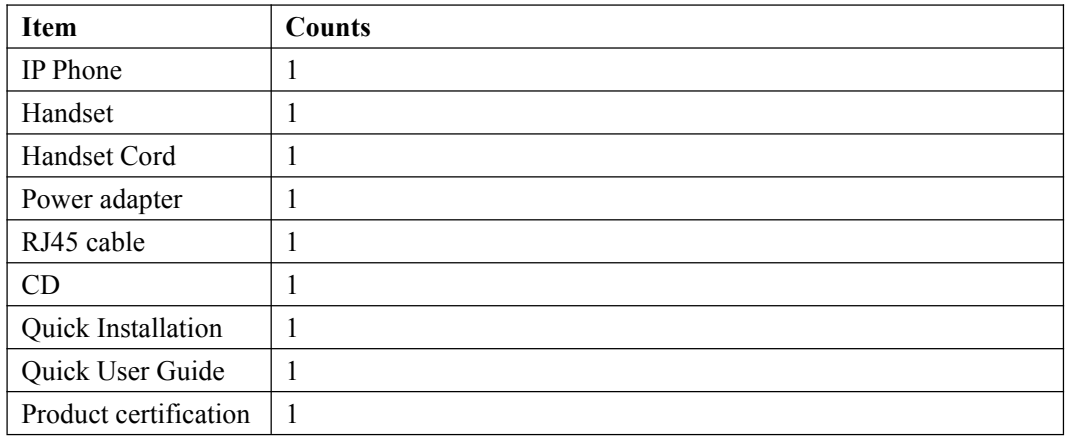

2) As shown in figure 2.1 and figure 2.2, Please plug Handset Cord into RJ9 interface(IP Phone and Handset), RJ45 cable into the LAN interface; IP Phone will automatically start if IP Phone with POE function.

3) The phone must work together with power adapter without POE support.

4) Connect your computer to PC interface of the phone with cable.

\* More detailed description please refers to the *3.Phone overview-Understanding phone buttons and hardware*.

#### *Figure 2.1 Interfaces ofSayHi 320/330 Series*

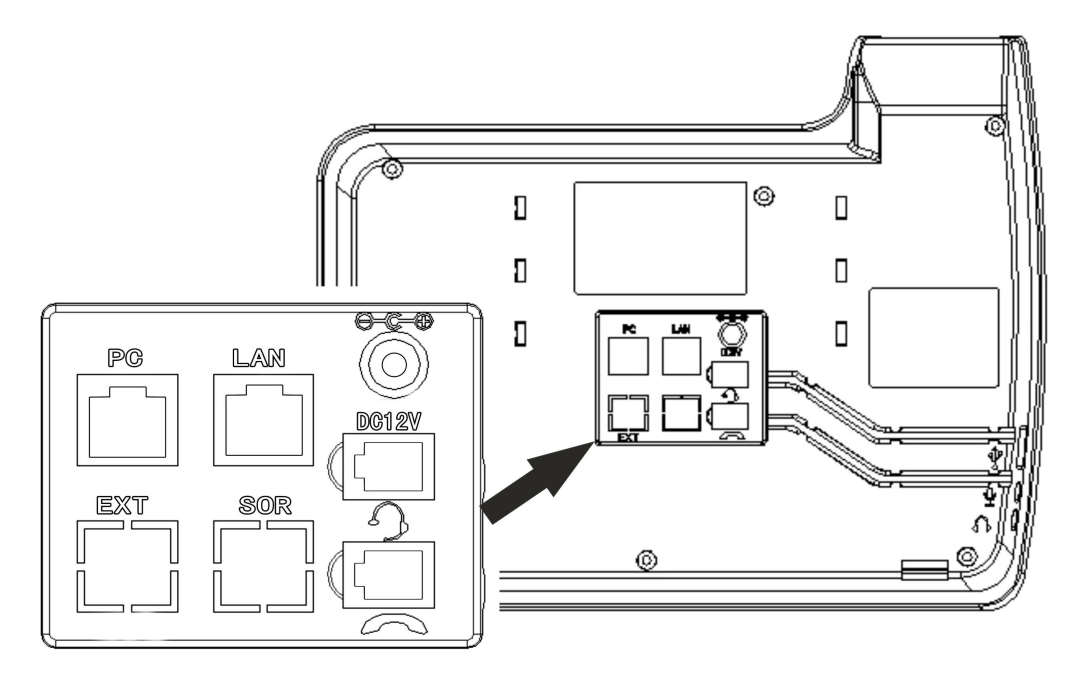

*Figure 2.2 Foot stand of SayHi 320/330 Series*

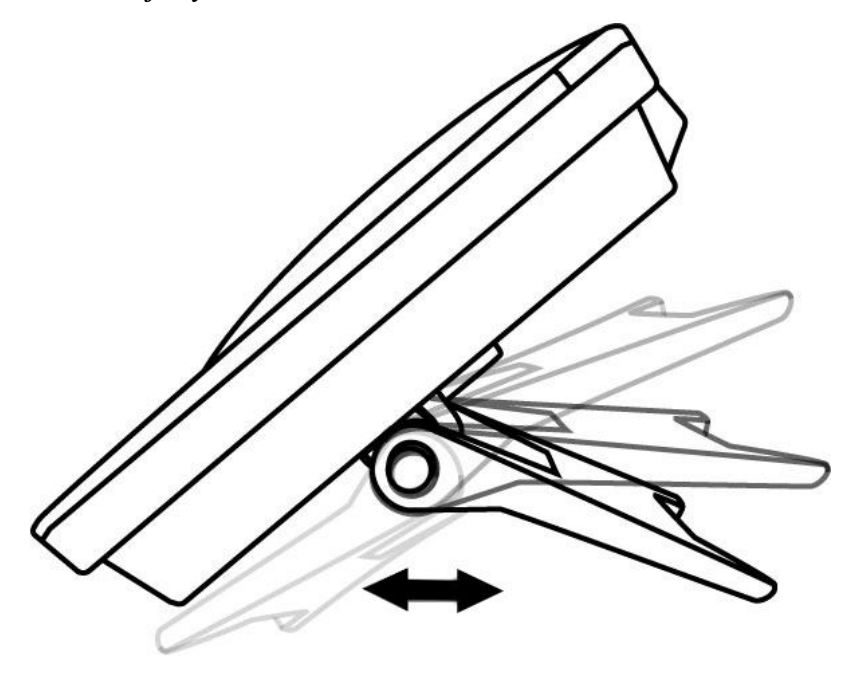

# <span id="page-8-0"></span>**3.Phone overview**

### <span id="page-8-1"></span>**3.1 Understanding Buttons and Hardware**

From figure 3.1 to figure 3.2, you can understand buttons and hardware about SayHi ES320/ES330/WS320/DS3X2/GS320

*Figure 3.1 Buttons and Hardware of SayHi 320/330 Series(NOTE: 330 have three lines)*

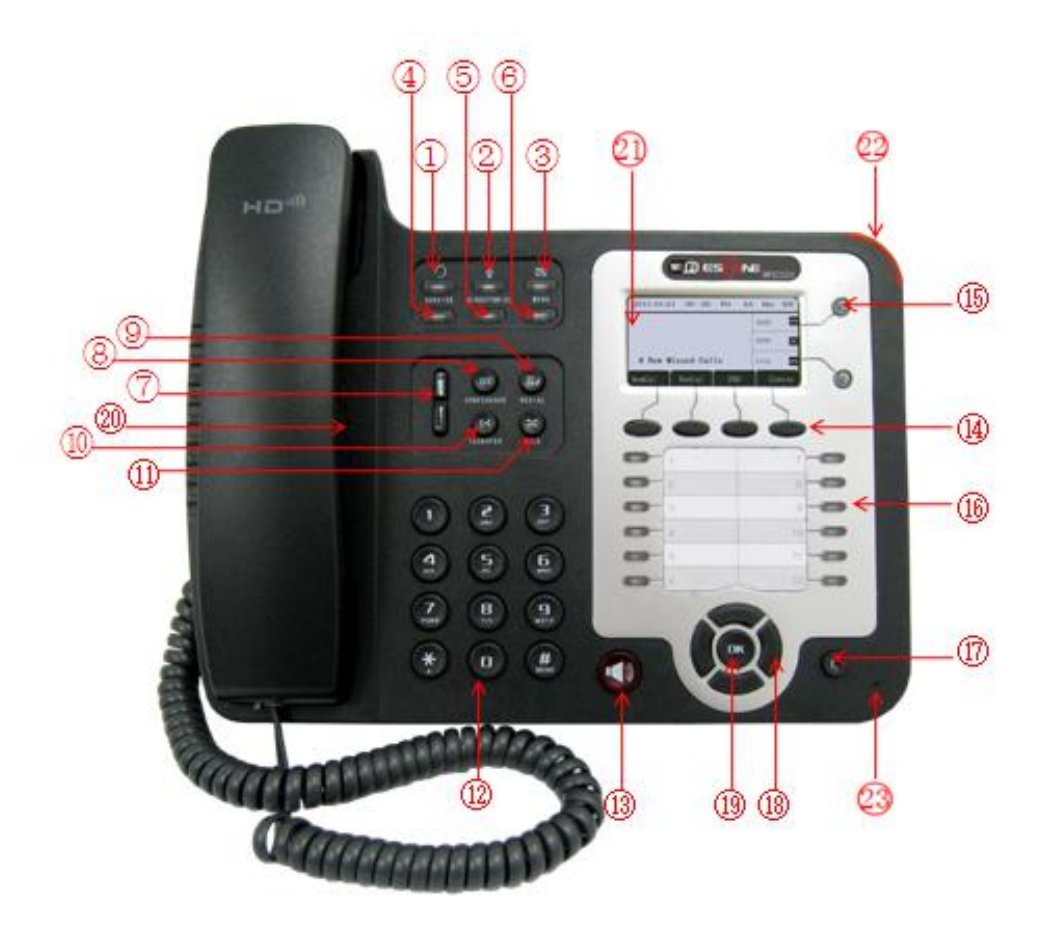

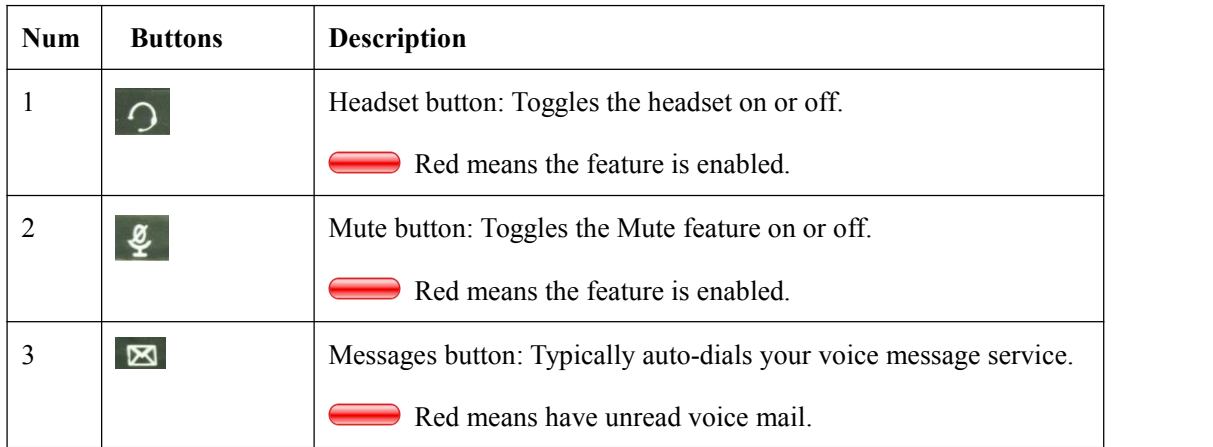

www.escene.cn/en/ 9

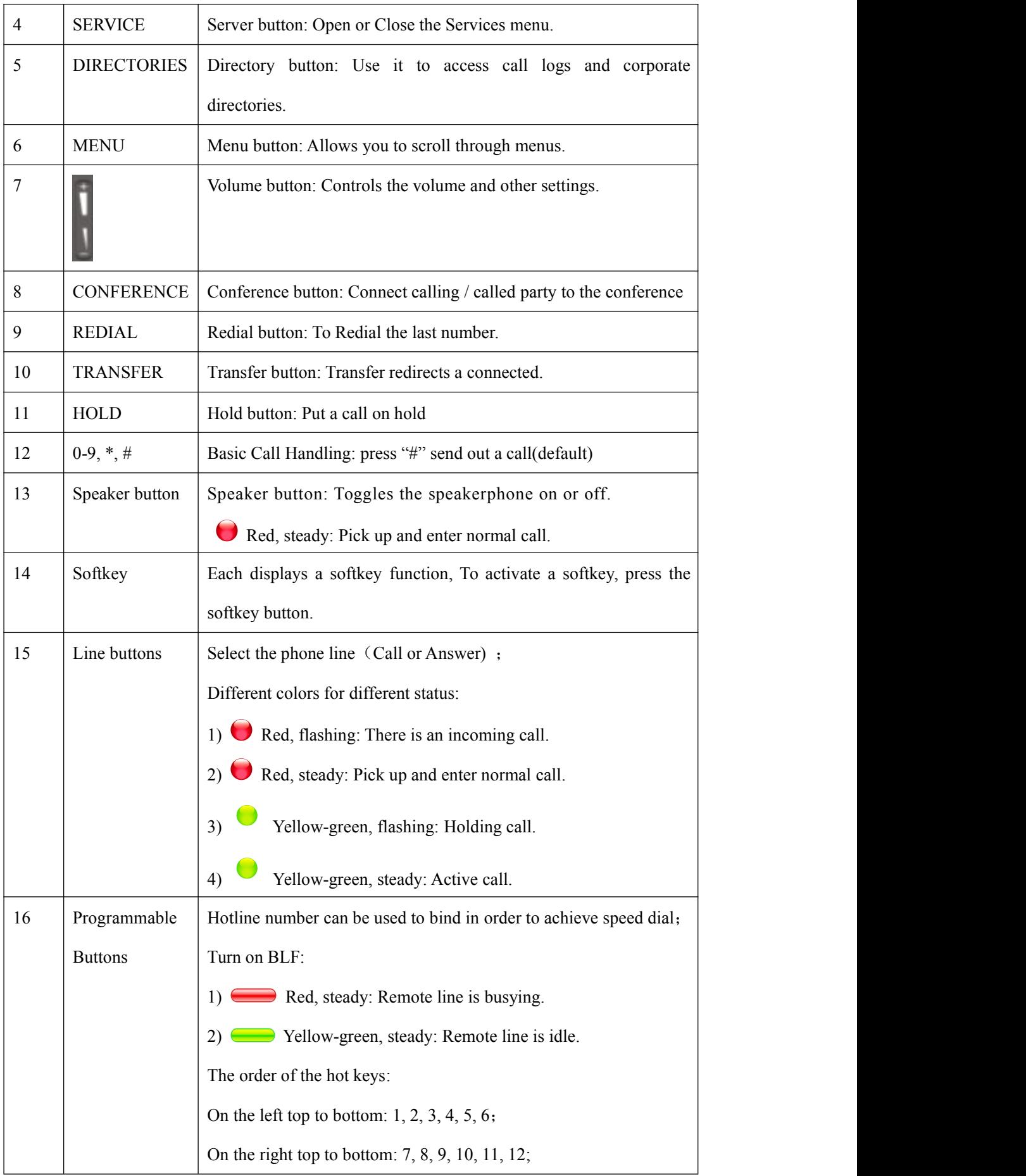

| 17 | $\overline{C}$ | Back button: Return to the standby interface;                                       |
|----|----------------|-------------------------------------------------------------------------------------|
| 18 | Navigation     | "Up": Adjust ring volume, operate with the "down" button                            |
|    | button         | "Down": Open 'Missed Calls" list:                                                   |
|    |                | "Left": Open "Received Calls" list;                                                 |
|    |                | "Right": Open "Dialed Numbers" list                                                 |
| 19 | OK.            | OK button: To confirm the action;                                                   |
| 20 | Hands-free     | Hands-free voice of the output                                                      |
|    | speakerphone   |                                                                                     |
| 21 | LCD screen     | 160*32 pixels, grayscale LCD with background light.                                 |
| 22 | Light strip    | Red flashing: There are incoming call;<br>Red, steady: Missed Calls, or phone busy; |
| 23 | Hands-free     | Sounds input when hands-free                                                        |
|    | microphone     |                                                                                     |

*Figure 3.2 Interfaces of SayHi 320/330 Series (NOTE: 330 support expansion, that it has a EXT port)*

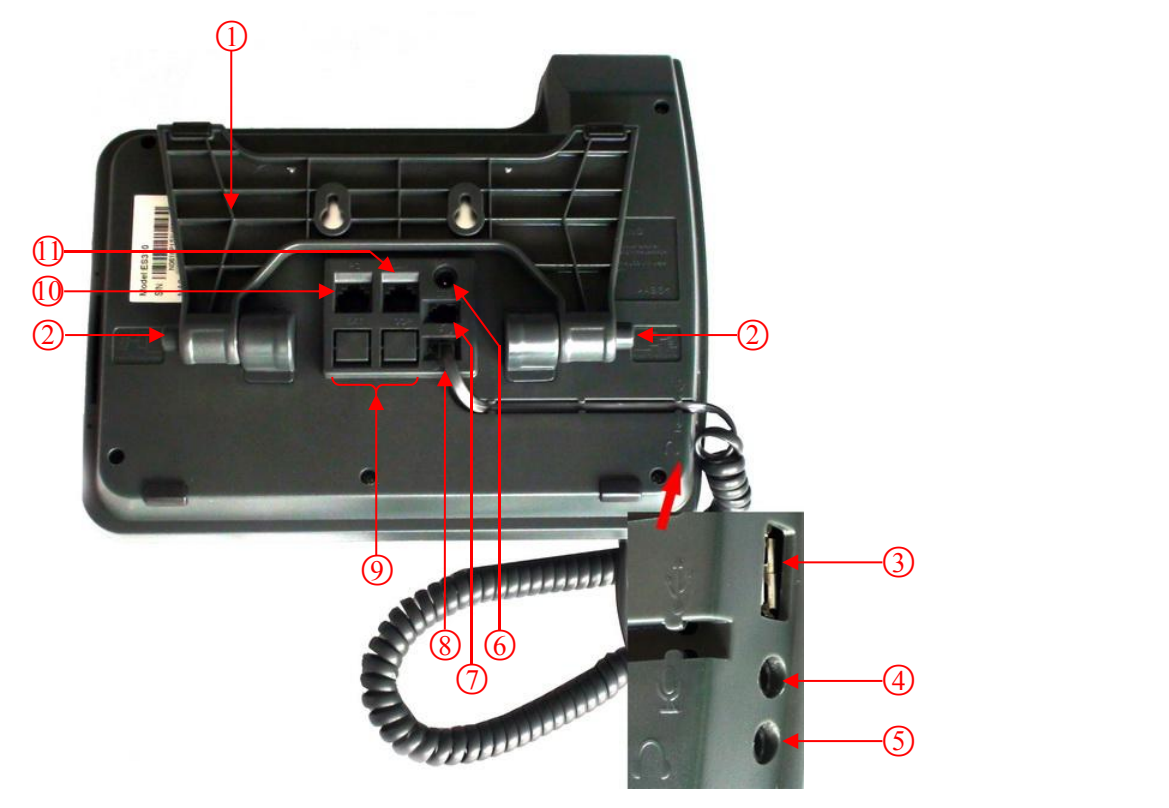

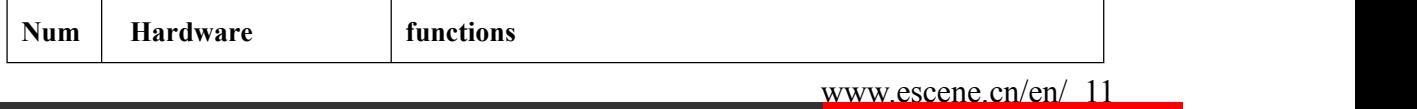

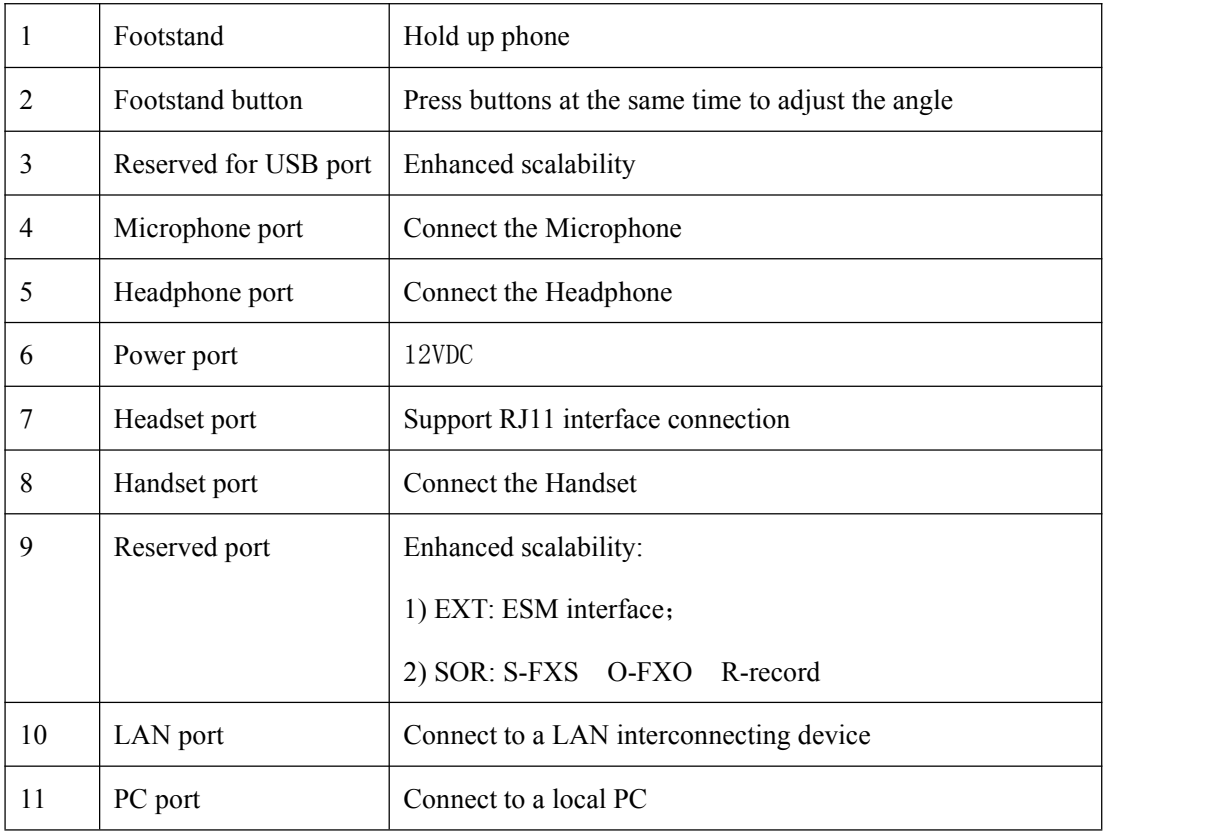

## <span id="page-11-0"></span>**3.2 Understanding Phone Screen Features**

This is what your main phone screen might look like: *Figure 3.3 LCD for example is 330 (NOTE: 320 just only have two lines).*

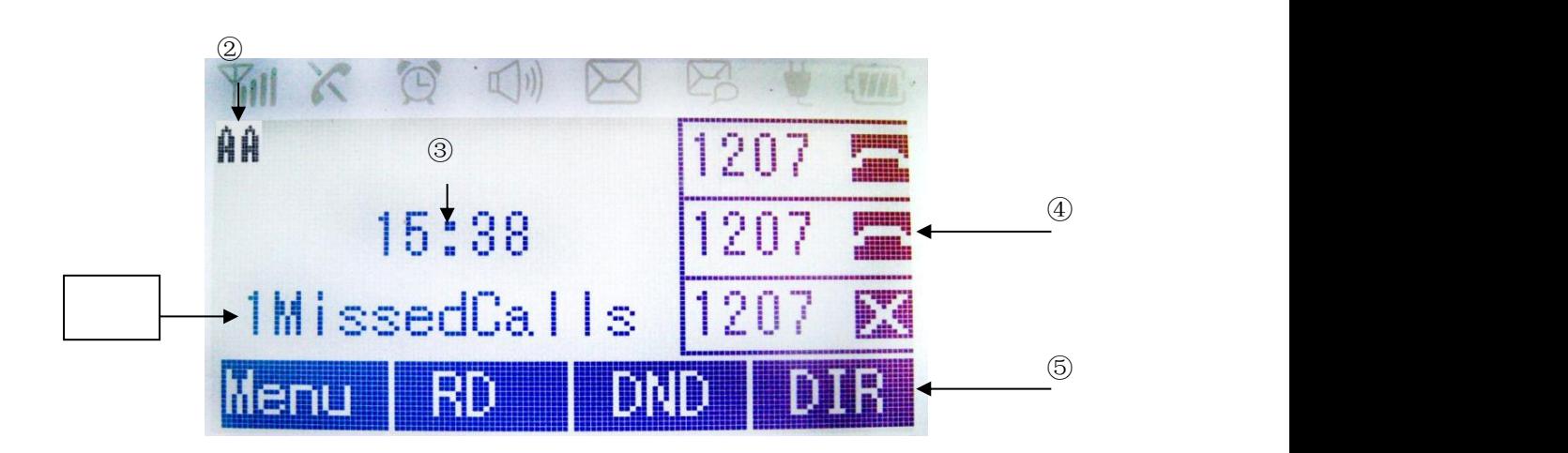

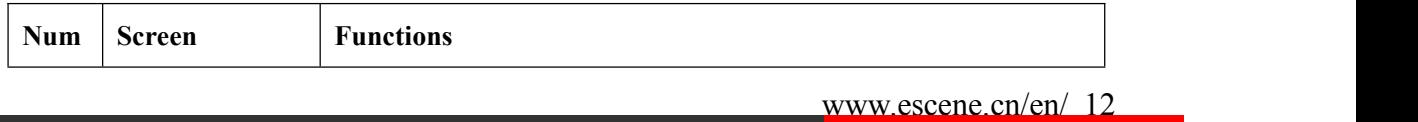

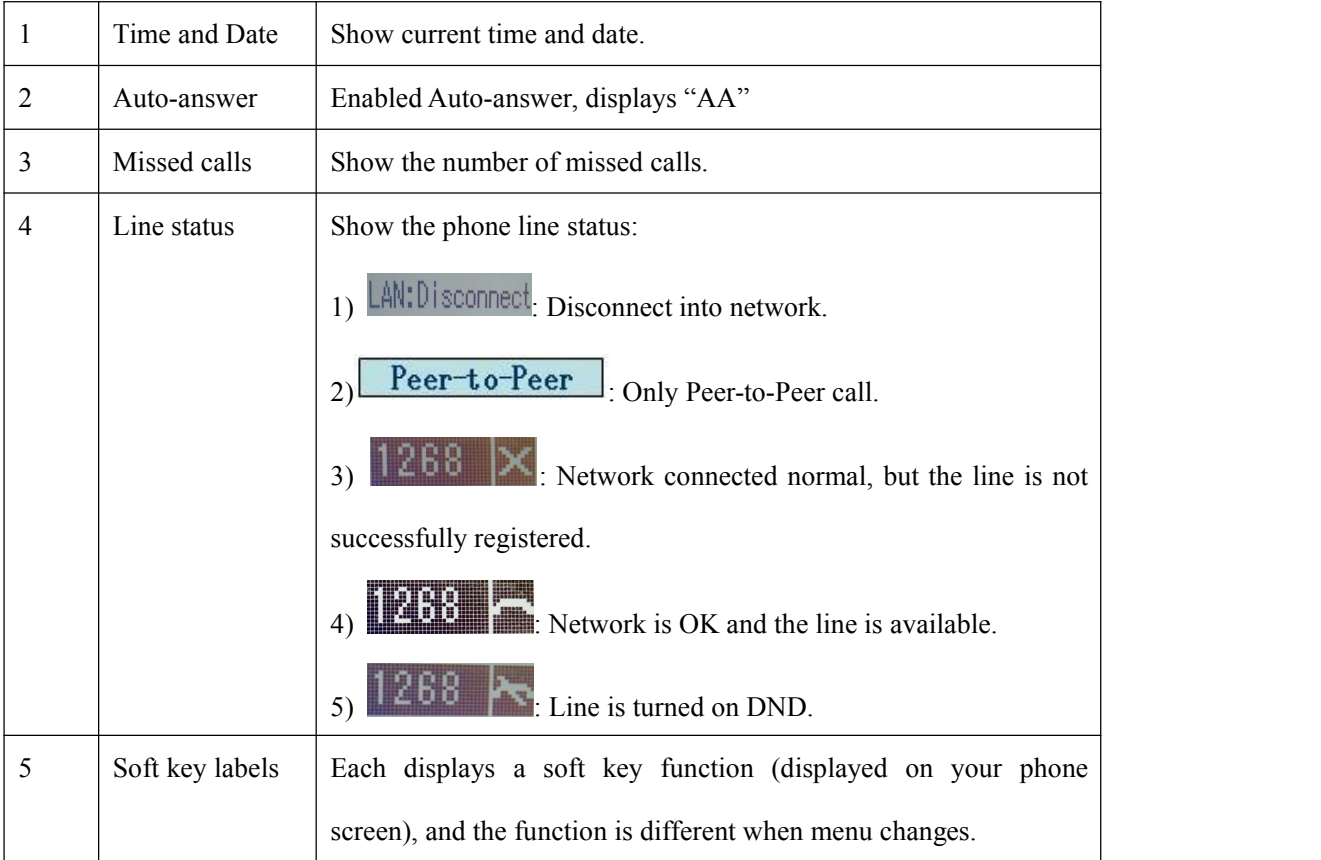

# <span id="page-12-0"></span>**4.Basic Call Handling**

You can perform basic call-handling tasks using a range of features and services. Feature availability can vary; see your system administrator for more information.

Note: The bold type of the following text and following a "button" in table signifies the phone's button (for example, **Speaker** button), and the coming call can use Ans(Answer) signifies soft key.

## <span id="page-12-1"></span>**4.1 Placing a Call**

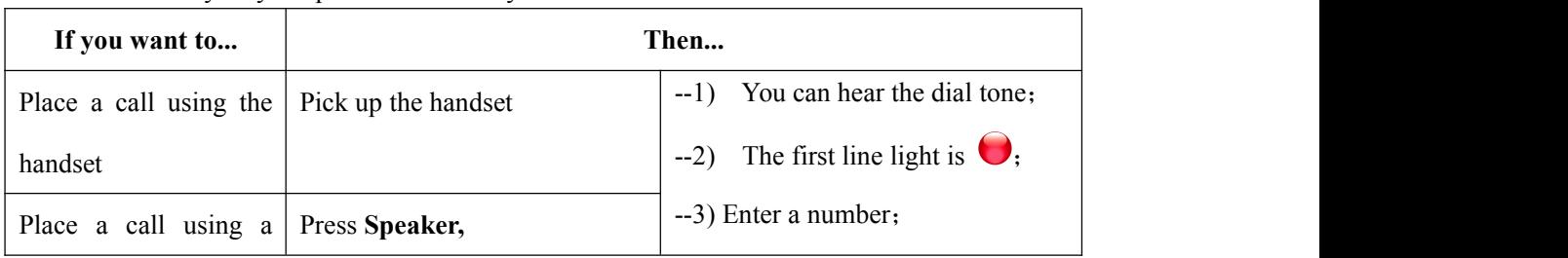

Here are some easy ways to place a call on SayHi IP Phone:

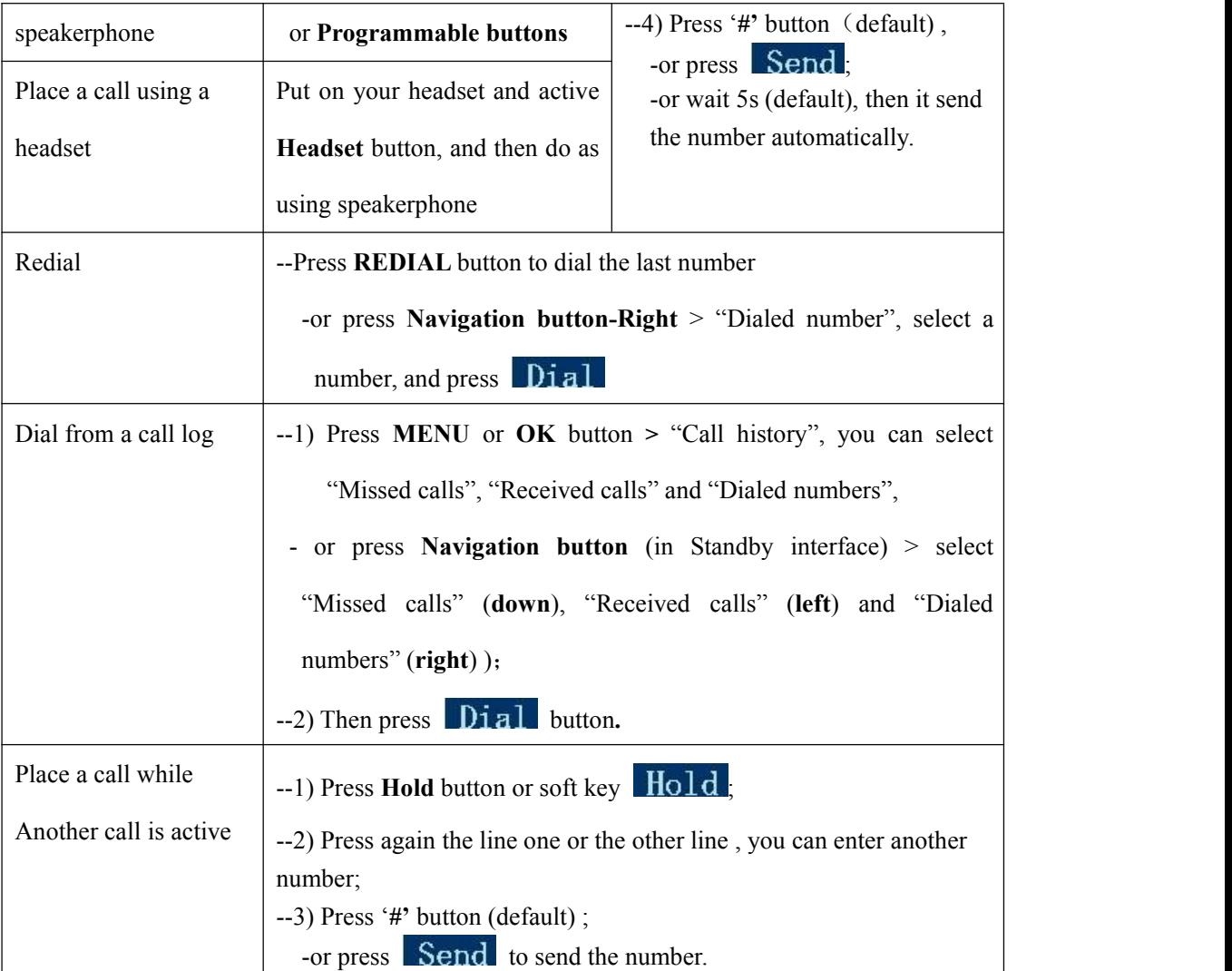

#### **Tips**

• You can dial on-hook, without a dial tone (pre-dial). To pre-dial, enter a number, and then go off-hook by lifting the handset or pressing , **Headset** or **Speaker** button.

• If you make a mistake while dialing, press **C** button to erase digits.

## <span id="page-13-0"></span>**4.2 Answering a Call**

You can answer a call by simply lifting the handset, or you can use other options if they are available on SayHi IP Phone .

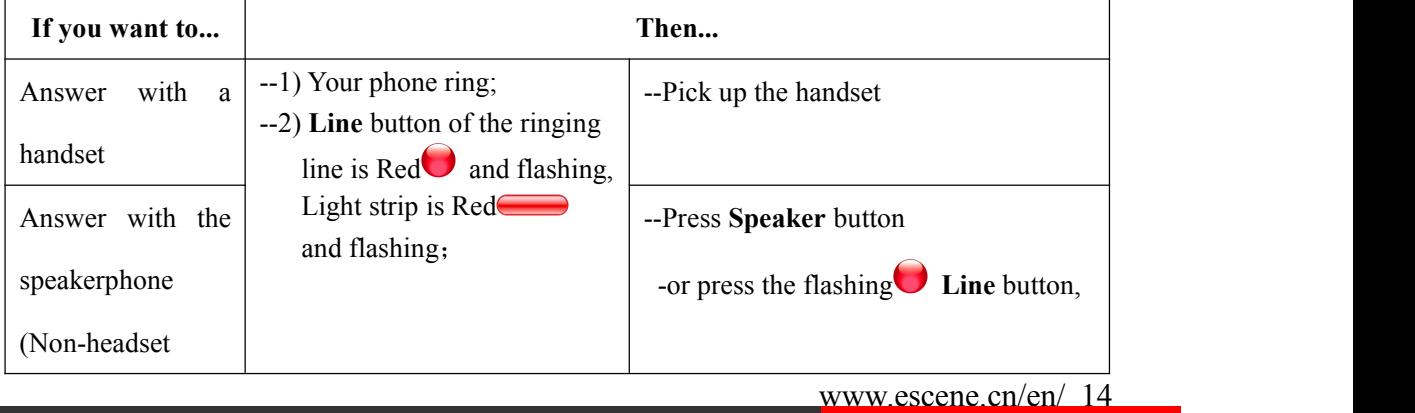

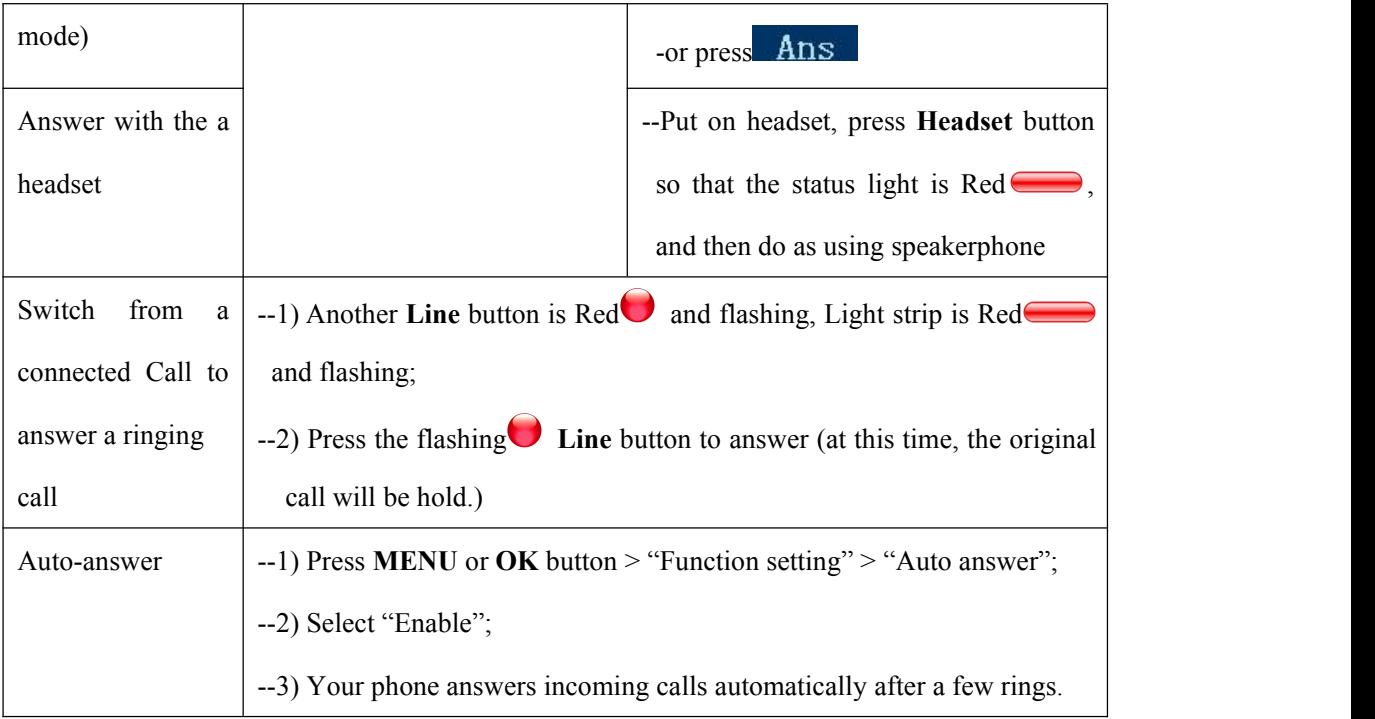

## <span id="page-14-0"></span>**4.3 Ending a Call**

To end a call, hang up. Here are some more details.

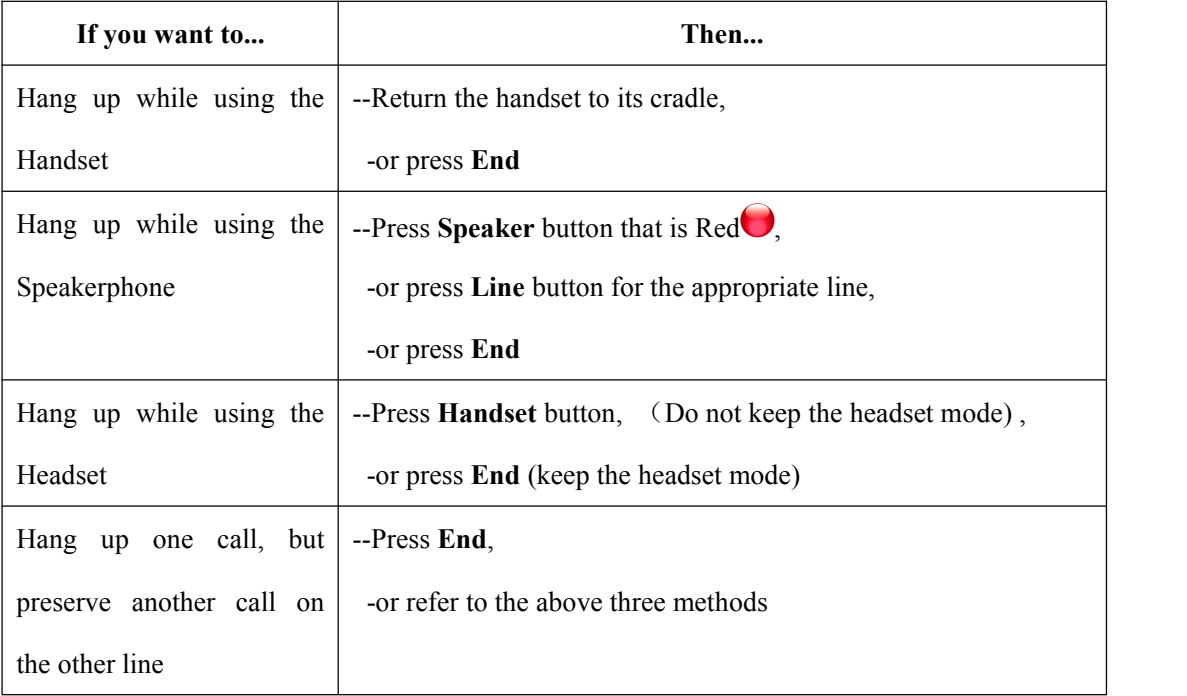

## <span id="page-15-0"></span>**4.4 Using Hold and Resume (Switch Calling Line)**

You can hold and resume calls. You can take a call in one line at anytime, and the other lines would be hold. As a result of that, you can switch different calling line on our phone.

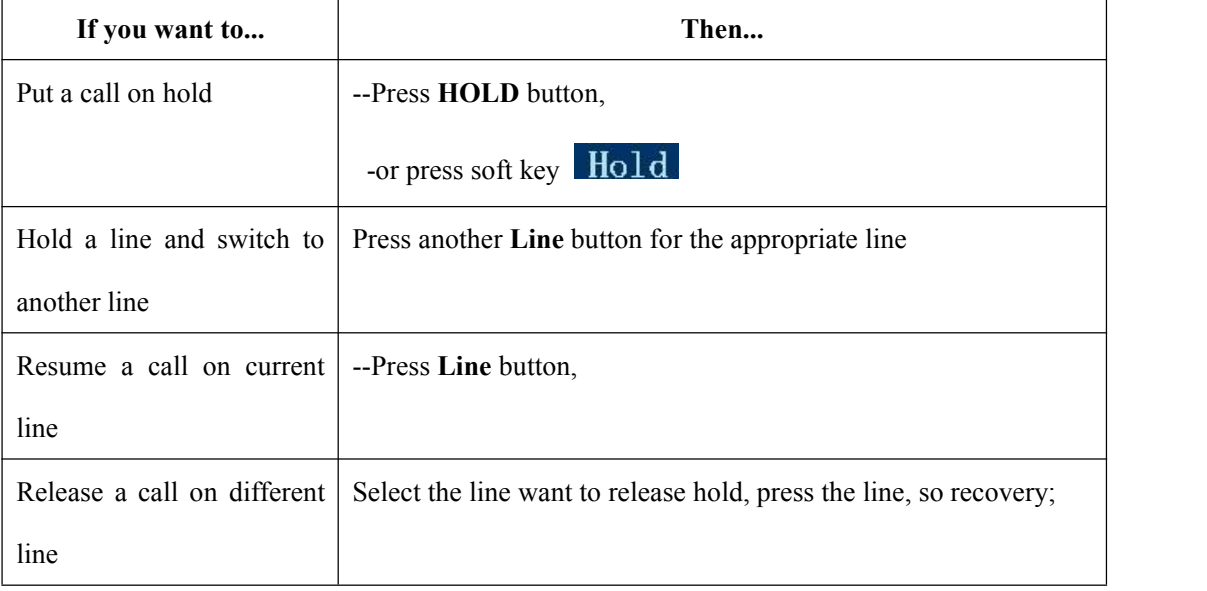

**Tips**

• Engaging the Hold feature typically generates music or a beeping tone.

• A held call is indicated by the Yellow-green and flashing Line button.

## <span id="page-15-1"></span>**4.5 Transferring Calls**

Transfer redirects a connected call. The target is the number to which you want to transfer the call.

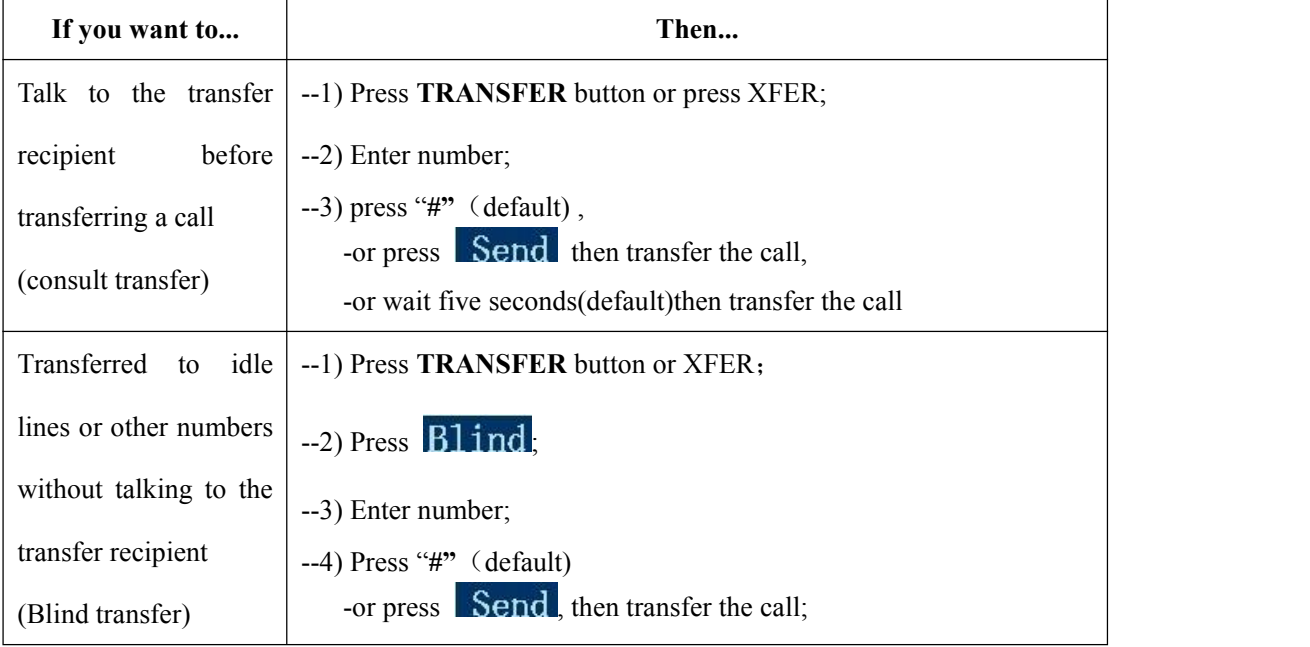

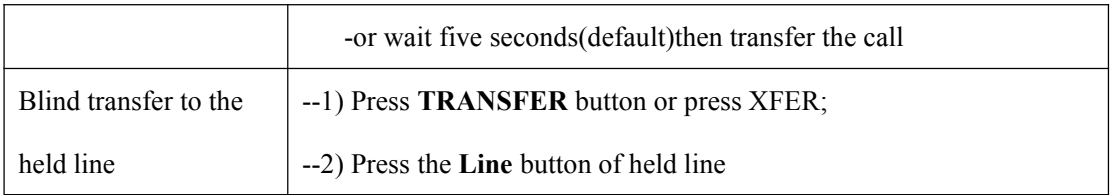

## <span id="page-16-0"></span>**4.6 Using Mute**

With Mute enabled, you can hear other parties on a call but they cannot hear you. You can use mute in conjunction with the handset, speakerphone, or a headset。

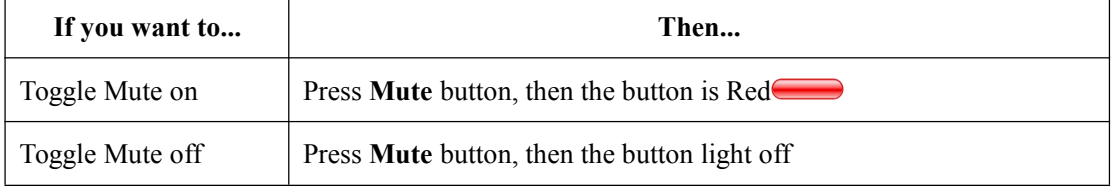

## <span id="page-16-1"></span>**4.7 Do Not Disturb**

You can use the Do Not Disturb(DND) feature to block incoming calls on your phone with a busy tone (Can also be set to their voice mail or other extension numbers, etc.).

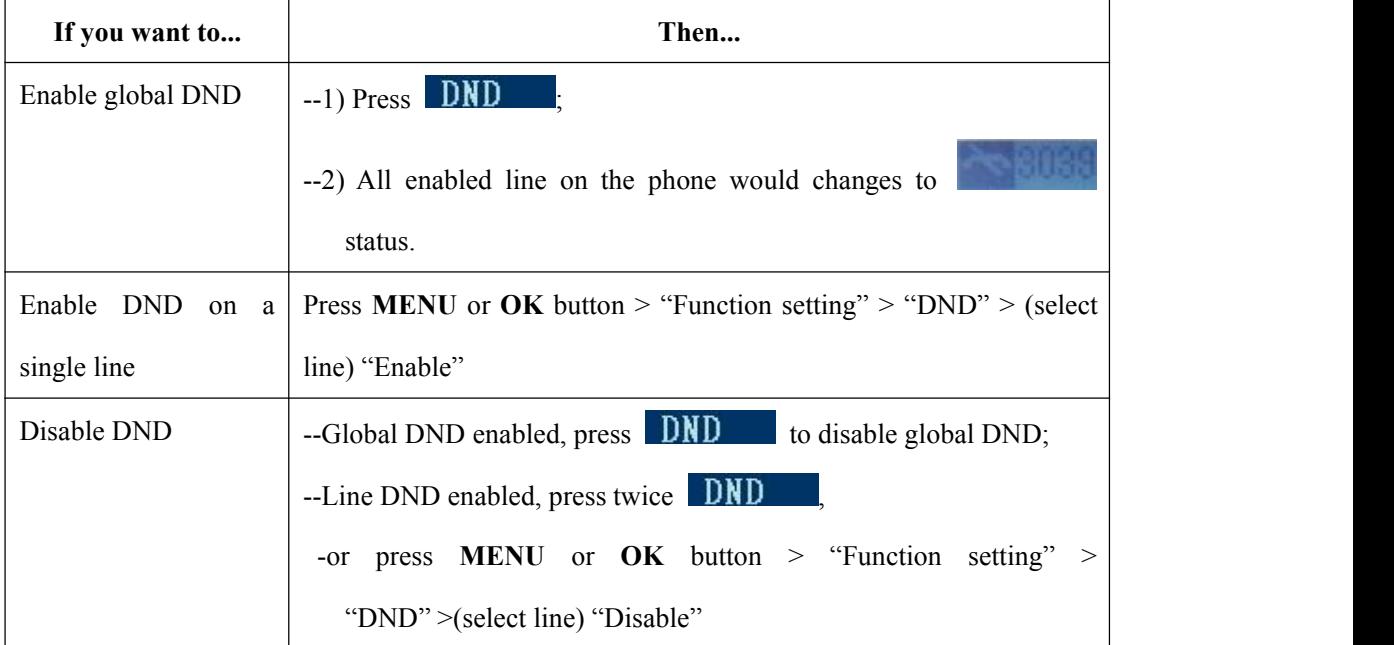

## <span id="page-17-0"></span>**4.8 3-way Conference**

You can establish a three-party conference, during the conversation three phone parties can communicate with each other.

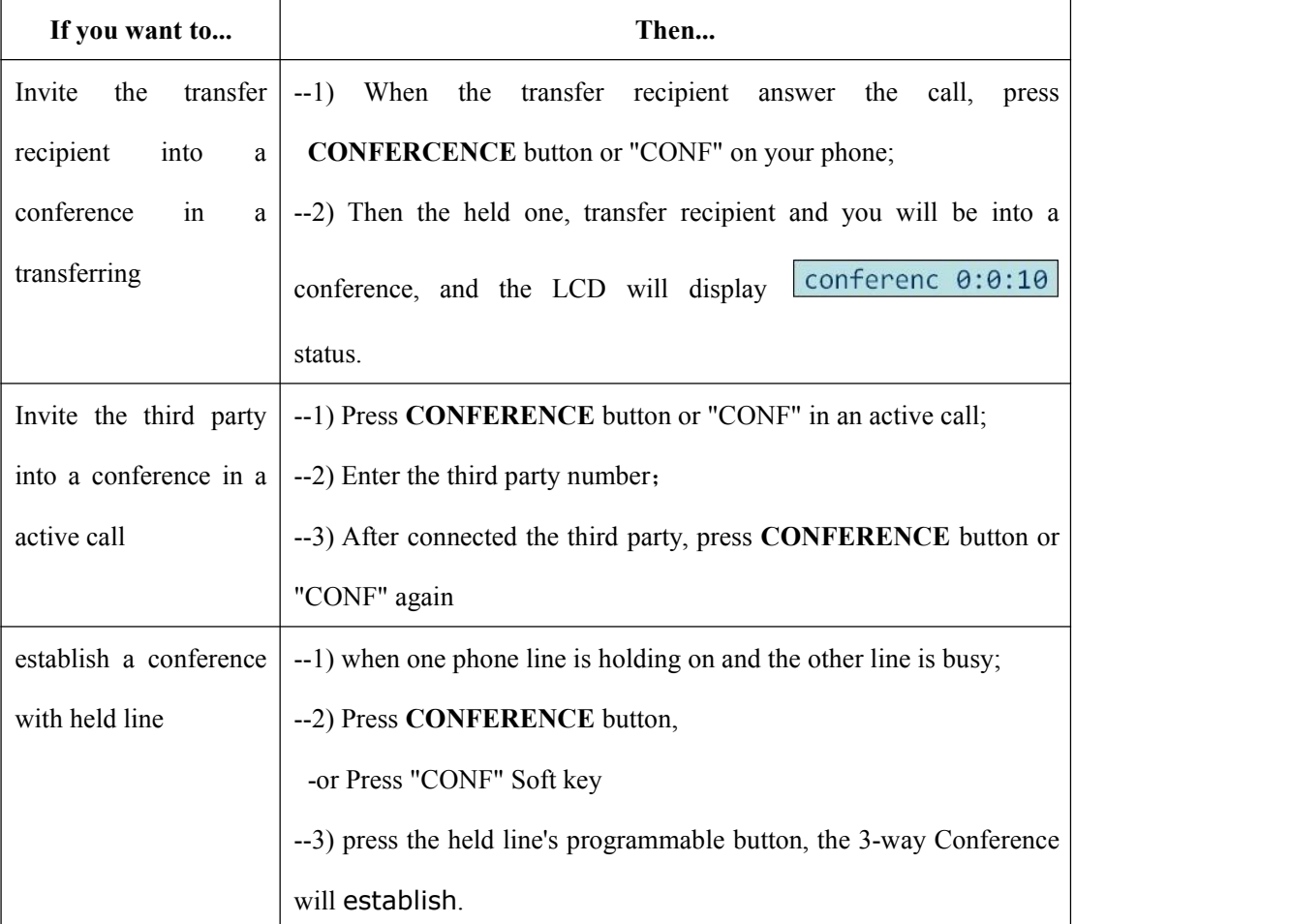

## <span id="page-17-1"></span>**4.9 Expansion Installation**

Expansion support list. Pls make sure your model is support or not.

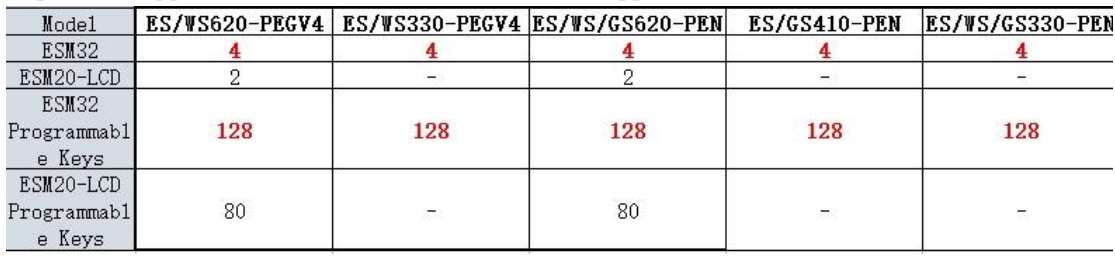

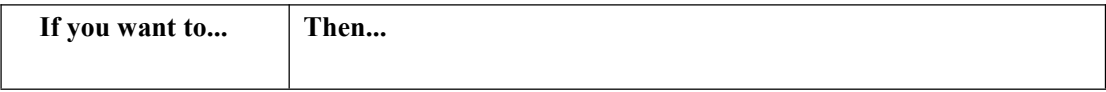

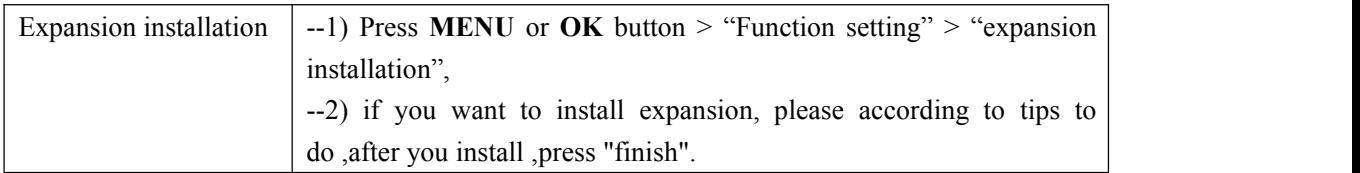

## <span id="page-18-0"></span>**4.10 Expansion Settings**

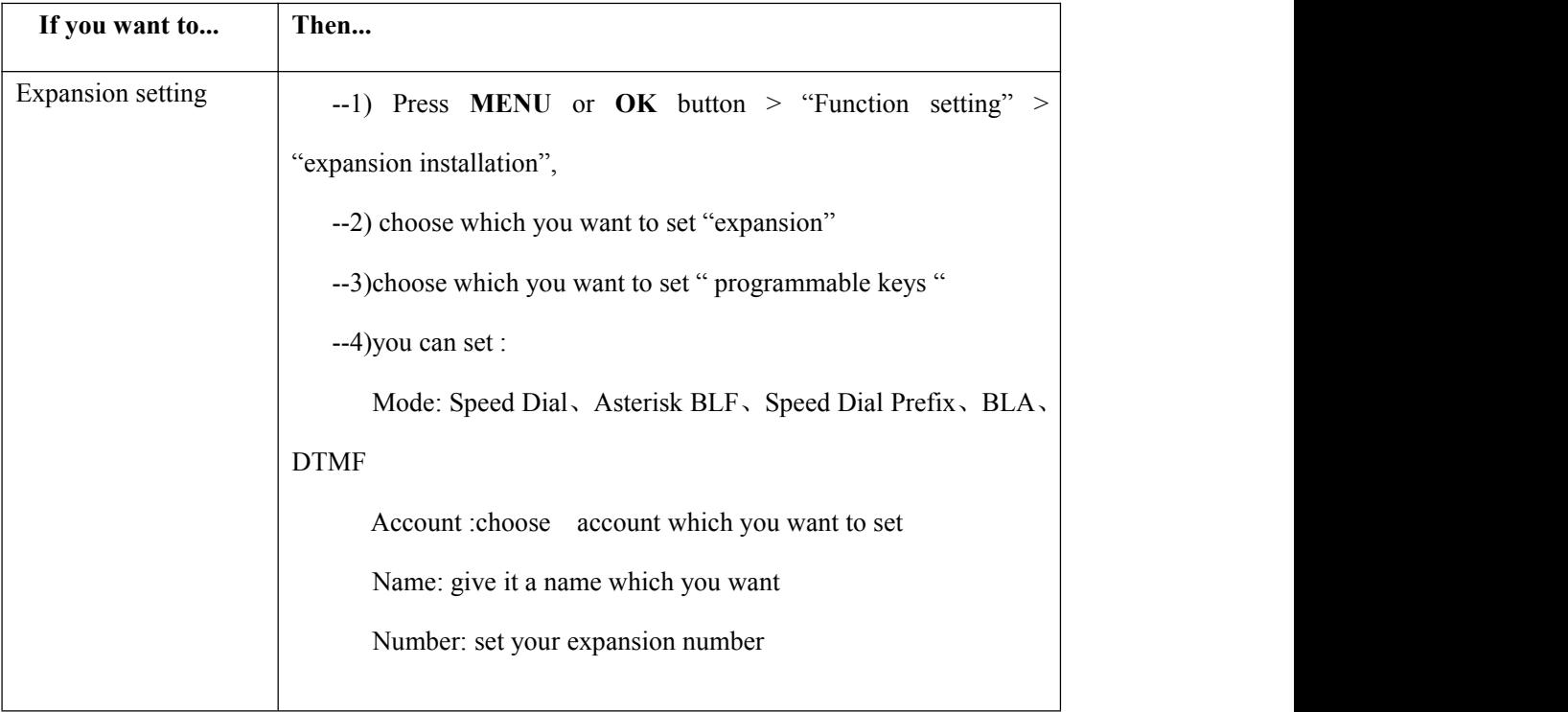

## <span id="page-18-1"></span>**4.11 Time & Date**

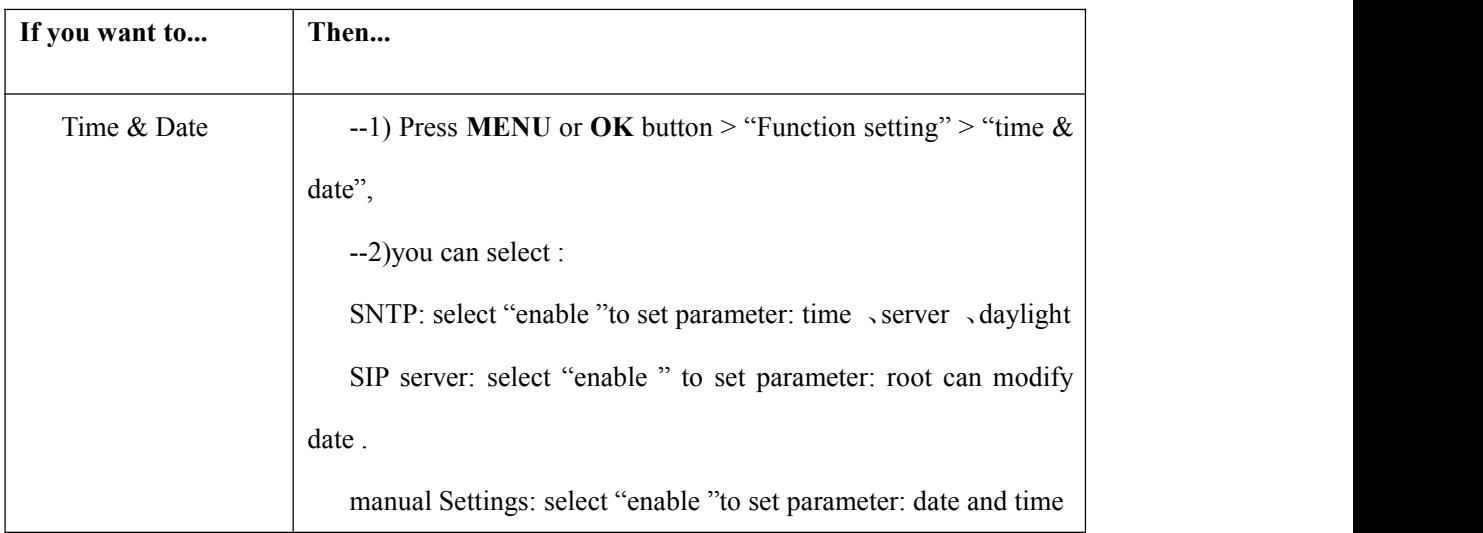

## <span id="page-19-0"></span>**4.12 VOIP Call Forwarding**

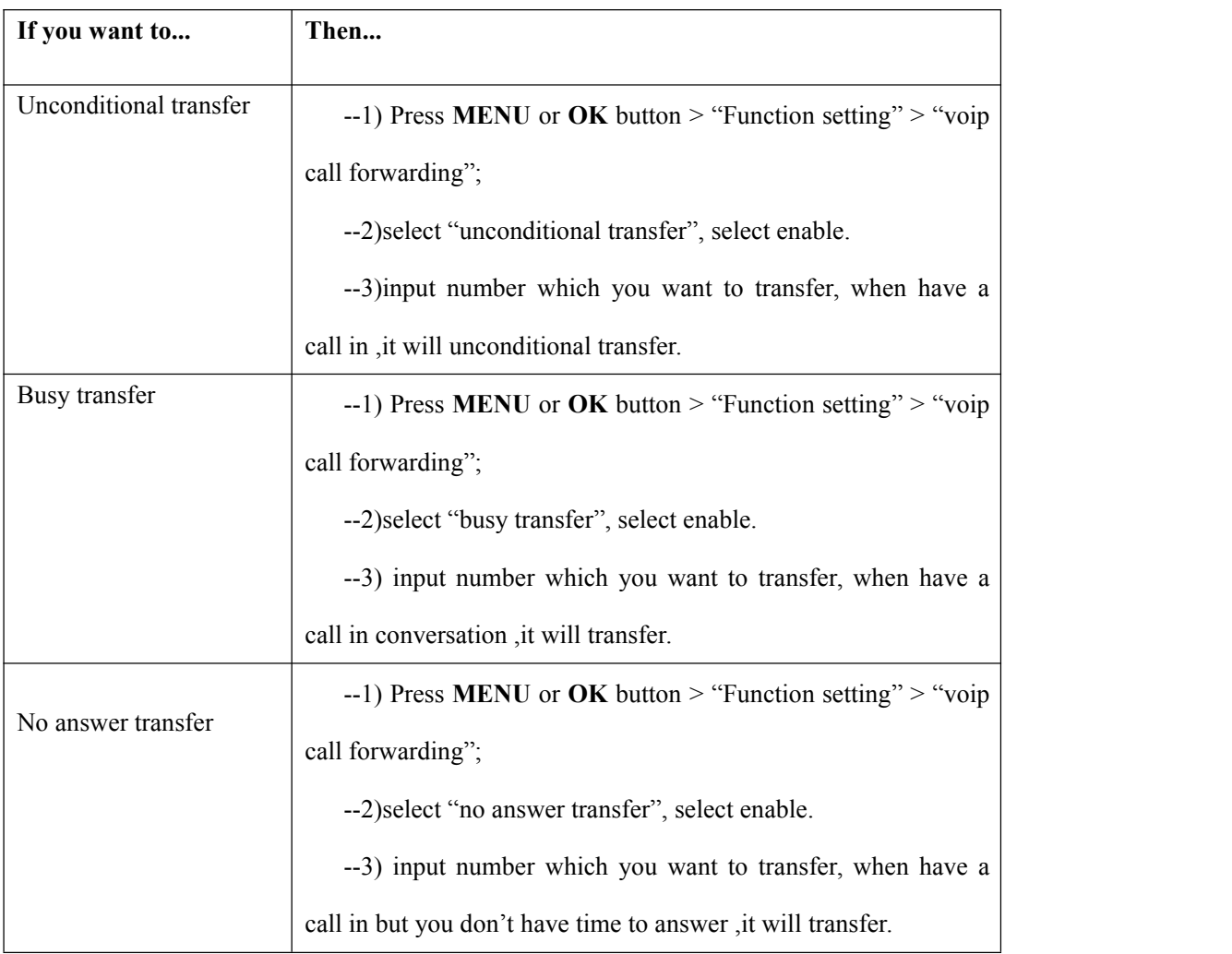

# <span id="page-20-0"></span>**5.Advanced Call Handling**

## <span id="page-20-1"></span>**5.1 Using the phone book**

You can store a large number of contacts in your phone's directory. You can add, edit, delete, dial, or search for a contactin this directory. However, it only can configure the phone book on web page in 320/330 Series. For details, you can refer to *7.Web Settings*.

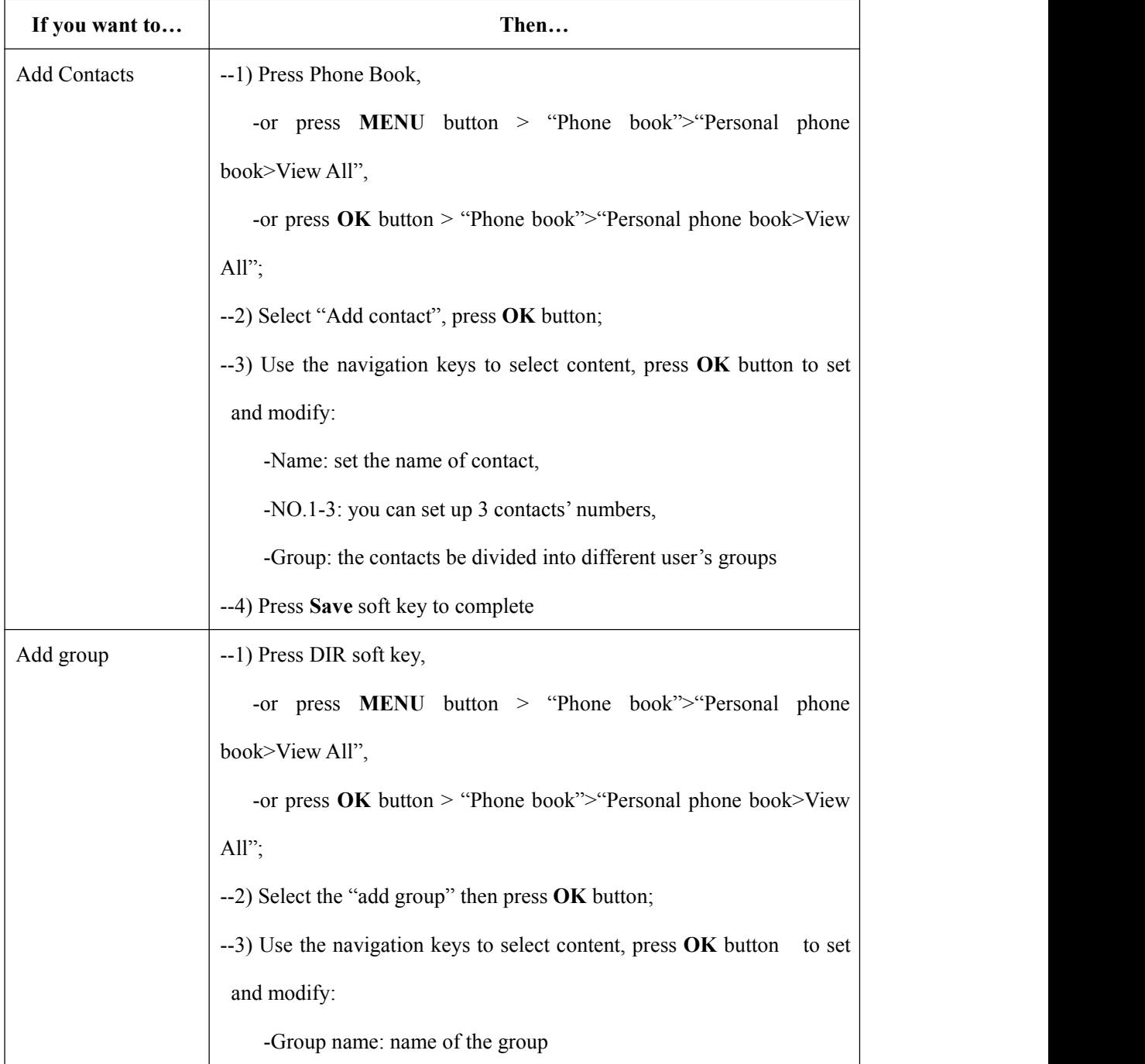

www.escene.cn/en/ 21

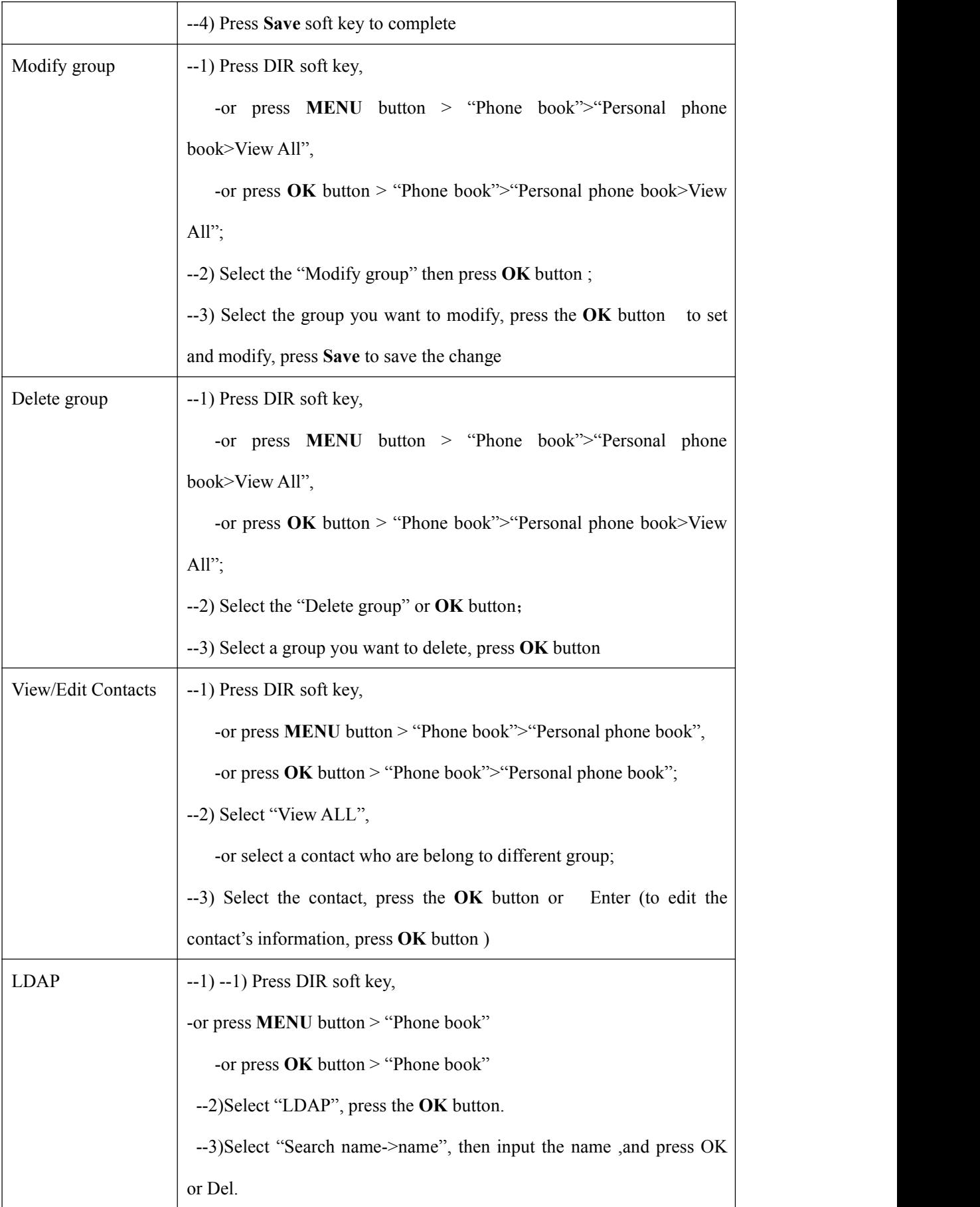

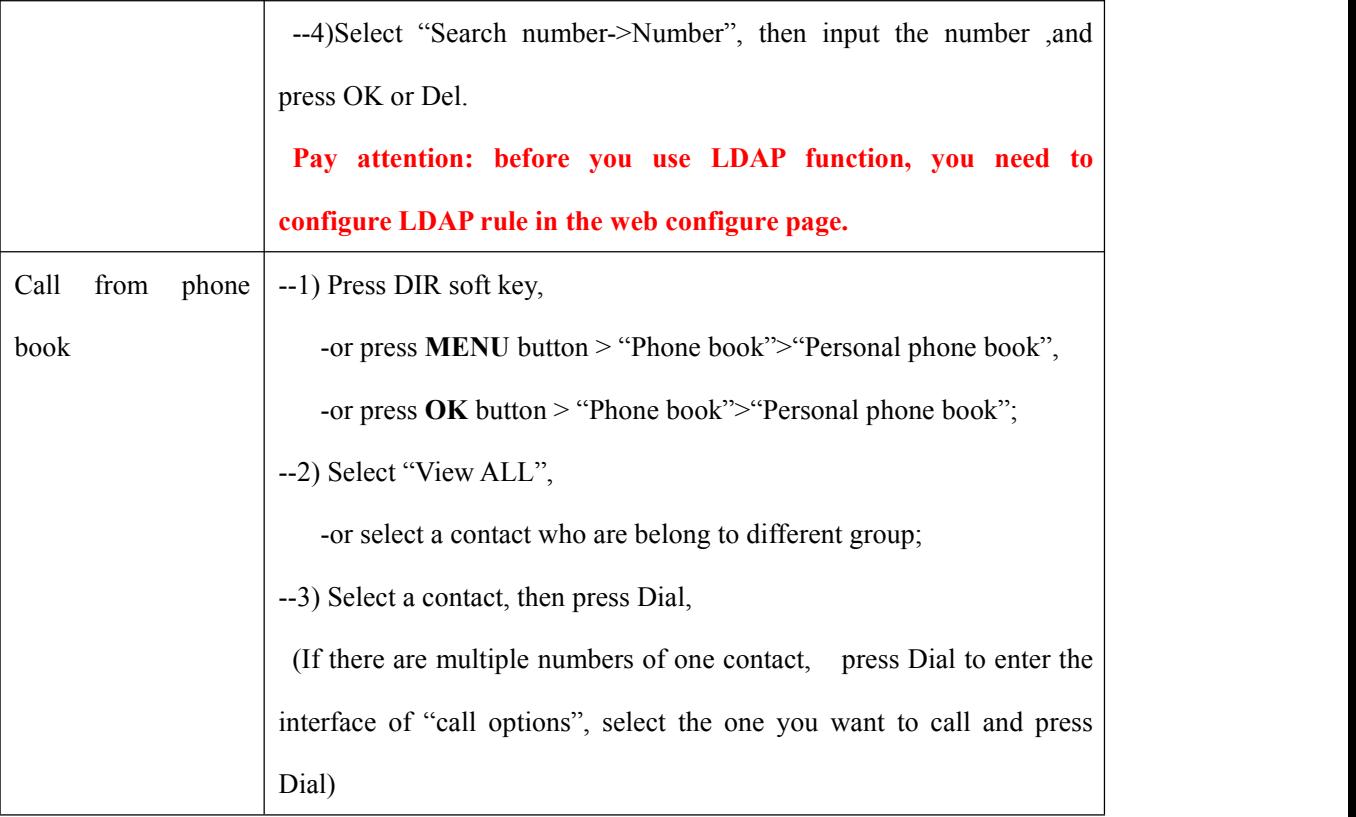

## <span id="page-22-0"></span>**5.2 Using Call Logs**

Your phone maintains records of your missed, placed, and received calls.

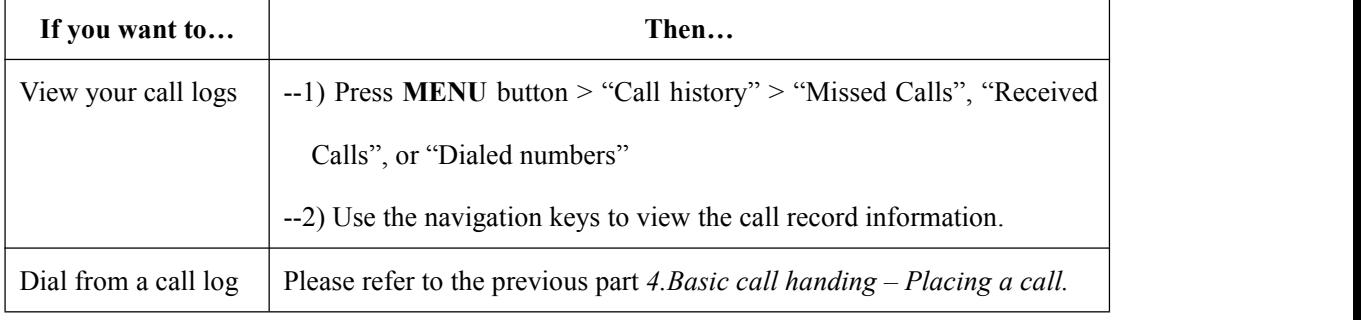

Tips: Each call log store up to 20 entries on 320/330 Series IP phone.

# <span id="page-23-0"></span>**6.Keypad Instruction**

SayHi series IP phones are can be configured in two ways. The first you can use the phone keypad where you can settings for you IP phones, the other you can log in to User Options web pages where you can settings for you IP phones.

Use phone keypad to setting. Press **MENU** or **OK** button to the main menu, Use the navigation keys to select menu, press OK button to confirm menu selections, press **Del** to delete input information.

## <span id="page-23-1"></span>**6.1 SIP Account Settings**

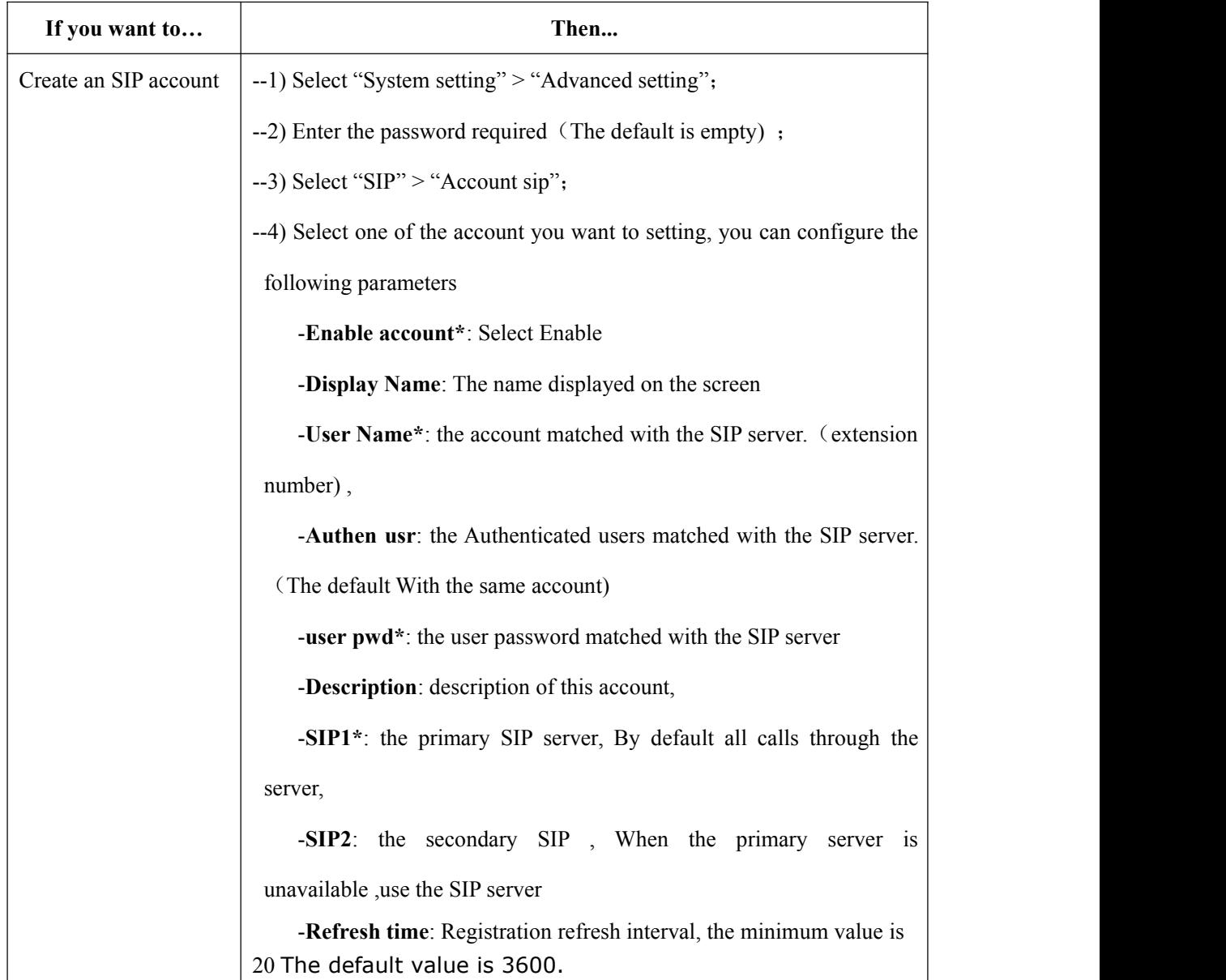

320/330 series IP phone make calls based on sip accounts, 320/330 series IP phones can support 2 or 3 independent SIP account, each account can be configured to different SIP server.

www.escene.cn/en/

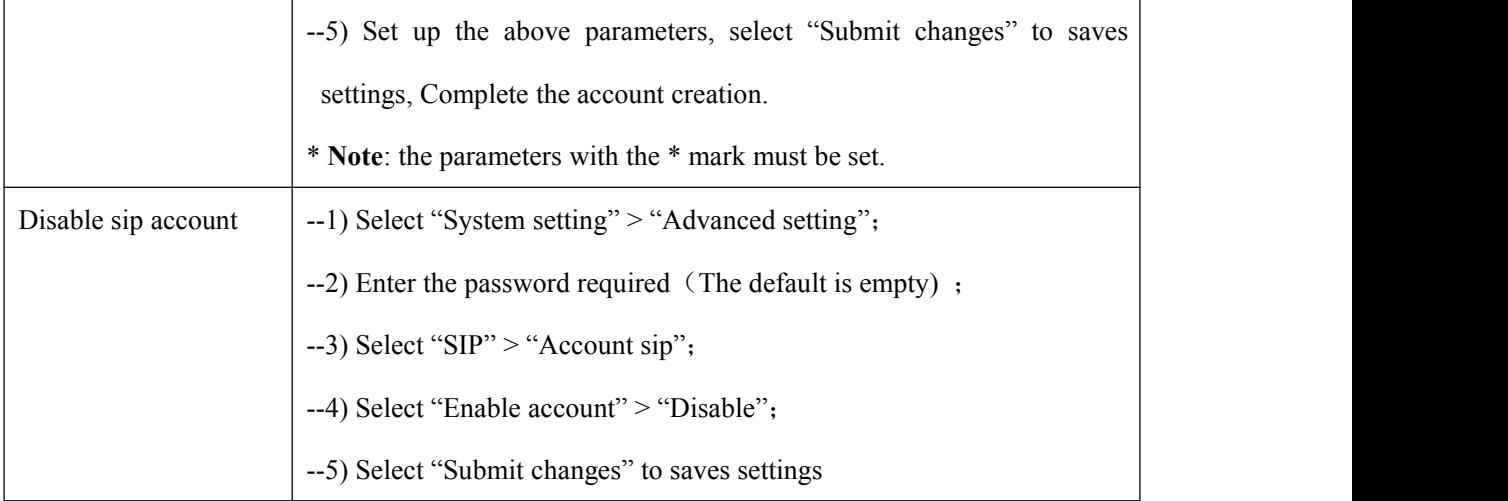

## <span id="page-24-0"></span>**6.2 Network Setting**

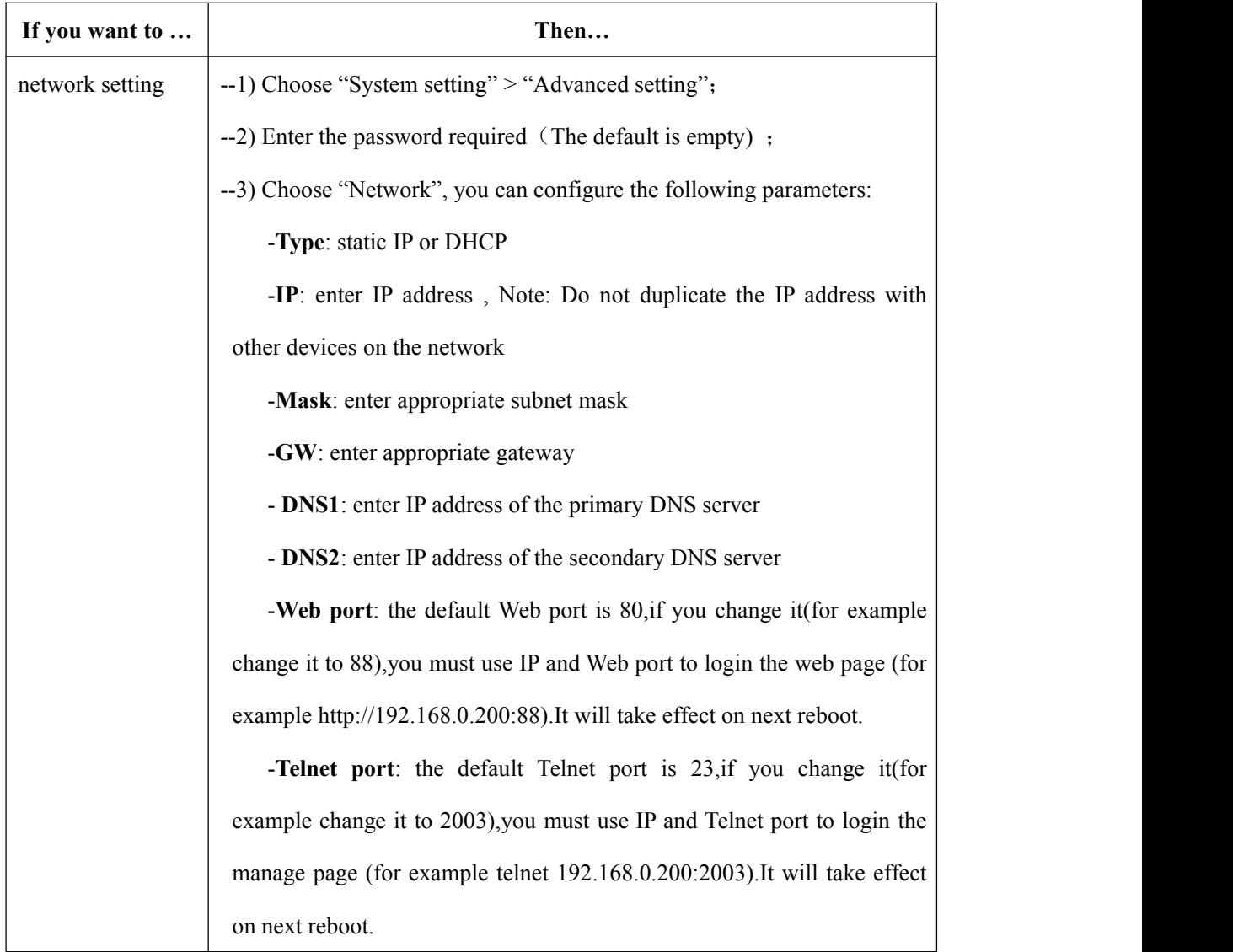

## <span id="page-25-0"></span>**6.3 Load default settings**

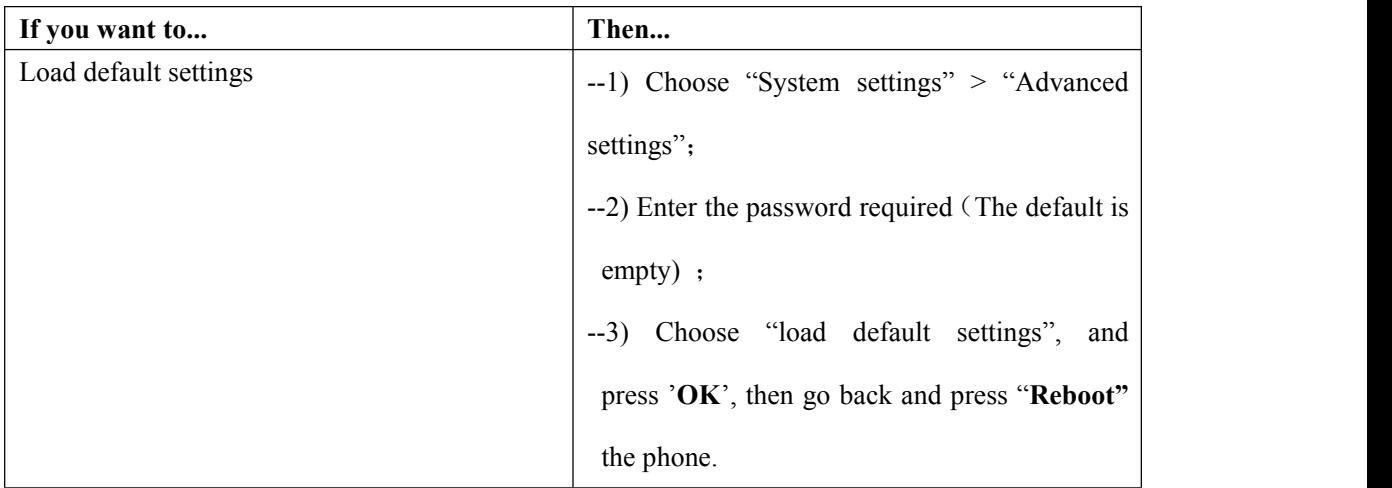

## <span id="page-25-1"></span>**6.4 Customizing Rings and Volume**

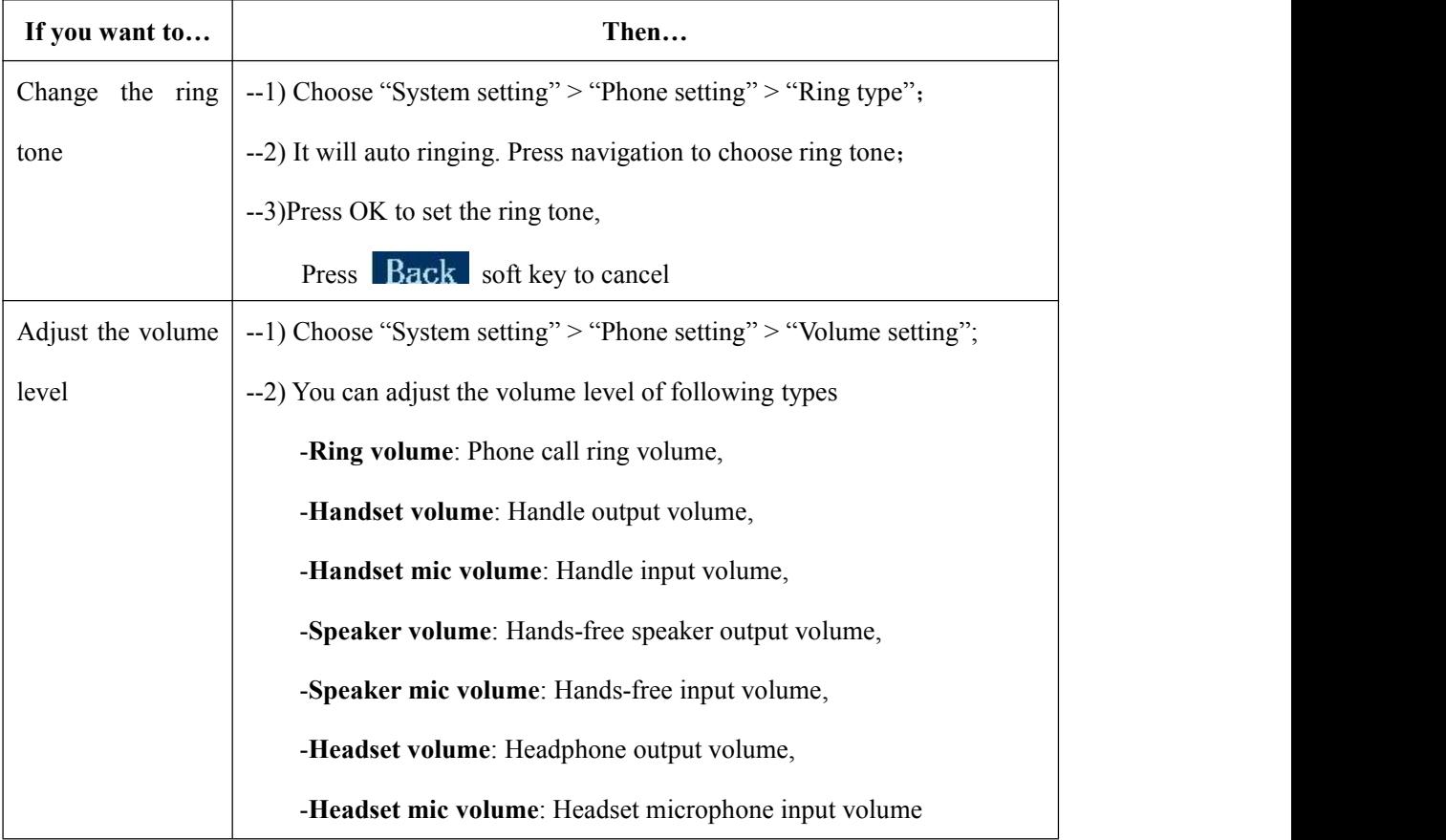

### <span id="page-25-2"></span>**6.5 WIFI setting(only WS320 has this item)**

Tips: The WIFI ip phone support 802.11b/g/n, not support 802.11a.

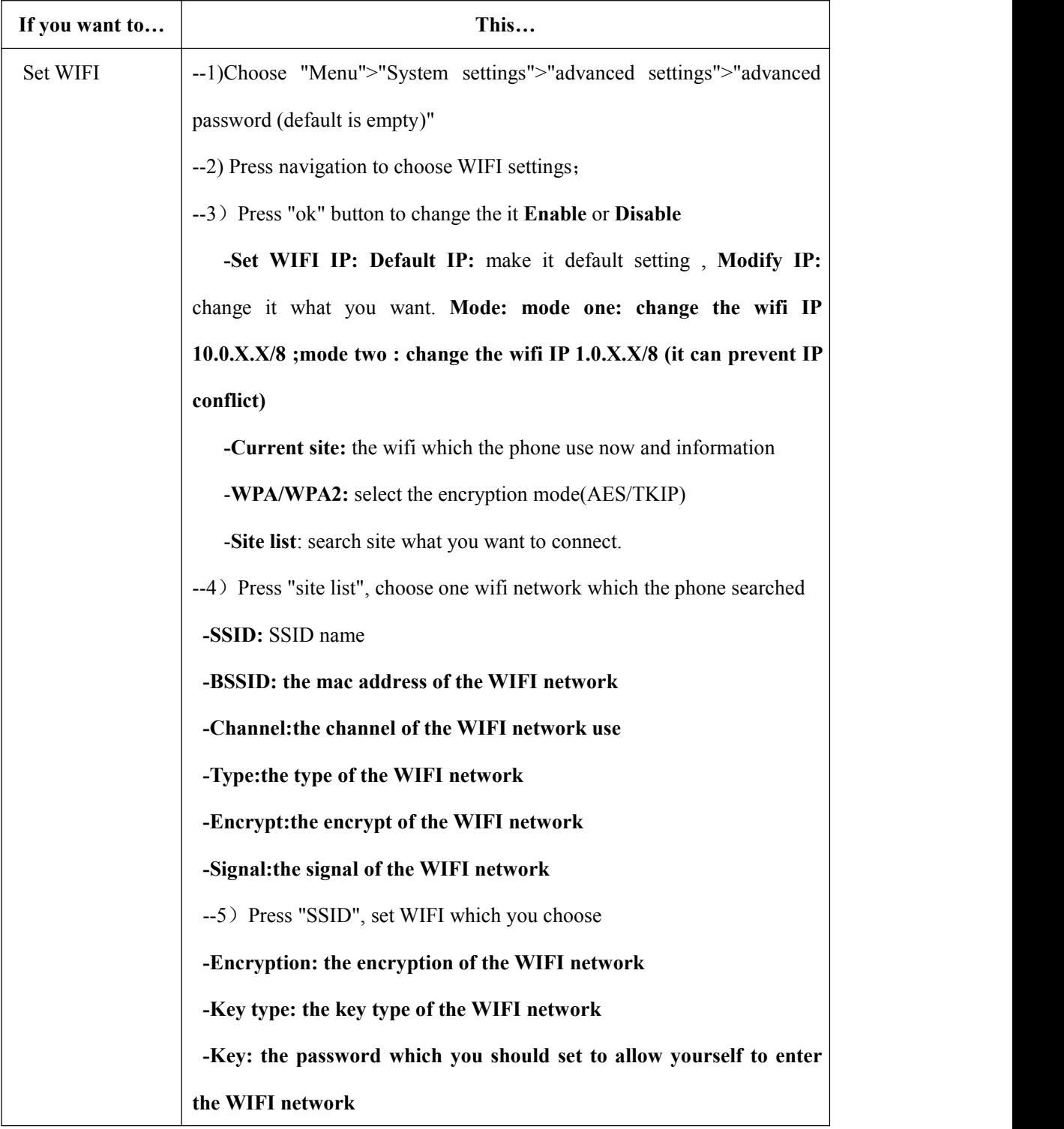

## <span id="page-27-0"></span>**6.6 View status**

If you want to see the phone status,Press **MENU** button > "view status" ,or press **OK** button > "view status", you can see the detail information of the phone.

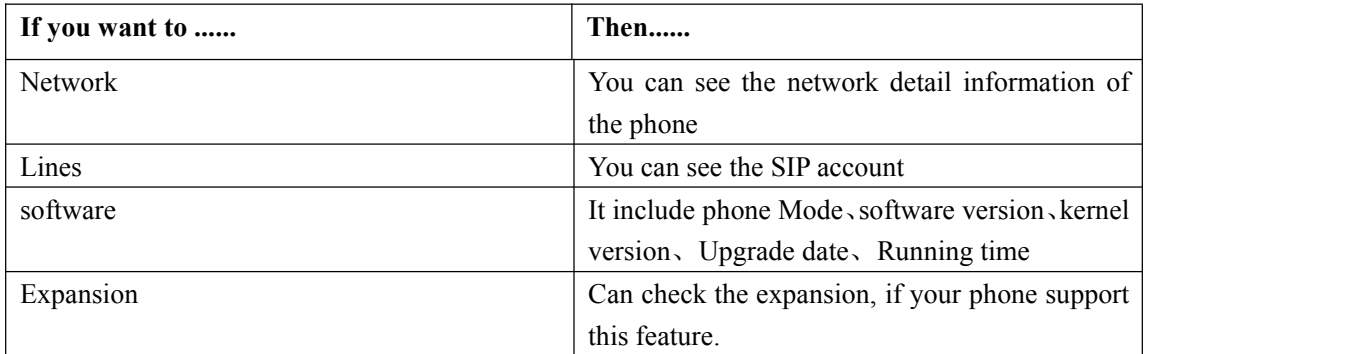

## <span id="page-27-1"></span>**6.7 Diagnose**

If you want to check the phone hardware function,Press **MENU** button > "diagnose" ,or press

**OK** button > "diagnose", you can check the phone item as below.

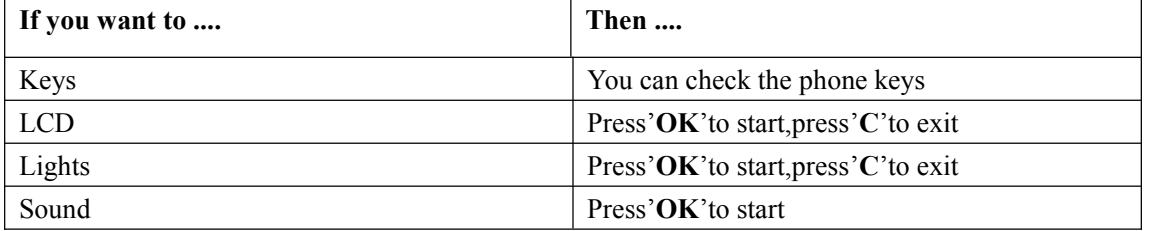

# <span id="page-28-0"></span>**7.Web Settings**

In addition to the phone user interface, you can also customize your phone via web user interface. In order to access the web user interface, you need to know the IP address of your new phone. To obtain the IP address, press the <sup>C</sup> key on the phone. Enter the IP address (e.g.HTTP://192.168.0.10 or 192.168.0.10) in the address bar of web browser on your PC. The default user name is root (case-sensitive) and the password is root (case-sensitive).

NOTE: Here use the example with 320.All of the other 320/330 series ip phone was looks like as below.

### <span id="page-28-1"></span>**Main Interface-Phone Status**

Here you can see as below information: System Run Time, Register Status, Network Status, System Information,

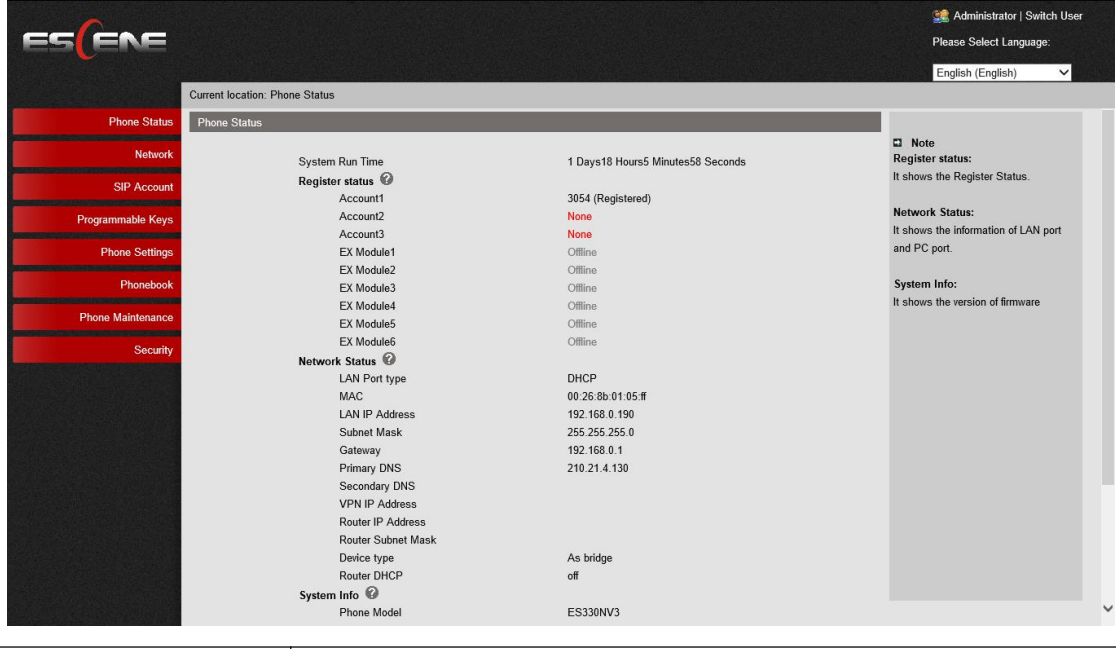

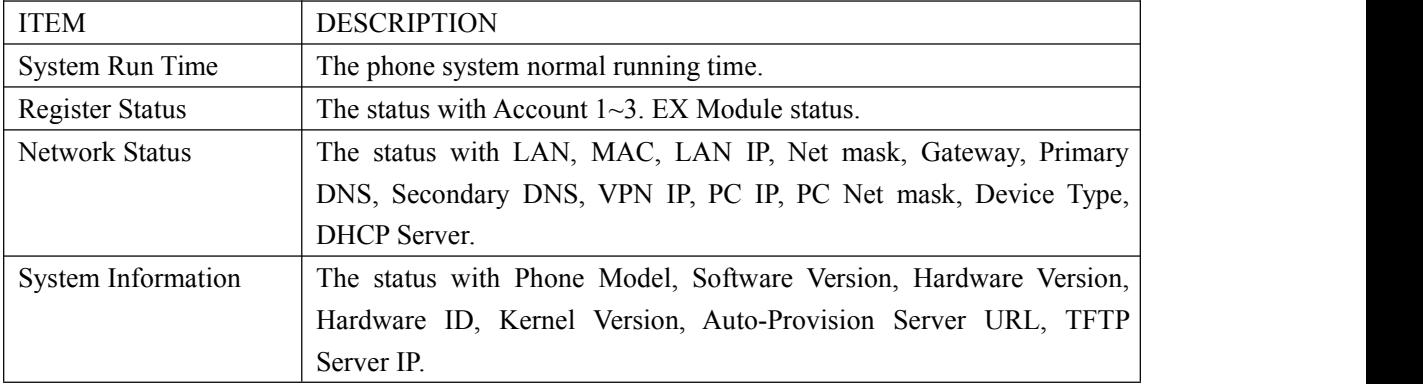

### <span id="page-29-0"></span>**7.1 Net Work**

### <span id="page-29-1"></span>**7.1.1 LAN Port**

**NOTE: For the WIFI model, it didn't have the LAN port, but it can setting the LAN information.**

### **Basic**

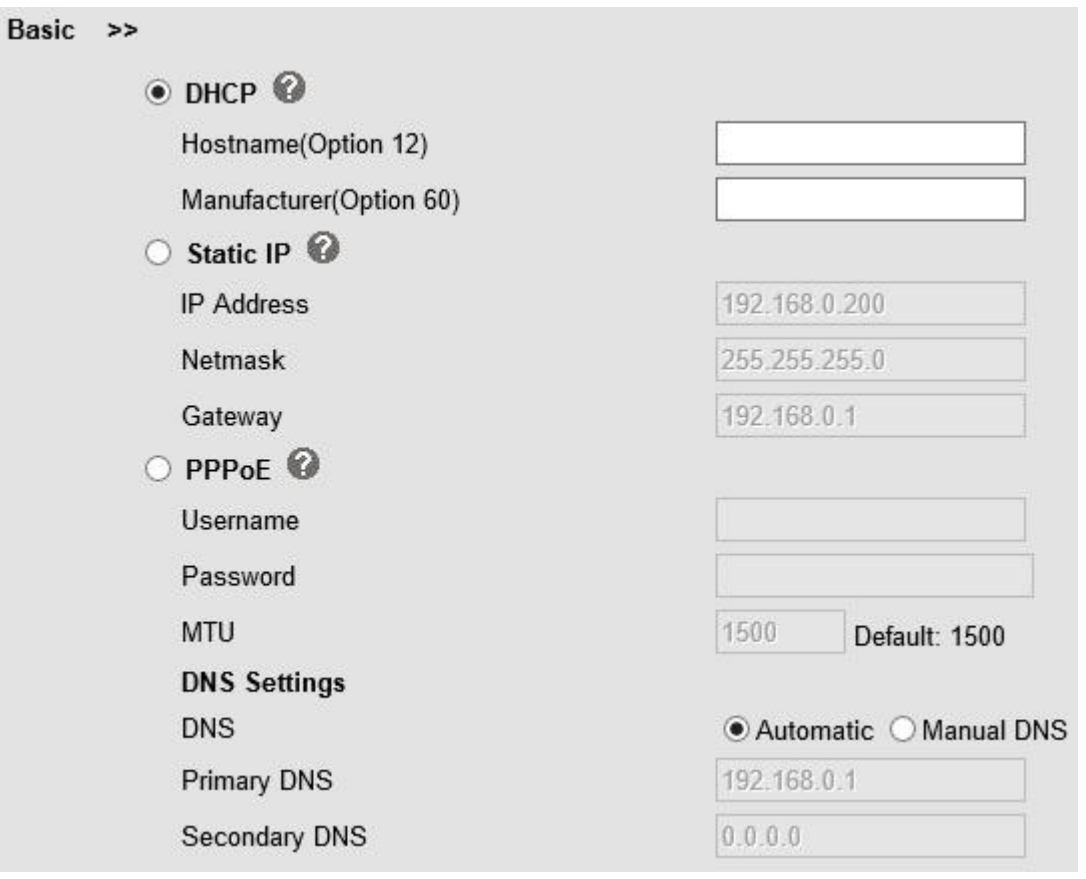

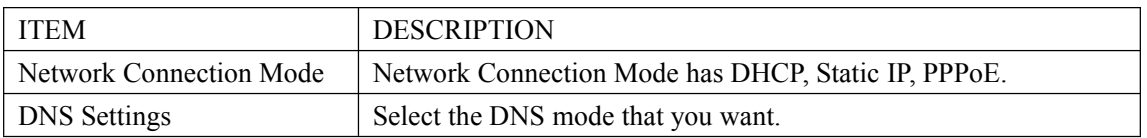

### **Advanced**

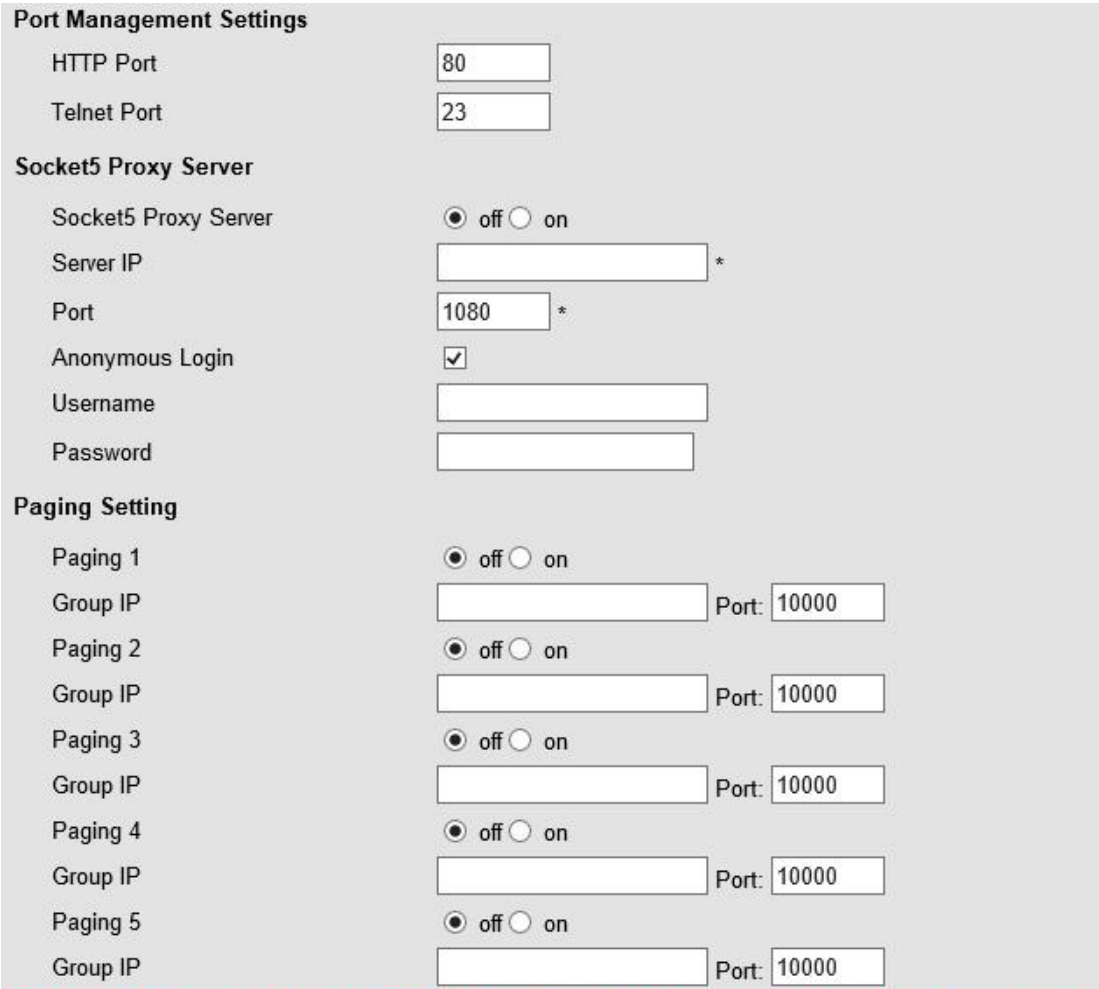

Please Note: Changing the default HTTP Port (80) will require using the new port number to access the IP phone web interface. Please note that changes require a reboot. Use the following format when not using the default HTTP (http://ip address:portnumner).

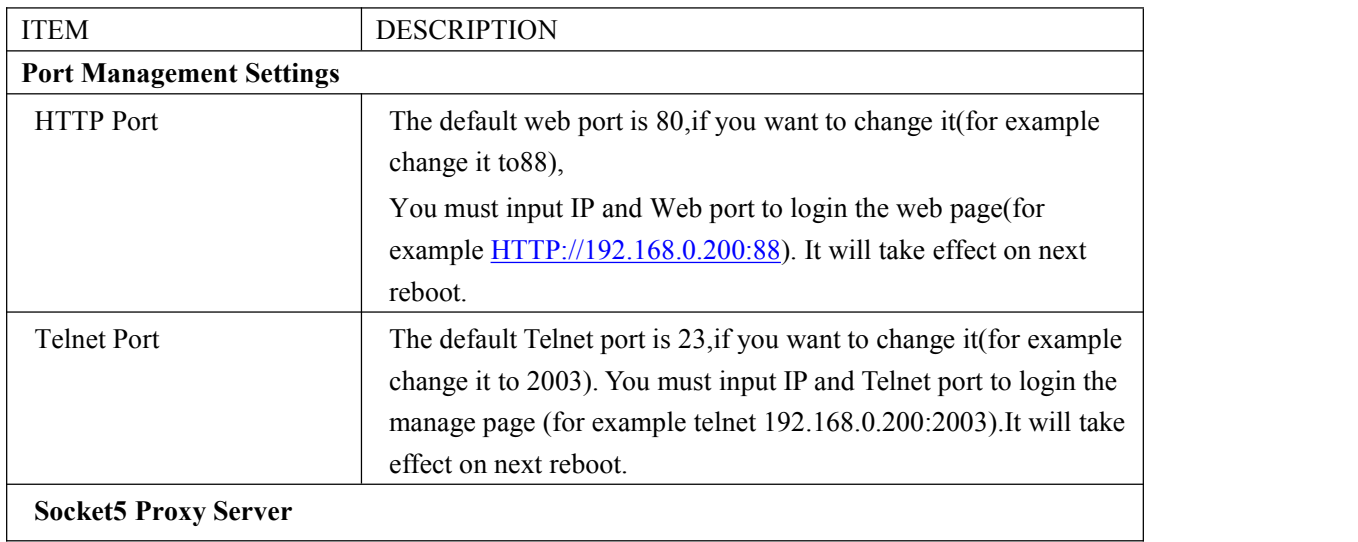

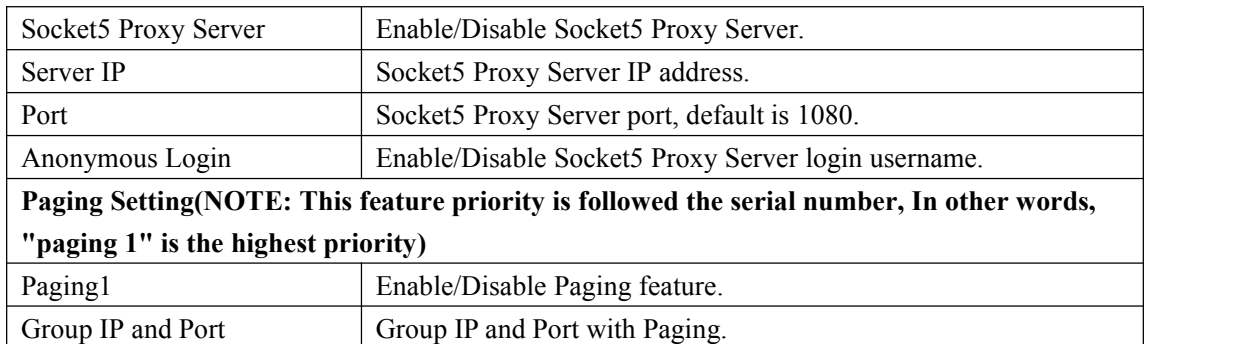

### <span id="page-31-0"></span>**7.1.2 PC Port**

Normally choose Bridge, if you choose Router ,you need to input router IP address ,net mask.

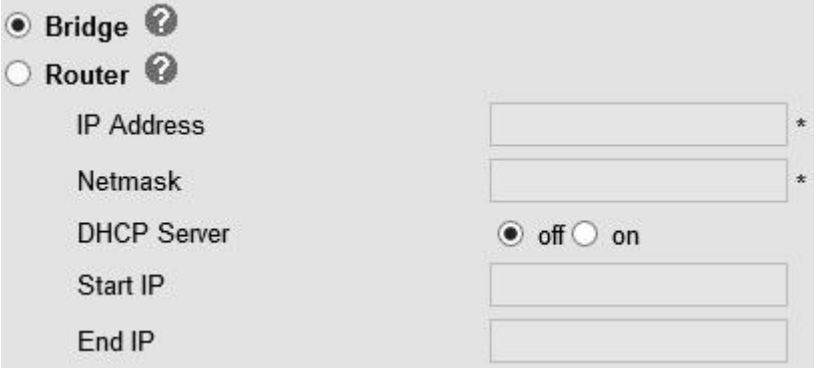

### **Bridge**

Normally, you should choose "bridge" feature, it means that pc port and LAN portwill share the same network.

#### **Router**

Router feature is for the phone PC Port. You must input IP address (it's equivalent to a gateway) and Net mask. If you want to use DHCP function, please turn it on, input start IP and end IP.

### <span id="page-31-1"></span>**7.1.3 Advanced**

**VPN Settings**

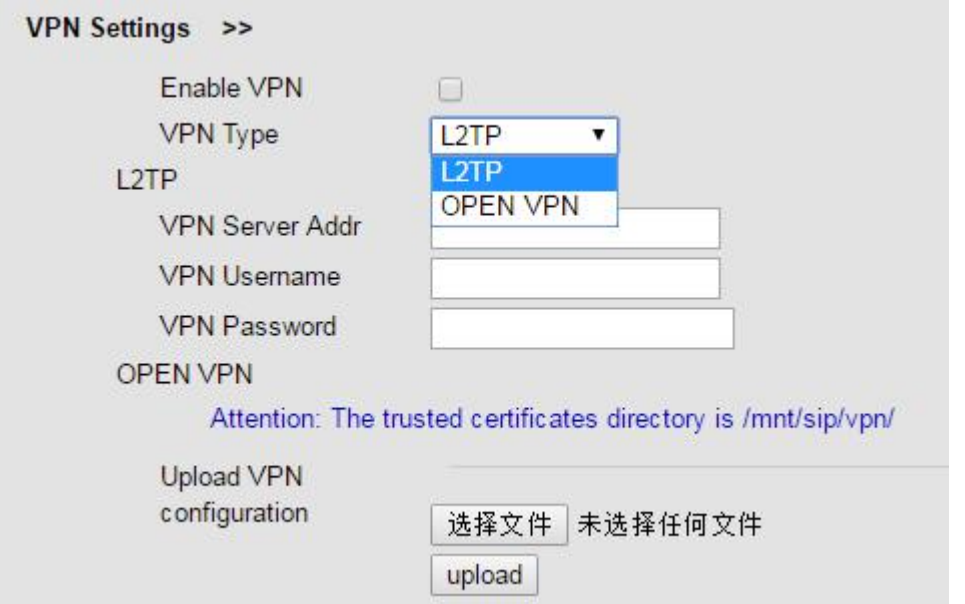

#### **VLAN Settings**

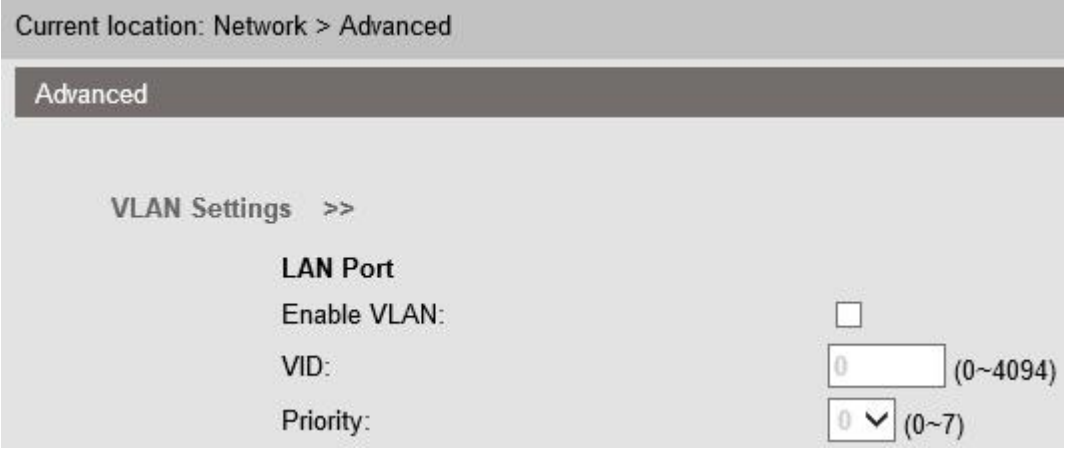

When using VLAN Setting option, you can set several parameters as follow:

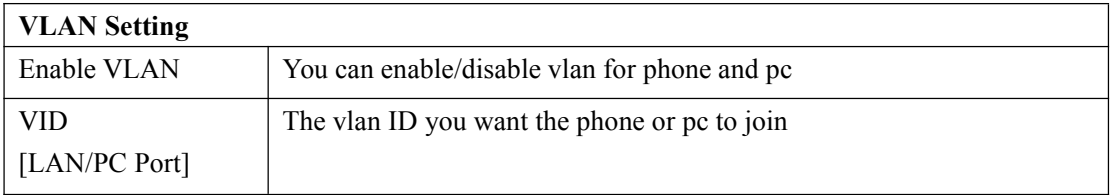

#### **Port management Settings**

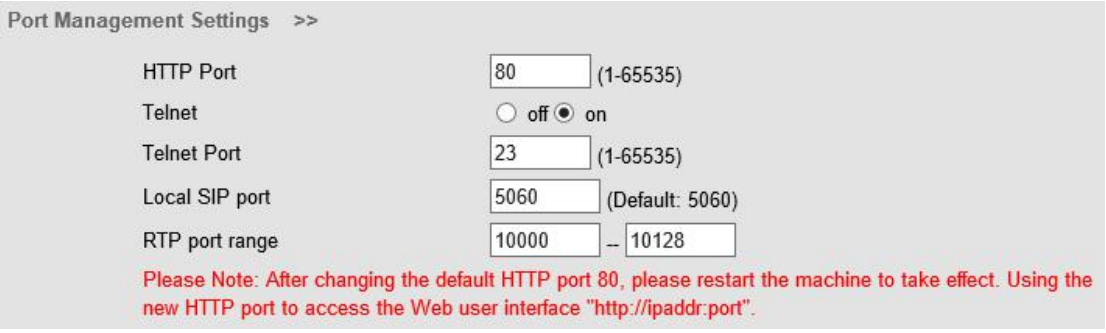

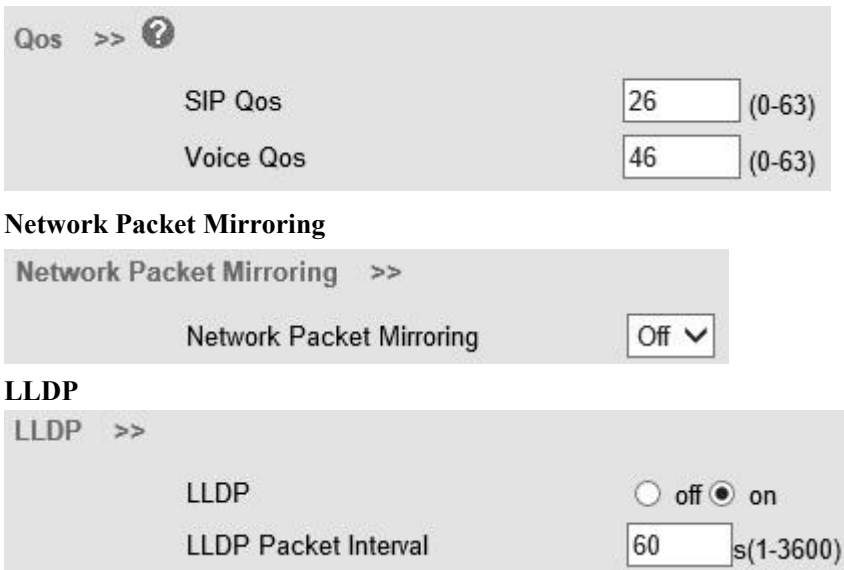

#### **Paging settings**

Paging Setting(NOTE: This feature priority is followed the serial number, In other words, "paging1" is the highest priority)

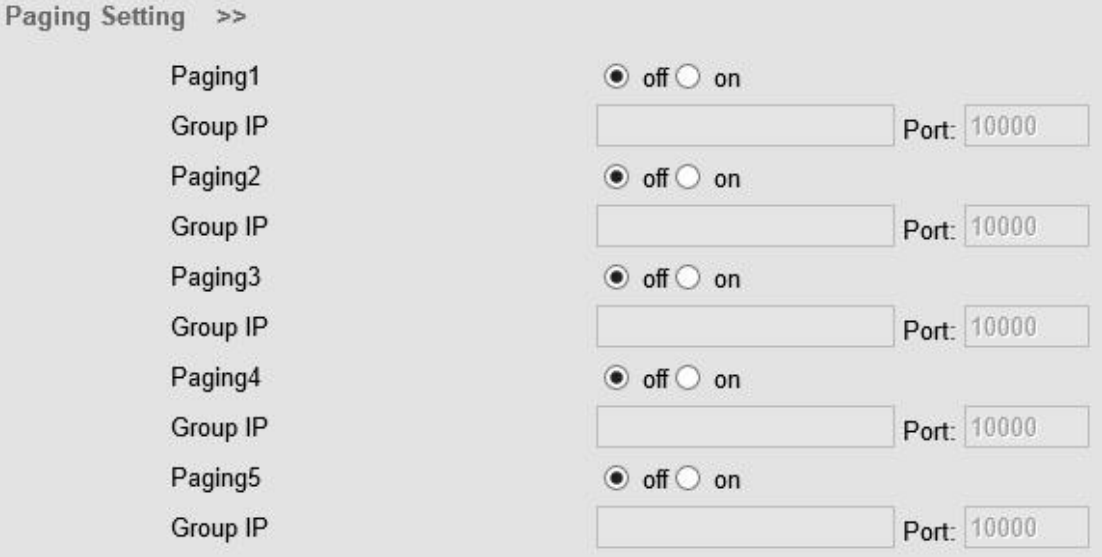

#### **Socket5 Proxy Server**

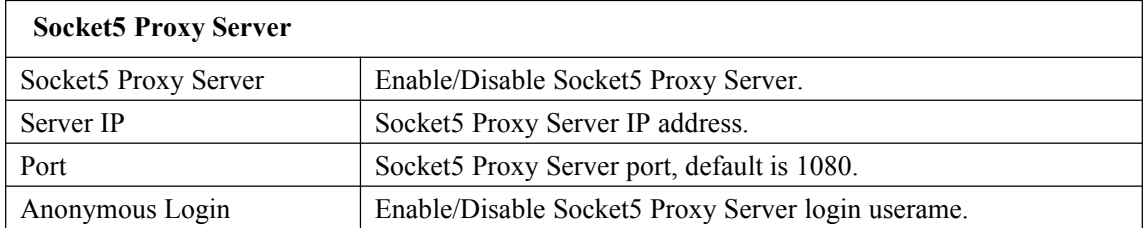

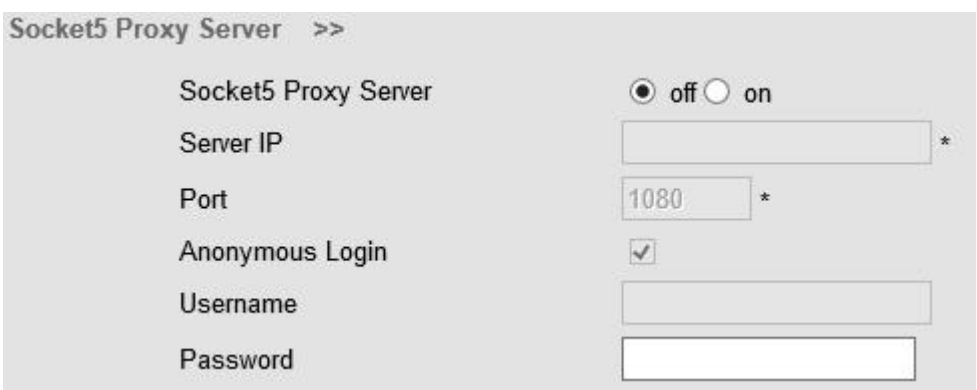

### <span id="page-34-0"></span>**7.2 SIP Account**

The phone attempts to register to the SIP server using the account/registrar data provided by the automatic or manual initialization.

#### **Basic**

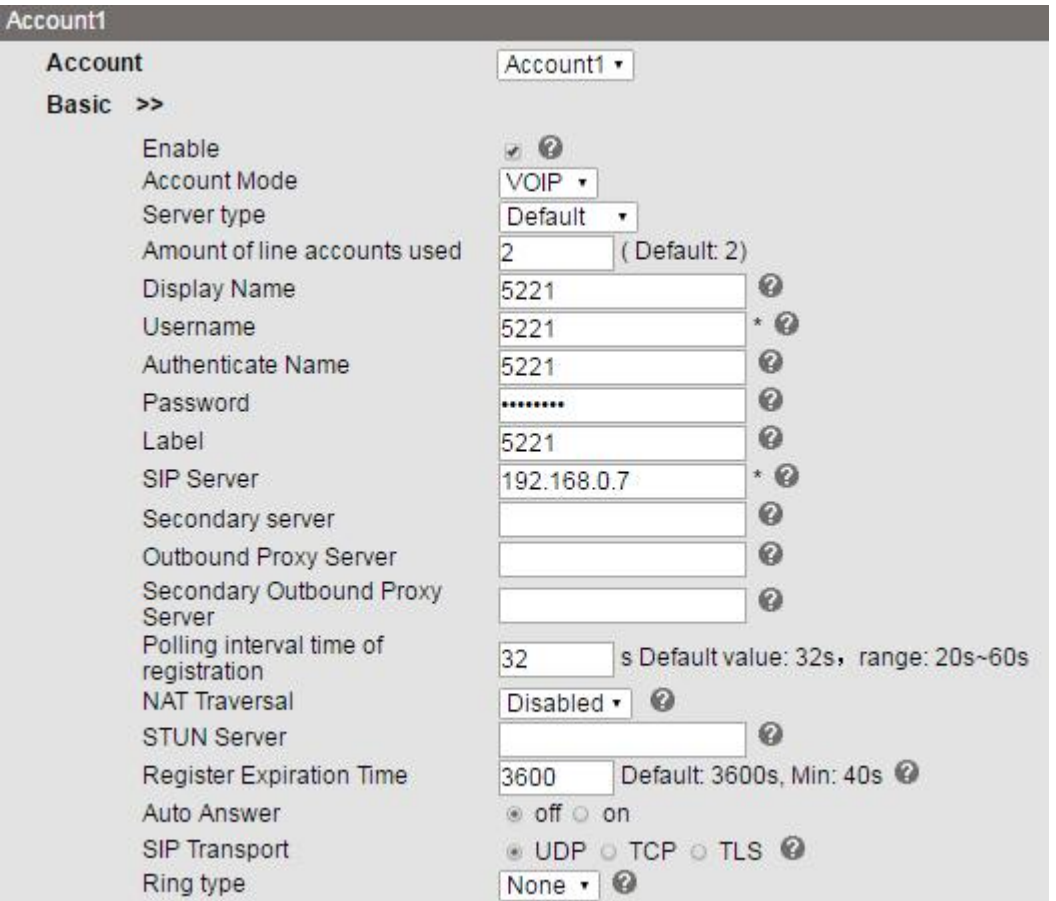

Choose one Account, you will find the following parameters:

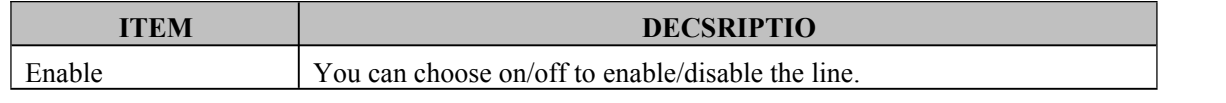

www.escene.cn/en/ 35

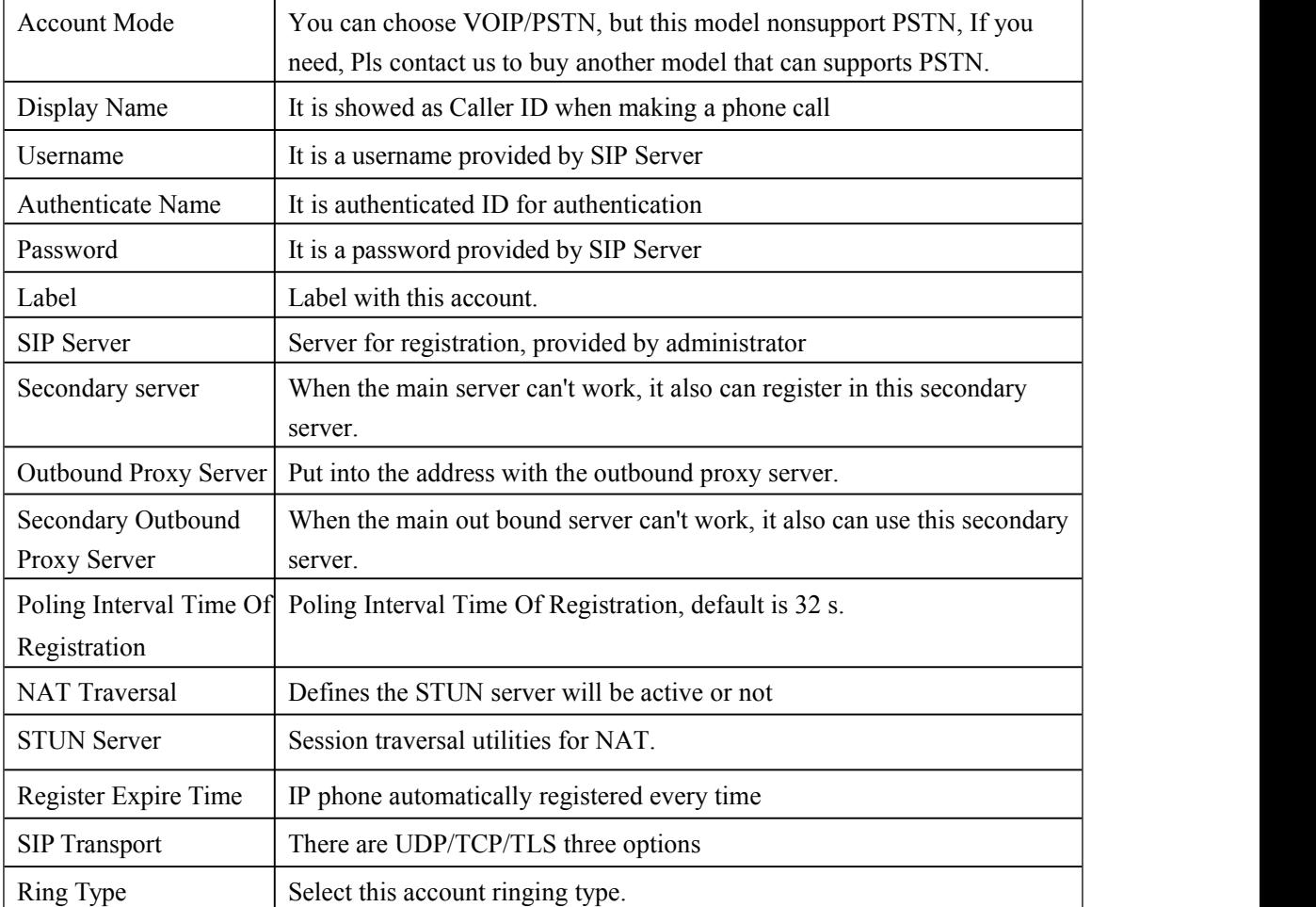

#### **Advanced**

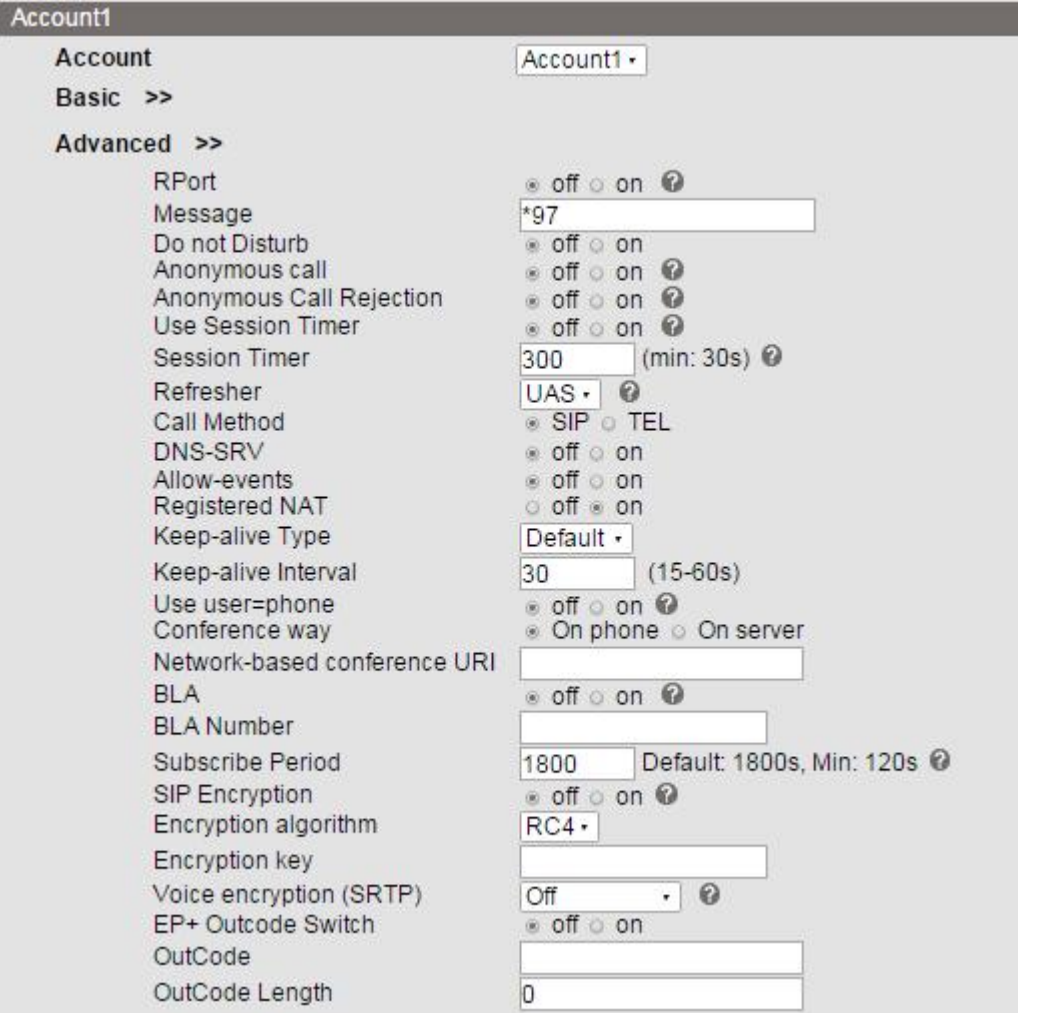

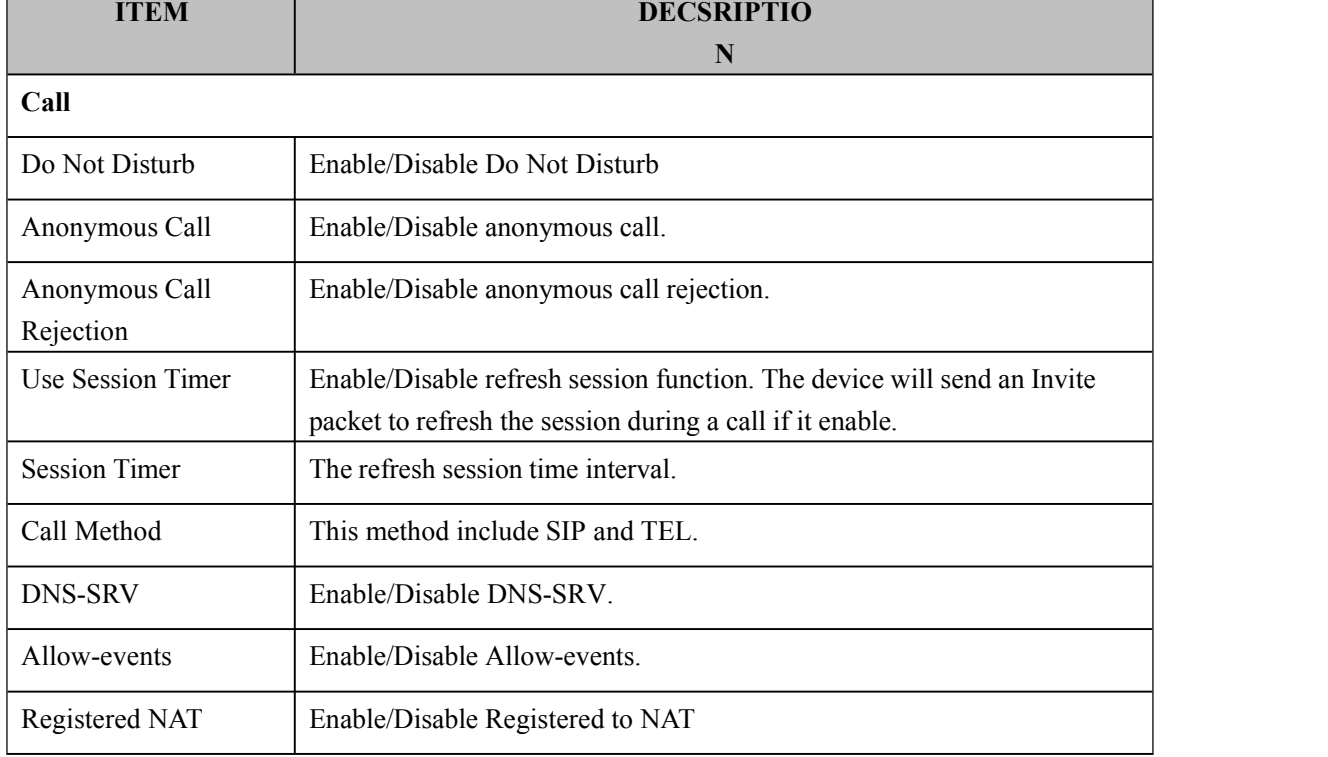

Г

www.escene.cn/en/ 37

٦

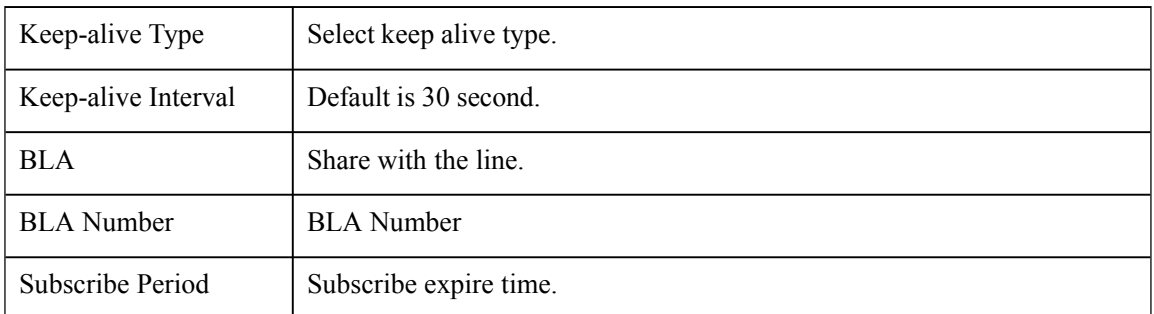

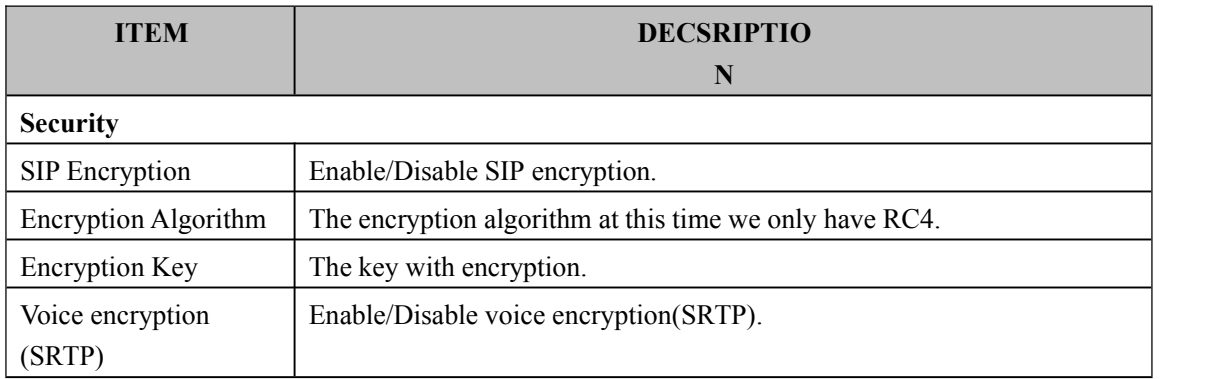

### <span id="page-37-0"></span>**7.3 Programmable Keys**

## **Memory Keys**

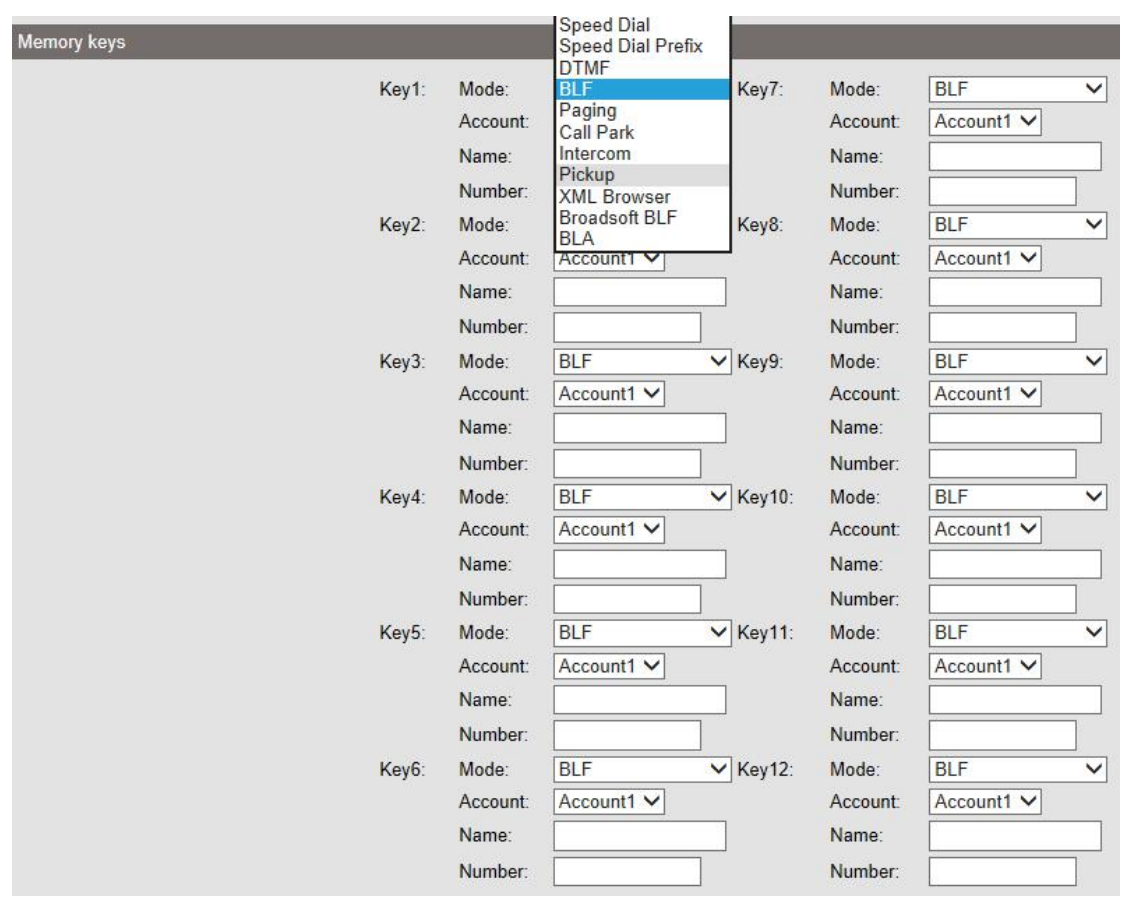

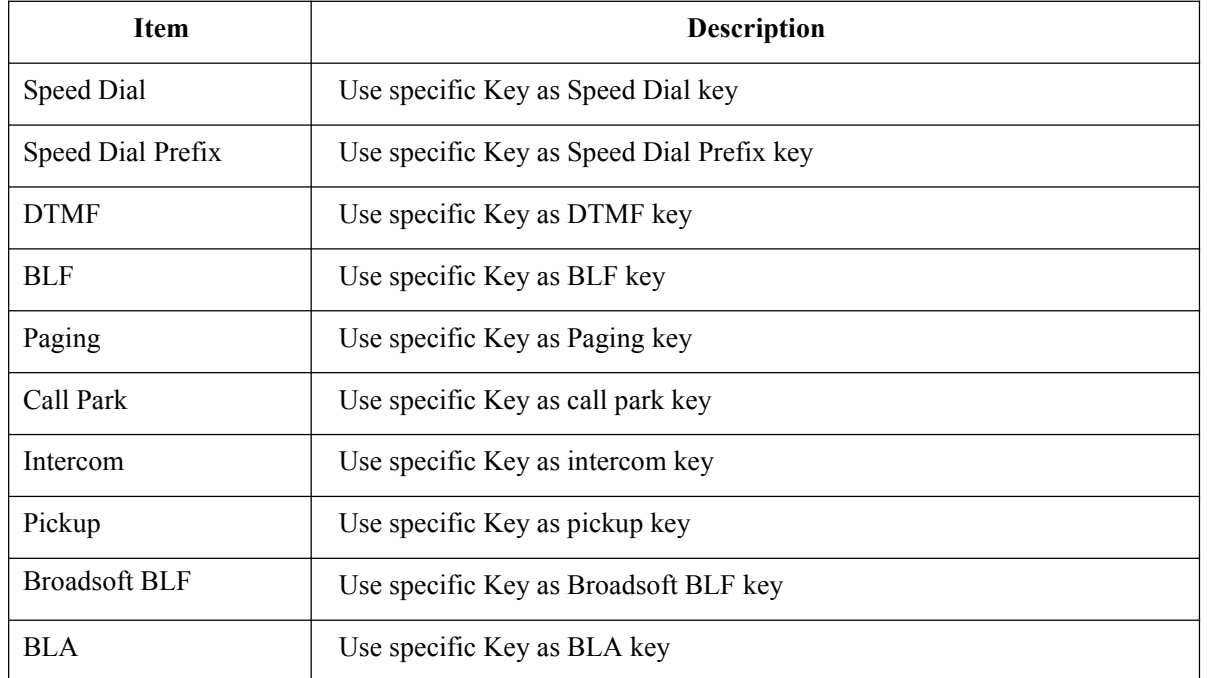

## <span id="page-39-0"></span>**Paperless Program Keys**

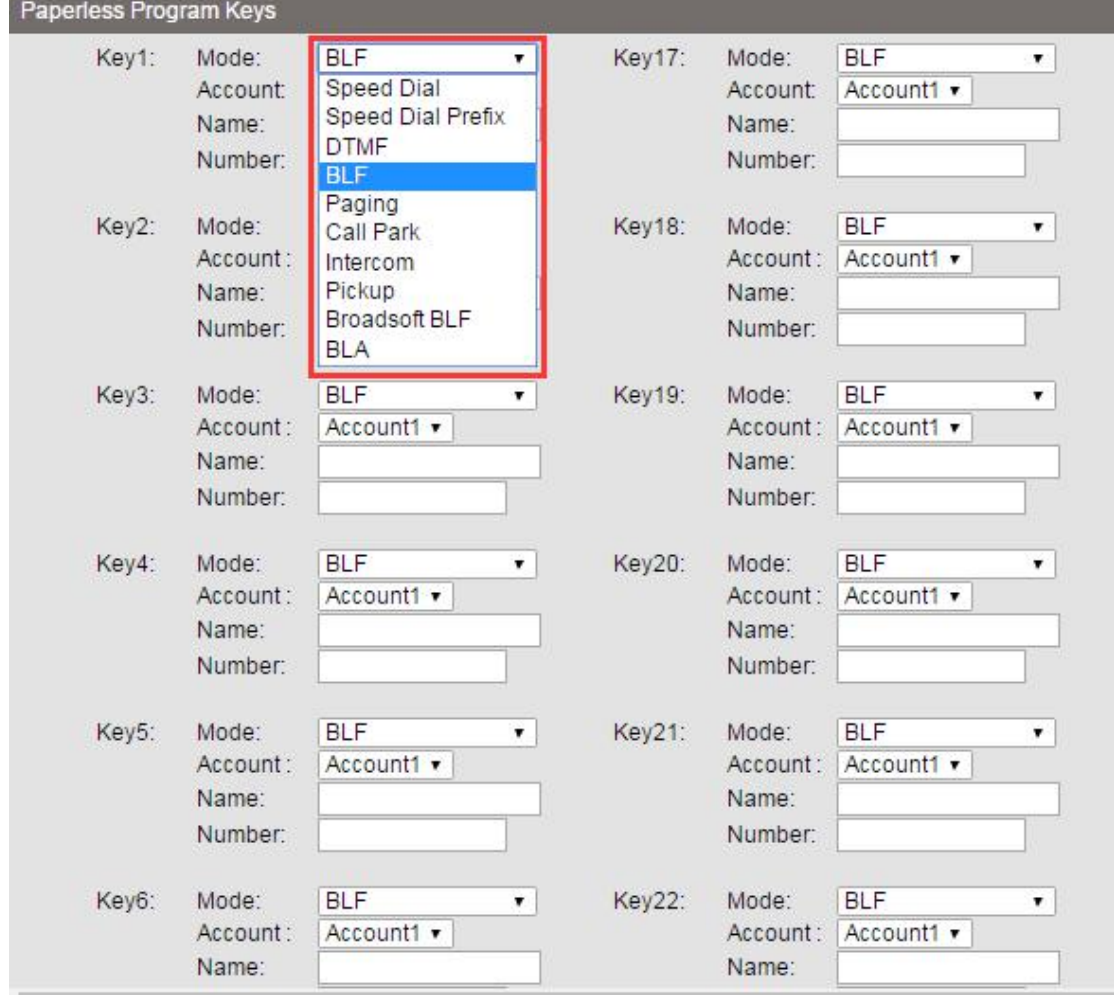

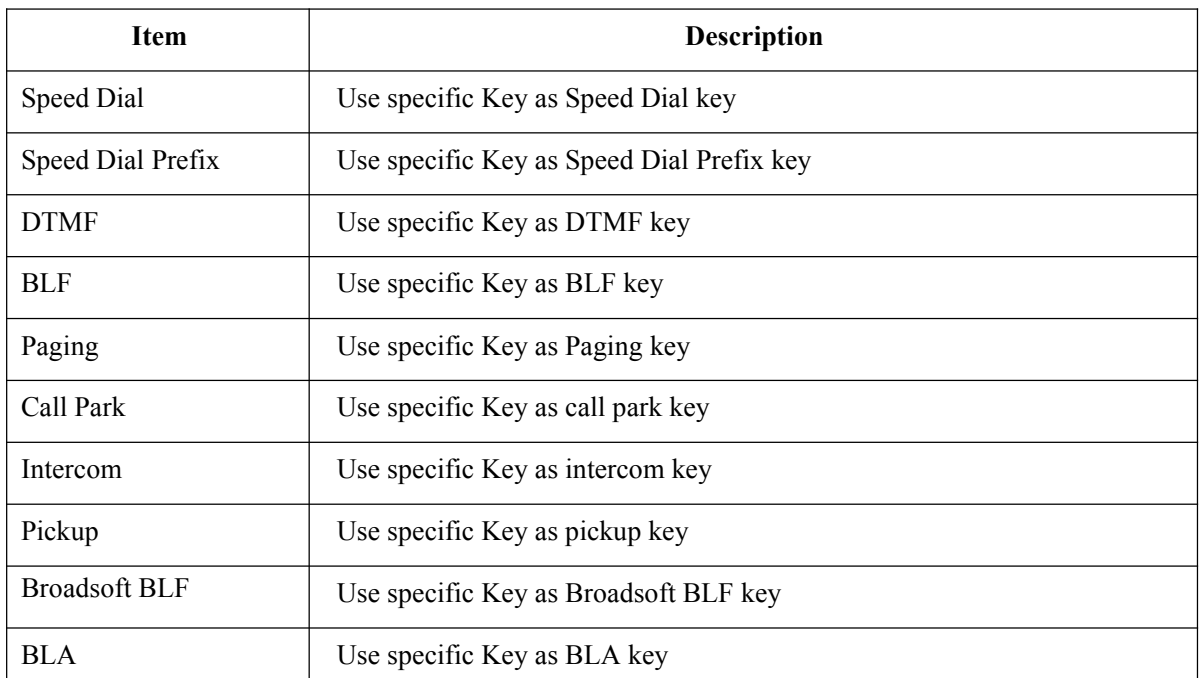

www.escene.cn/en/ 40

### <span id="page-40-0"></span>**Line keys**

In the Programmable Keys option, you can use all the 8 line keys of ES620 as programmable keys.

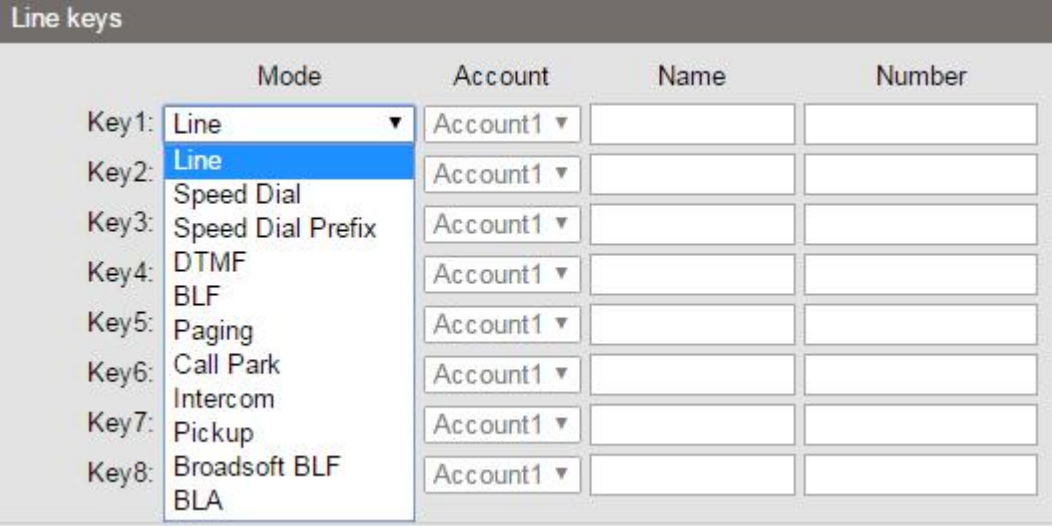

Choose Programmable Keys,you will find the following parameters:

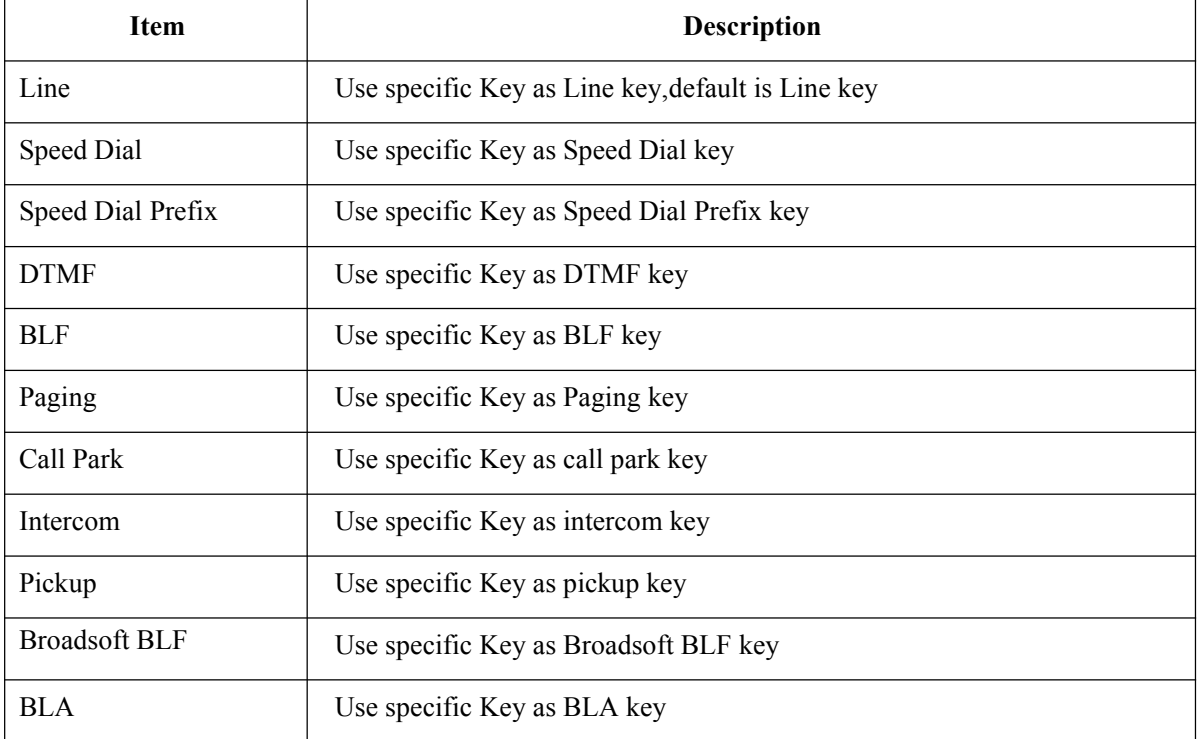

### <span id="page-41-0"></span>**Function keys**

Function Keys: If you do not like the default setting with the function keys feature. You can change to whatever you like.

NOTE: IF THE PHONE WITHOUT THE KEY, YOU CAN IGNORE IT.

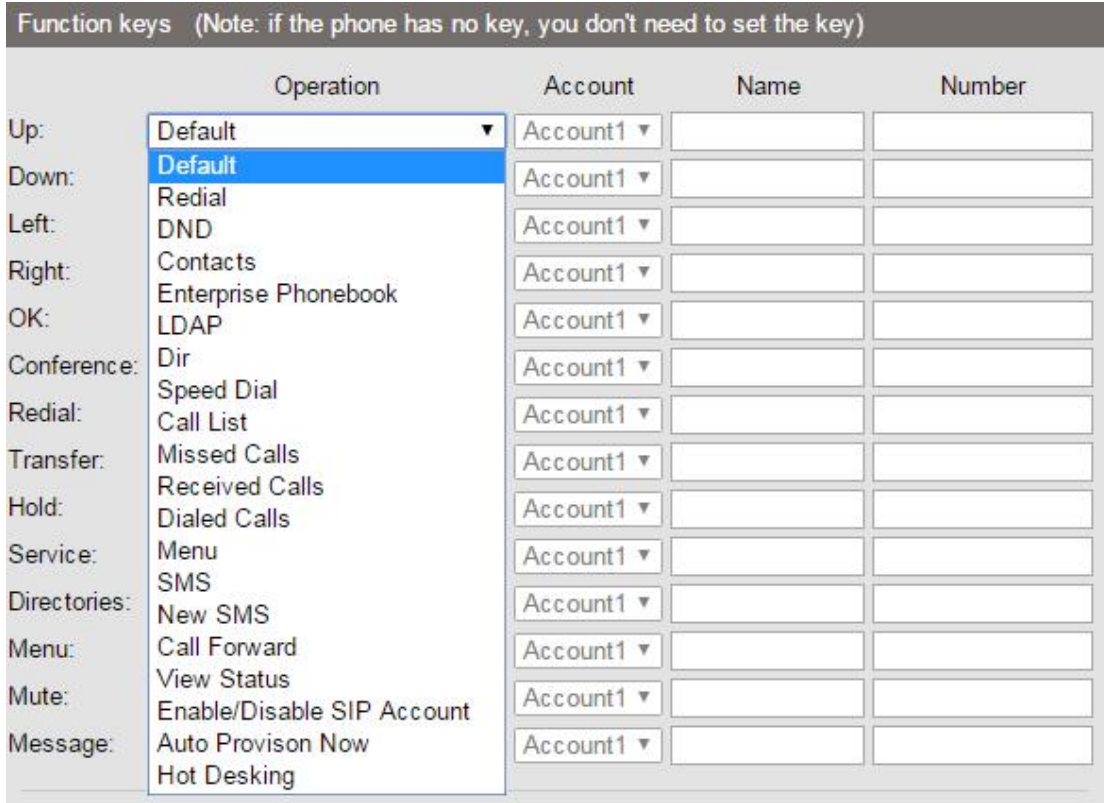

### <span id="page-41-1"></span>**Softkey**

Soft Keys: Soft key is the key with below display in the LCD. You can change it for your mind to the other features in many all kinds of status. As below example, when you dialing with someone, the LCD display soft key is Send \Del \Empty\End, Empty means nothing in it.

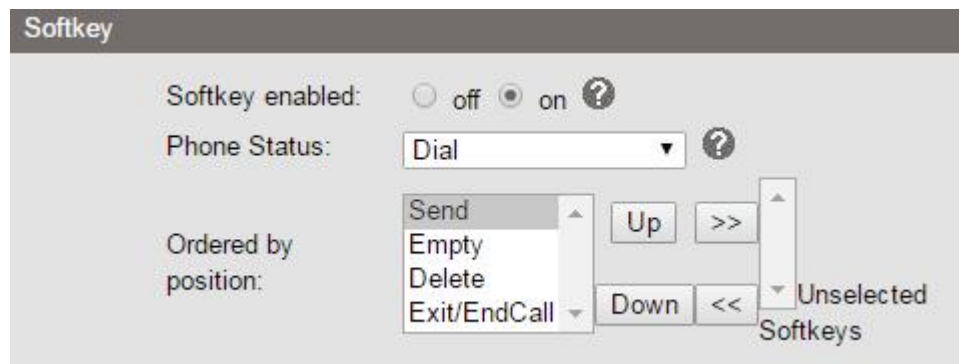

### <span id="page-42-0"></span>**EX Module**

Setting extend modules and its programmable keys in here.

Expansion module is extended Hotline function; you can believe it support more hotline by using Expansion module. You can refer to *2.Connecting Your Phone* about connecting of Expansion module.

After connecting Expansion module to a phone, you can install it as follow:

After installing, you can set parameters of each Extension as follow:

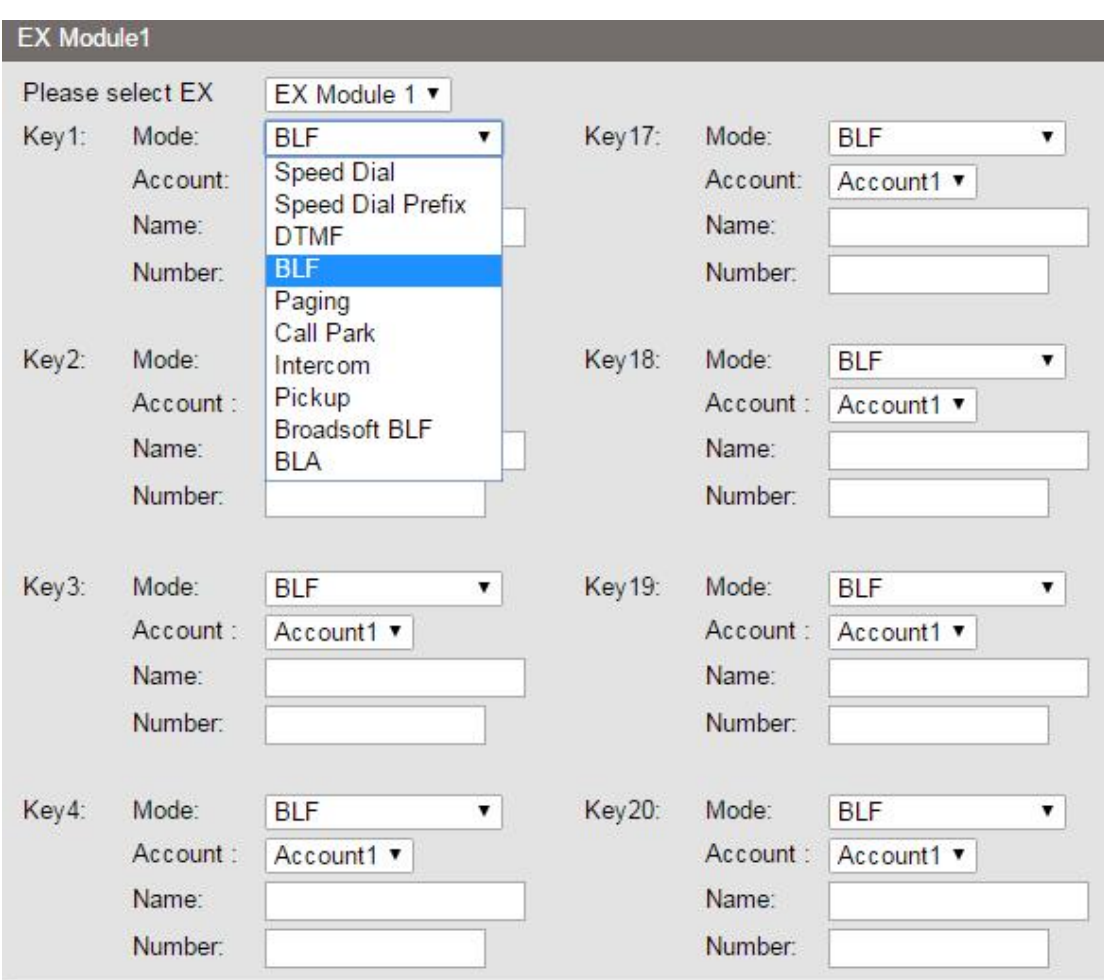

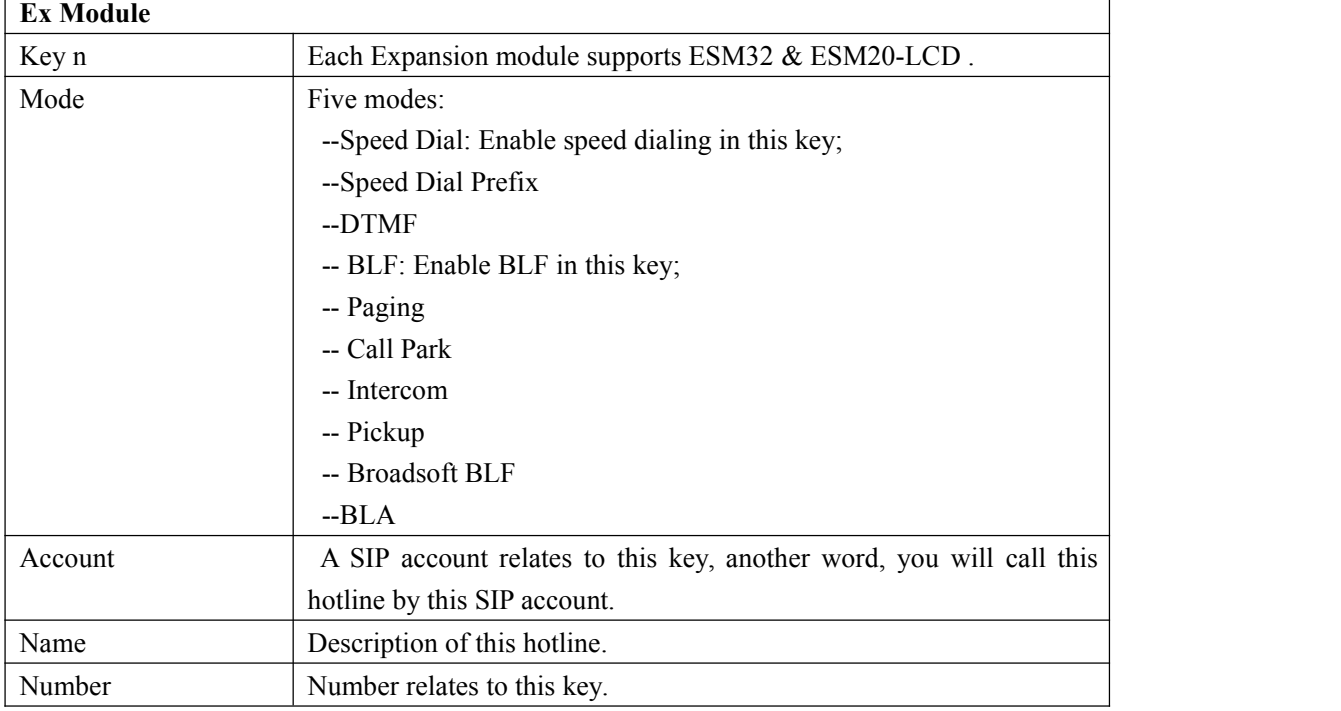

\*Regarding the settings of Expansion module, please confirm the model of your phone is GS/WS/ES620\_E.

## <span id="page-44-0"></span>**7.4 Phone Setting**

### <span id="page-44-1"></span>**7.4.1 Basic**

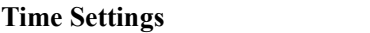

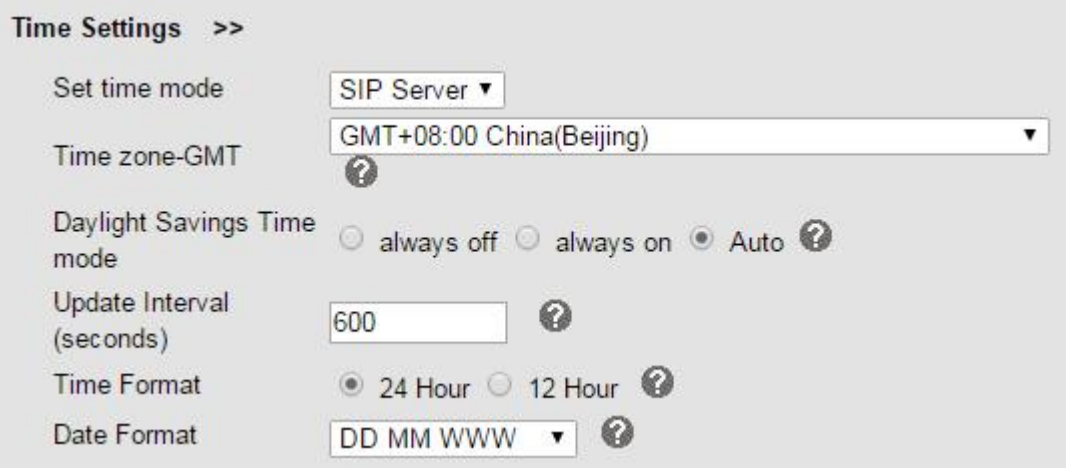

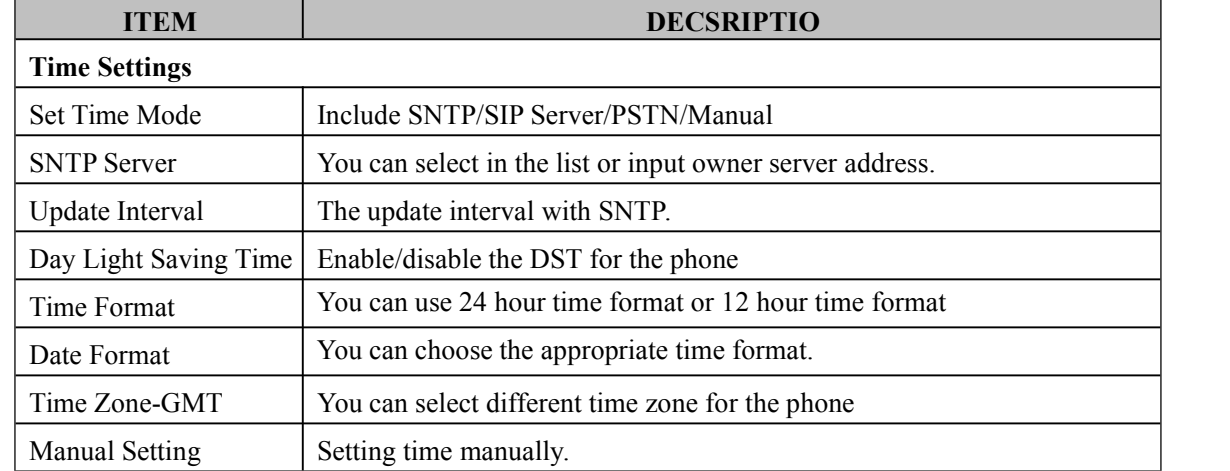

#### **Backlight**

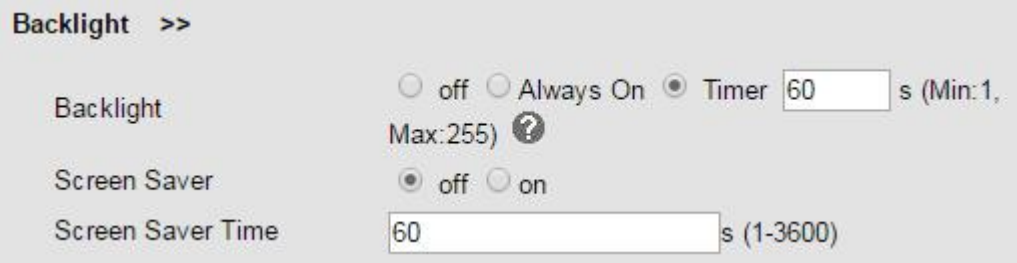

### **Keyboard Lock**

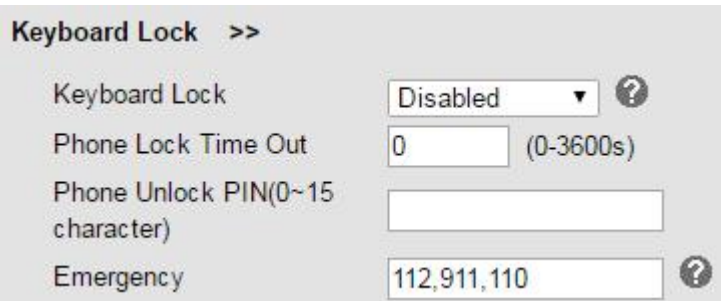

#### **Ring**

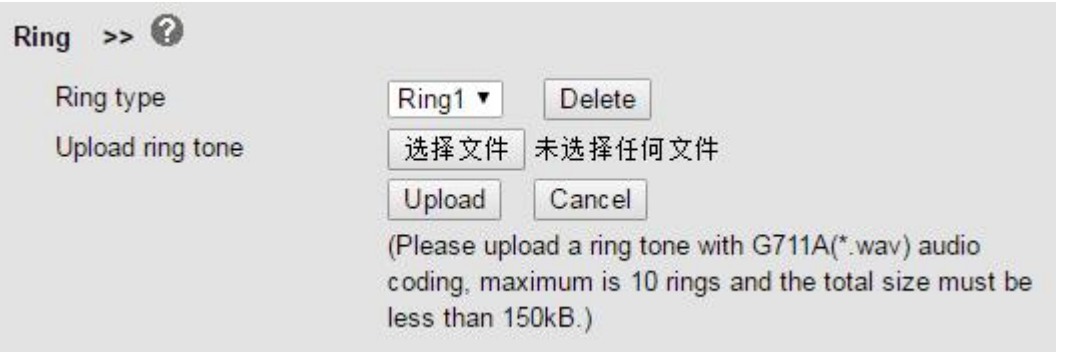

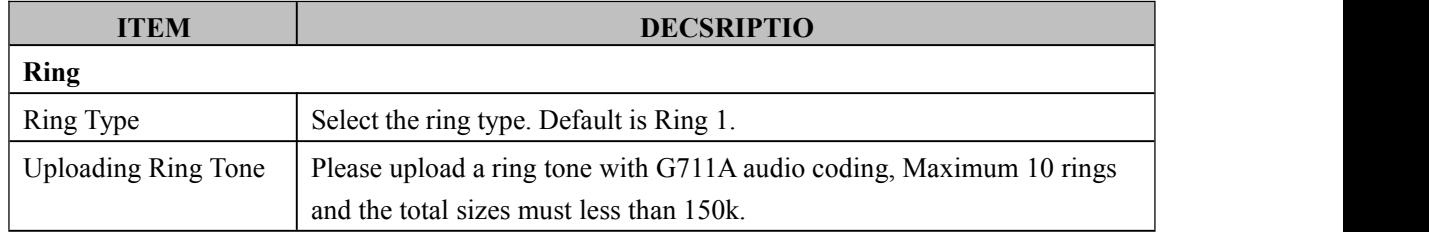

#### **Volume Settings**

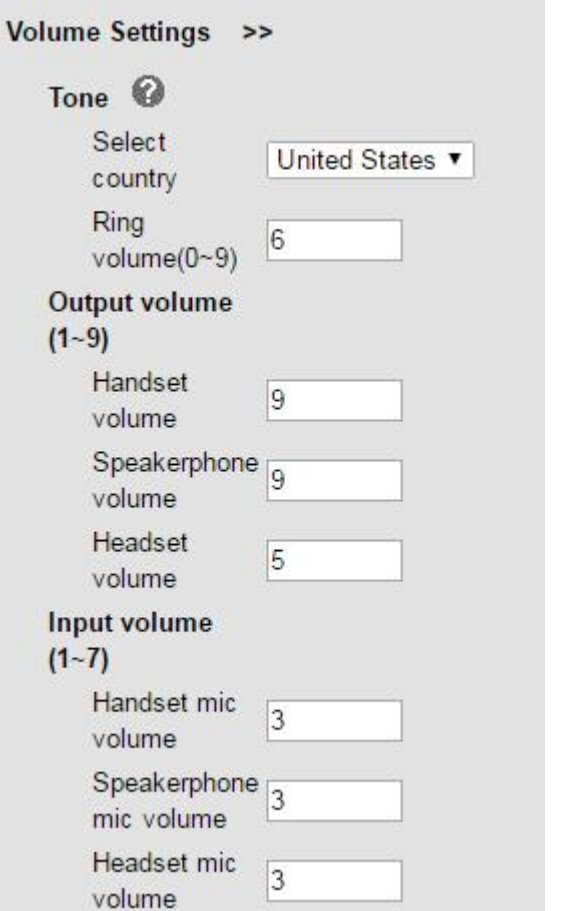

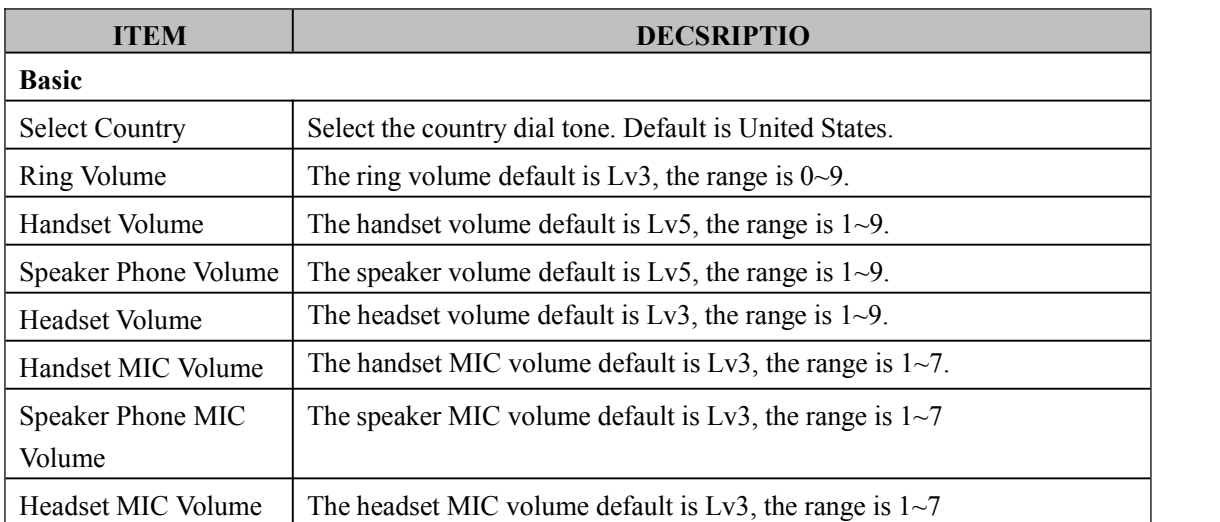

## <span id="page-46-0"></span>**7.4.2 Featuers**

**VoIP Call Forwarding**

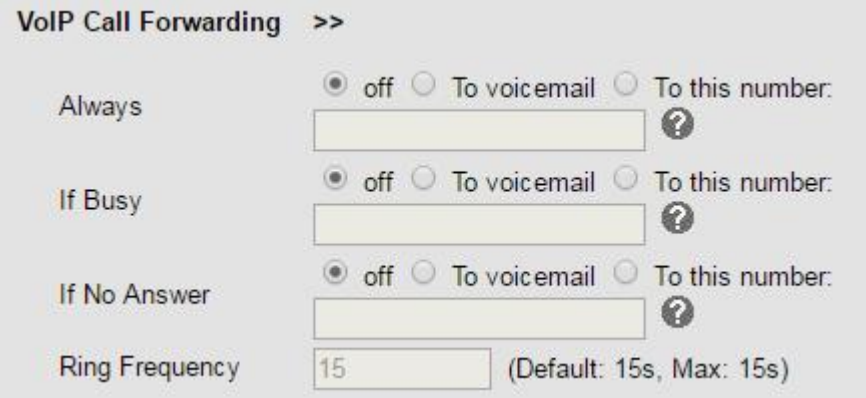

#### **Auto Redial**

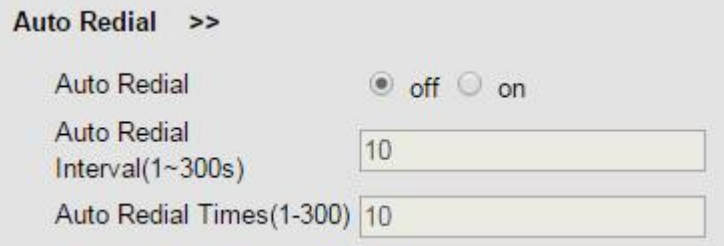

#### **Pickup function**

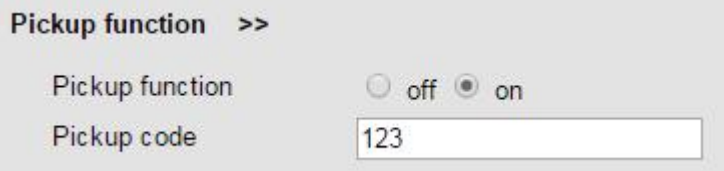

#### **Hot Line Function**

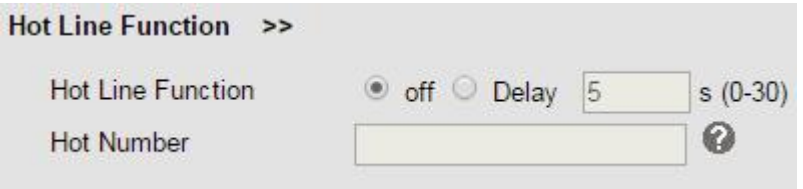

#### **Auto Answer**

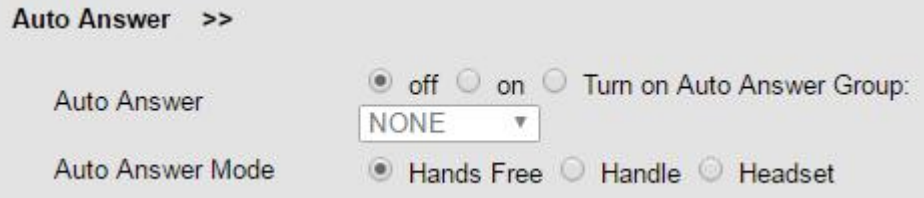

#### **Remote Control**

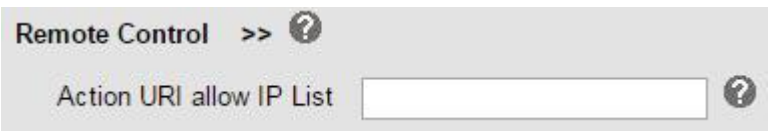

#### **Action URL**

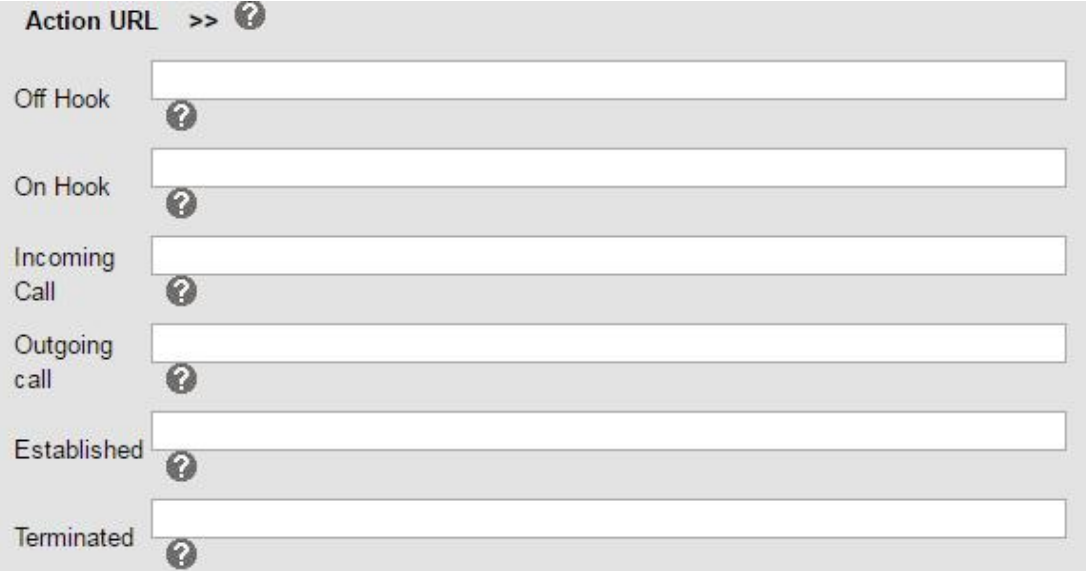

#### **EP+**

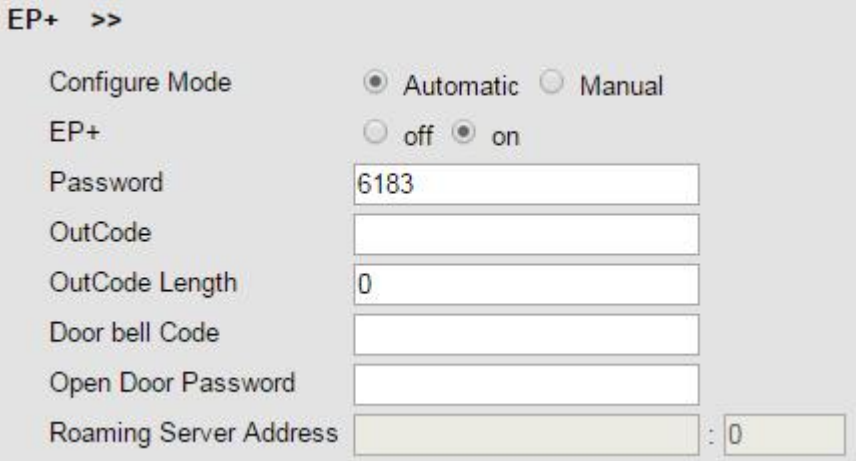

#### **Other Features Settings**

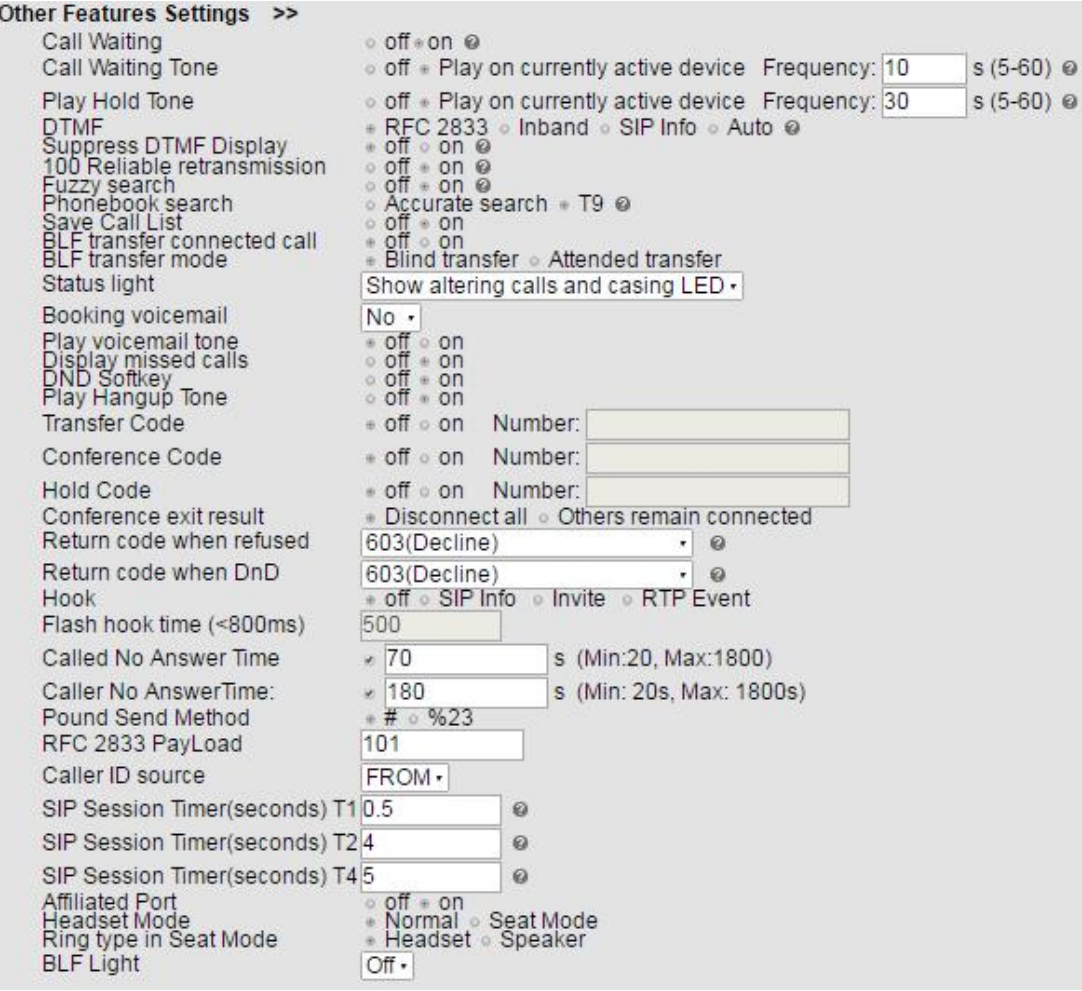

## <span id="page-49-0"></span>**7.4.3 Advanced**

**Audio**

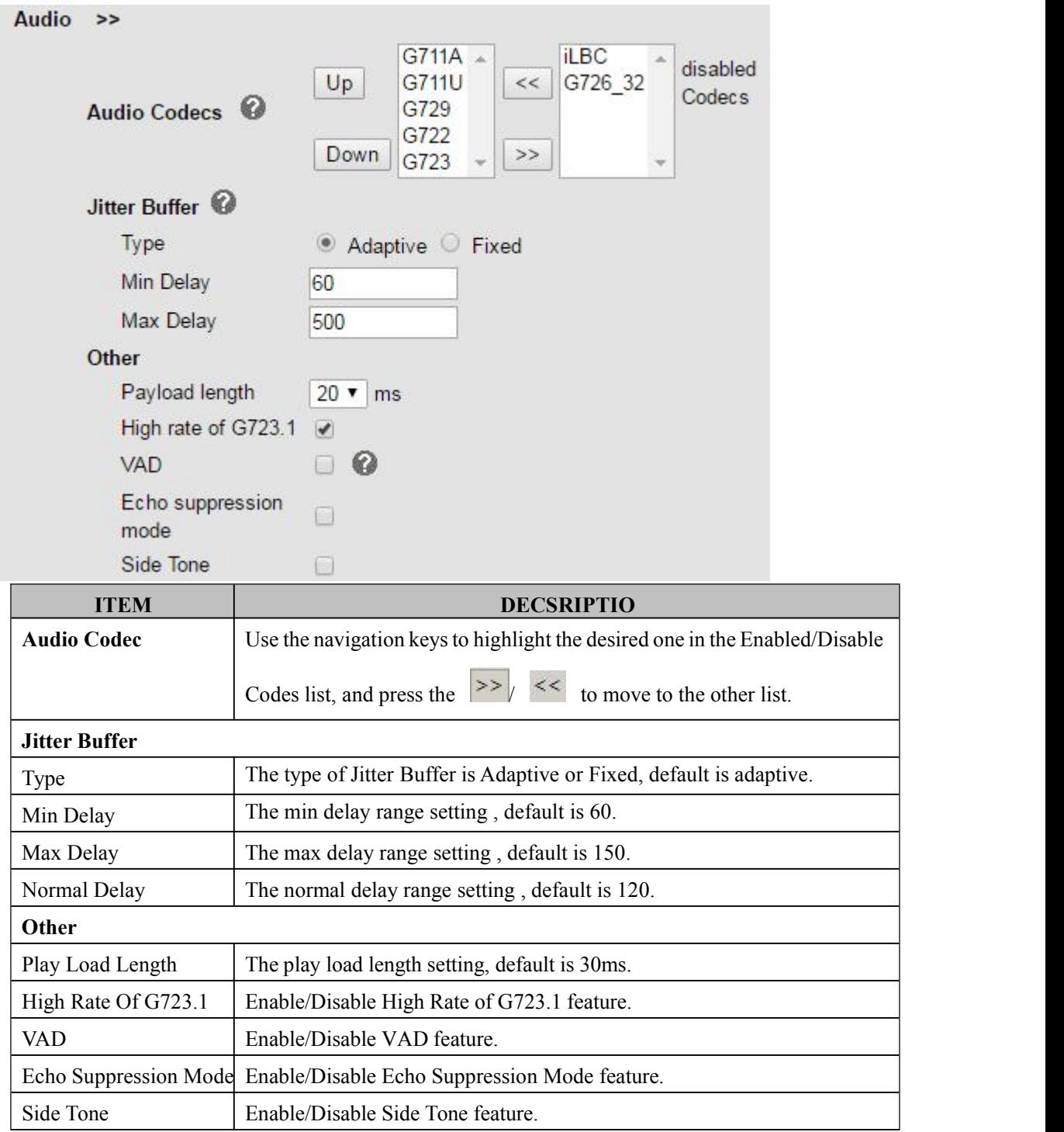

#### **Dial Plan**

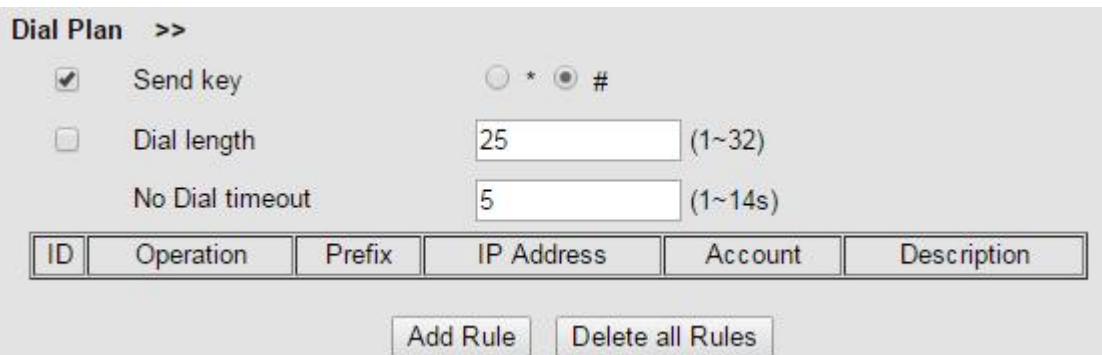

### <span id="page-51-0"></span>**7.5 Phone Book**

### <span id="page-51-1"></span>**7.5.1 Group**

You can add, edit and delete group in a phone book on web page of ES620.

```
1) Click "Phone Book" > "Group",
```
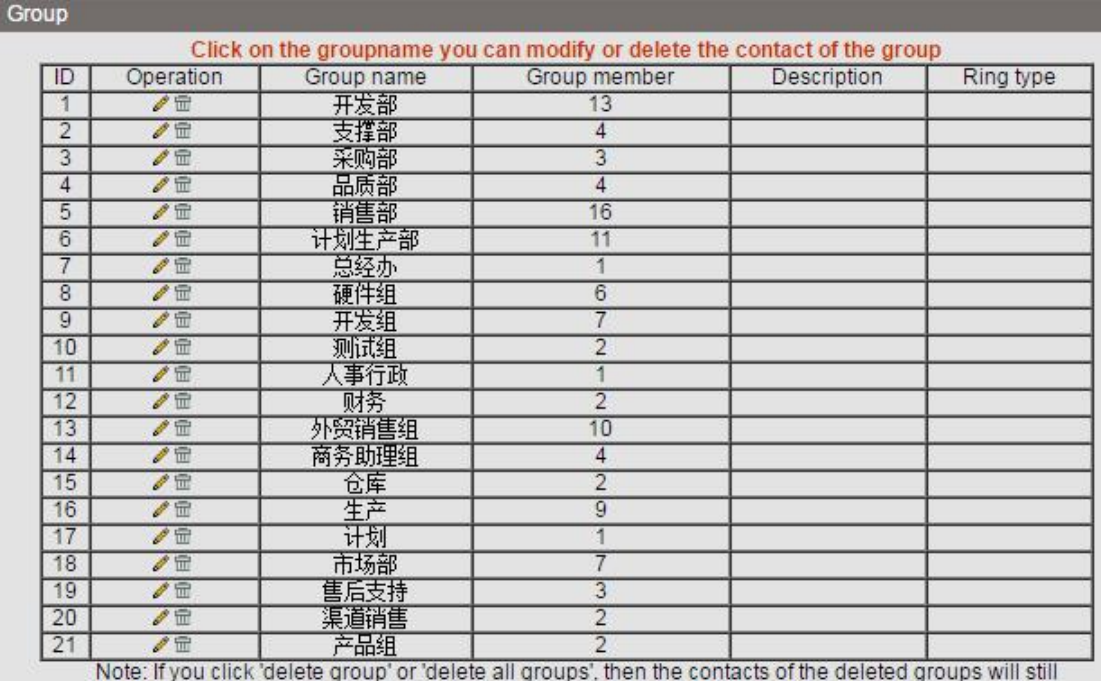

exist but not belong to any group. If you want to delete the groups as well as their contacts, please go into the groups and delete their contacts first, and then delete the groups.

Add Group Delete all Groups

If you want to add a Group, you just ought to click 'Add Group'.

You can edit an existed Group by click

You can delete an existed Group by click  $\overline{m}$ , if you want to delete all Groups, you just ought to click 'Delete All Group'.

2) When you add a group or edit an existed group, you can set several parameters as follow:

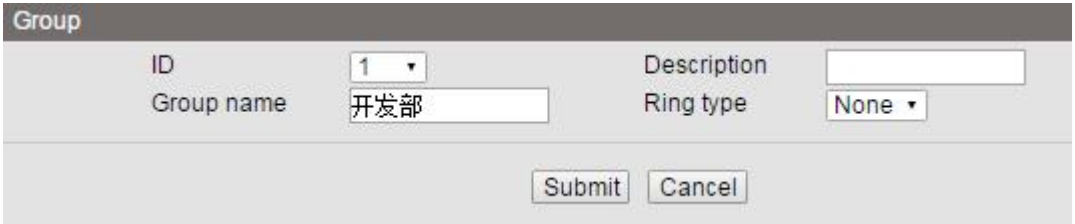

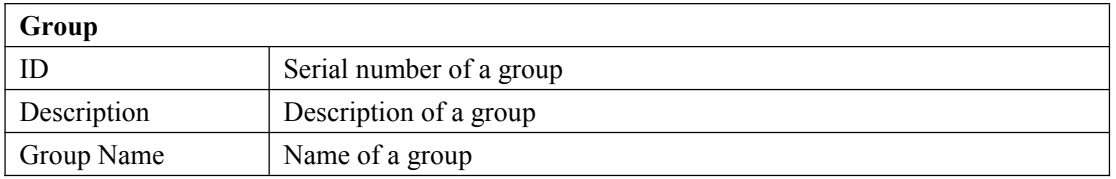

### <span id="page-52-0"></span>**7.5.2 Contact**

You can add, edit and delete contact in a phone book on web page of ES620.

The phonebook can storage 300 contact entry.

1) Click "Phone Book" > "Contact",

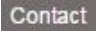

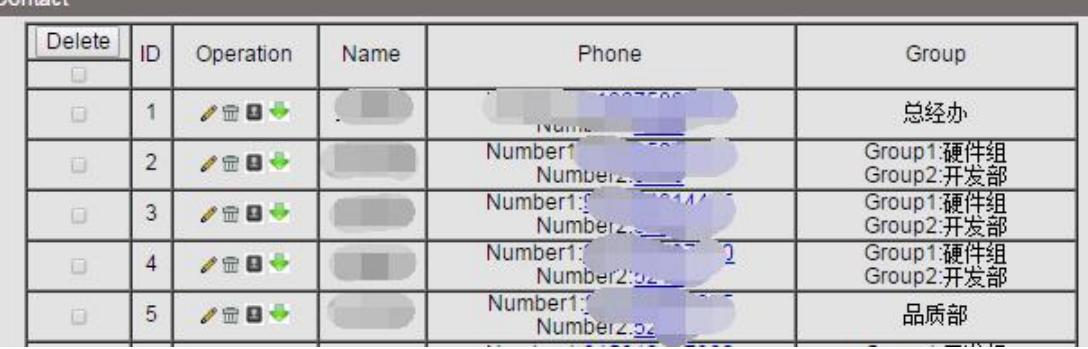

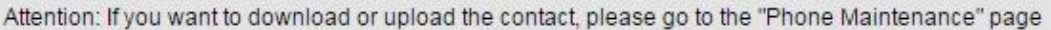

Add Contact Delete all Contacts | Upload Phonebook | Hangup

If you want to add a Group, you just ought to click 'Add Contact'.

You can edit an existed Contact by click  $\mathscr{P}$ .

You can delete an existed Contact by click  $\overline{m}$ , if you want to delete all Contacts, you just ought to click 'Delete All Contact'.

2) When you add a Contact or edit an existed Contact, you can set several parameters as follow:

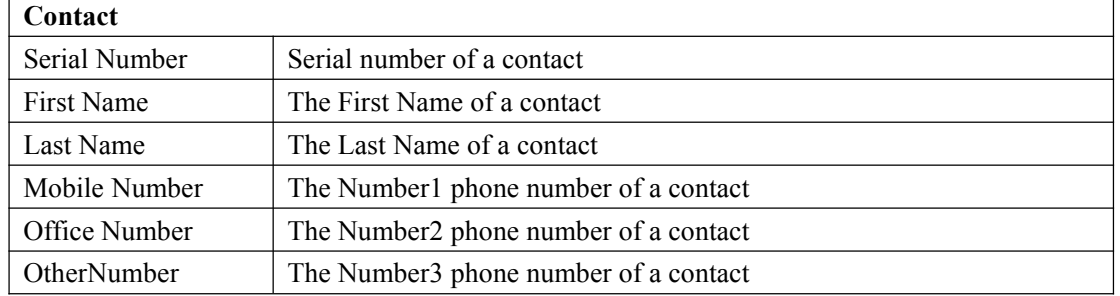

www.escene.cn/en/ 53

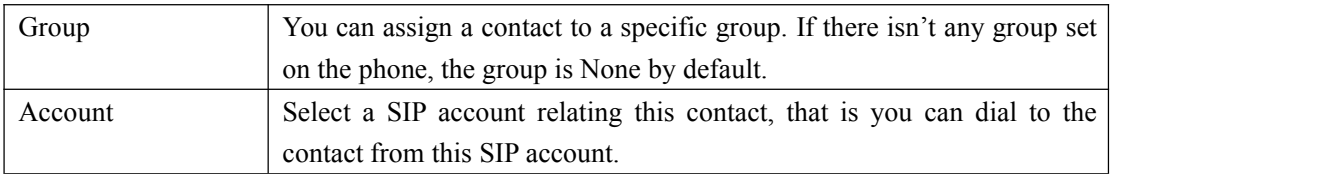

### <span id="page-53-0"></span>**7.5.3 LDAP**

### 1).Overview

LDAP stands for Lightweight Directory Access Protocol which is a client-server protocol for accessing a directory service. LDAP lets you locate organizations, individuals, and other resources such as files and devices in a network, whether on the Internet or on a corporate intranet, and whether or not you know the domain name, IP address, or geographic whereabouts.

An LDAP directory can be distributed among many servers on a network, then replicated and synchronized regularly.

## 2).Configuration

Please note that LDAP Phonebook support on ES620\ES410\ES330\ES320\ES310\ES210, the version must be V2.2.3.1-2210 and higher, then access to the web "PhoneBook>LDAP page, you can find the configured option is like following picture. the detail configure in the appendix.

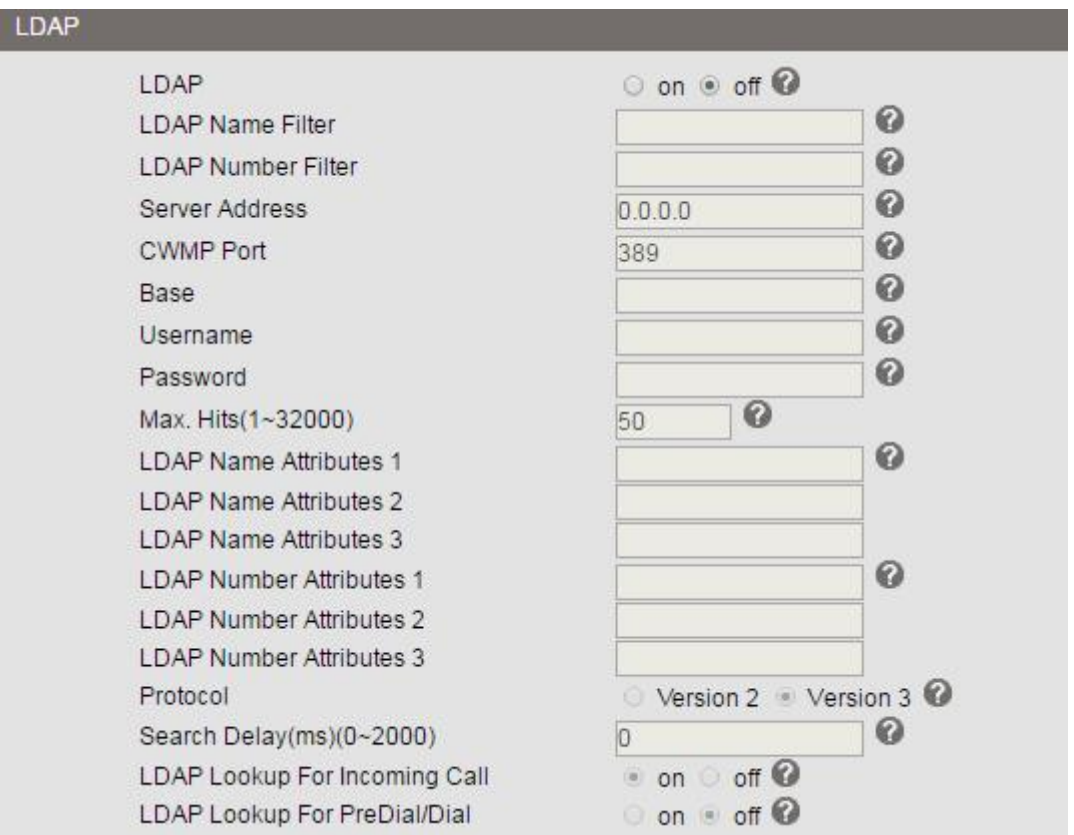

### <span id="page-54-0"></span>**7.5.4 BlackList**

You can add, edit and delete banlist in a phone book on web page of ES620.

1) Click "PhoneBook" > "BanList",

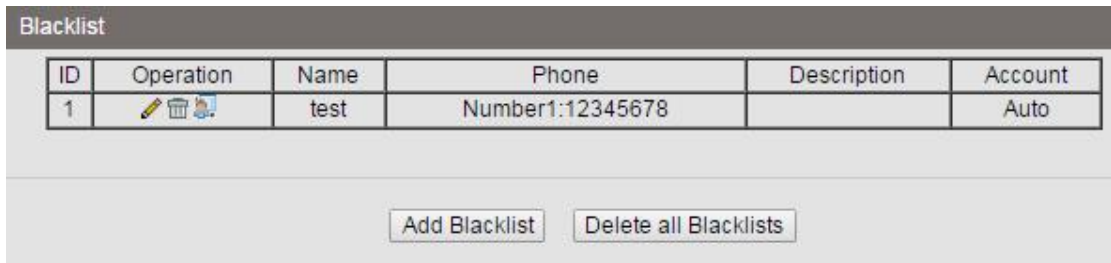

If you want to add a BanList, you just ought to click 'Add BanList'.

You can edit an existed BanList by click  $\mathscr{O}$ .

You can delete an existed BanList by click  $\widehat{m}$ , if you want to delete all BanLists, you just ought to click 'Delete All BanList'.

2) When you add a BanList or edit an existed BanList, you can set several parameters as follow:

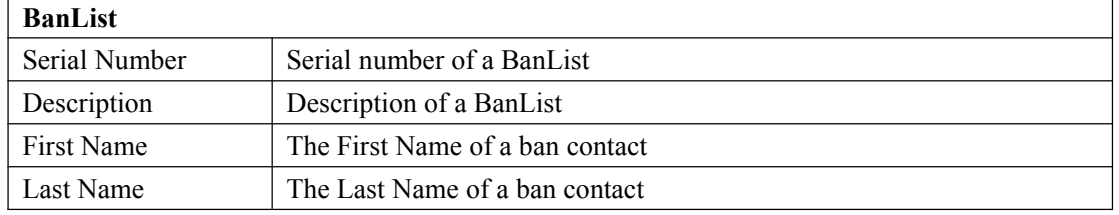

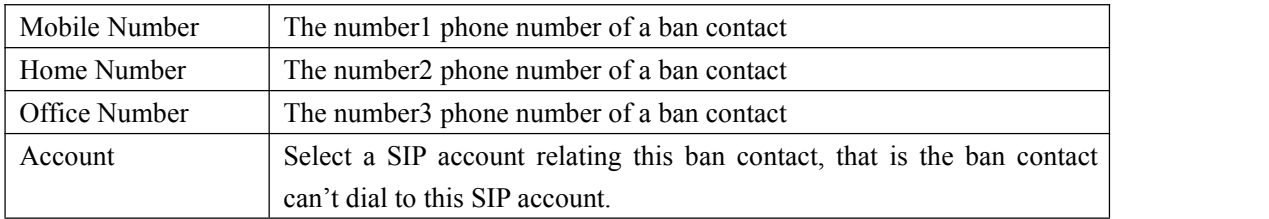

### <span id="page-55-0"></span>**7.5.5 Phone Call Info**

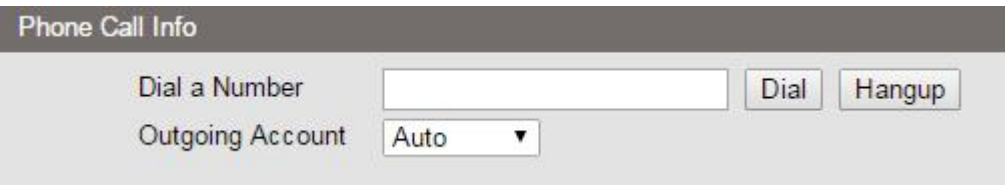

### <span id="page-55-1"></span>**7.6 Phone Maintenance**

### <span id="page-55-2"></span>**7.6.1 Basic**

#### **HTTP Upgrade**

You can upgrade the software and configuration etc. files by HTTP.

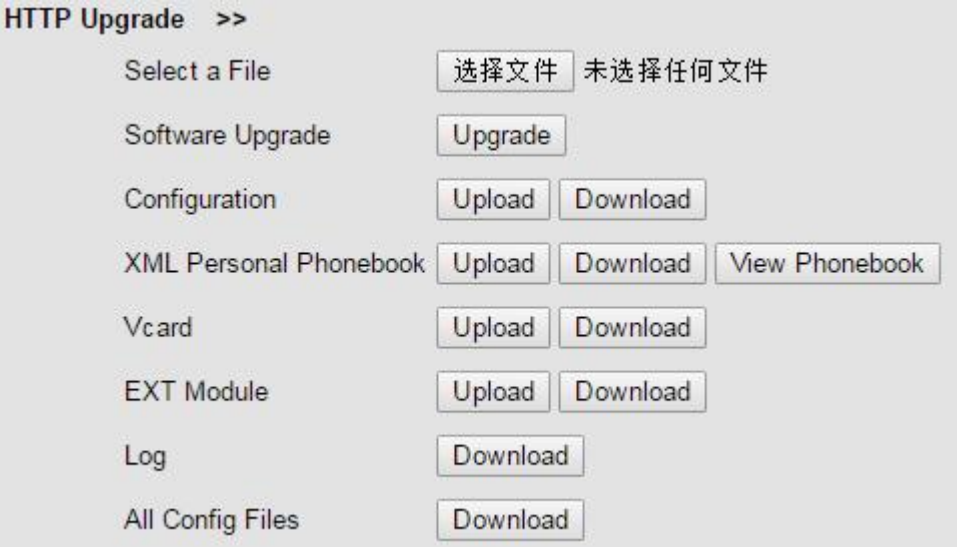

When using HTTP upgrade, you can set several parameters as follow:

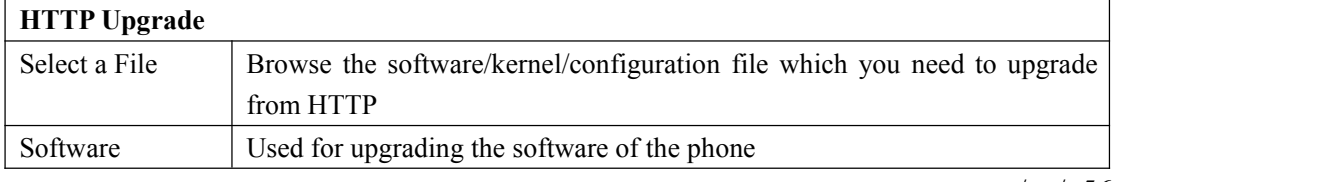

www.escene.cn/en/ 56

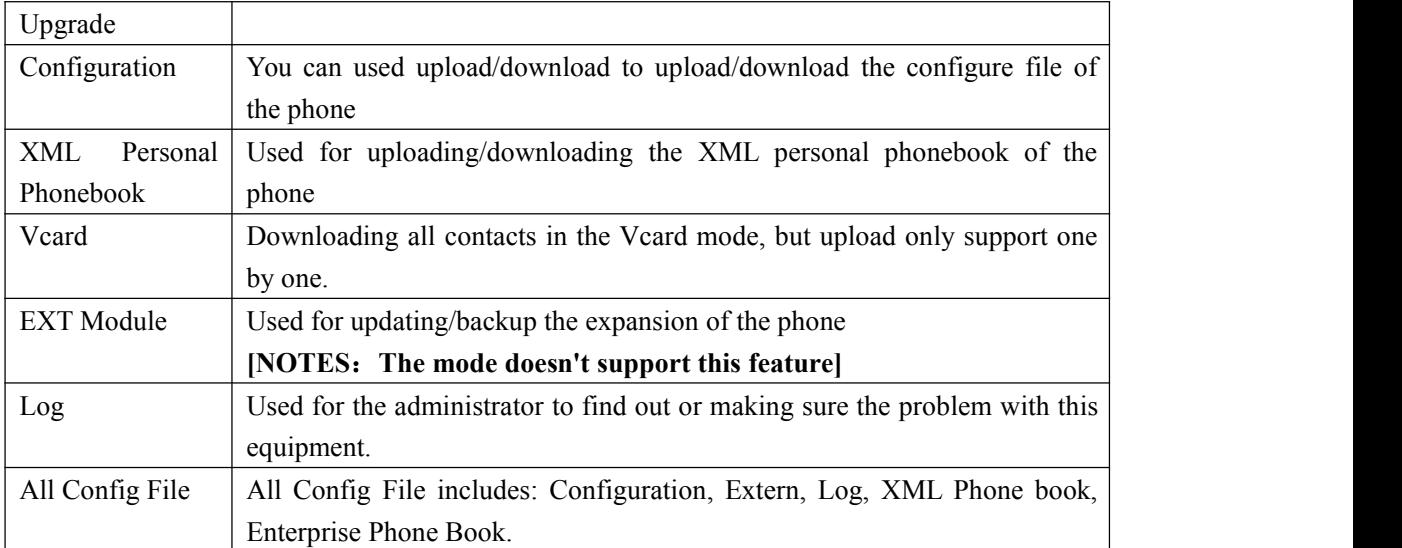

### **FTP Upgrade**

F

You can upgrade the software and configuration etc. files by FTP.

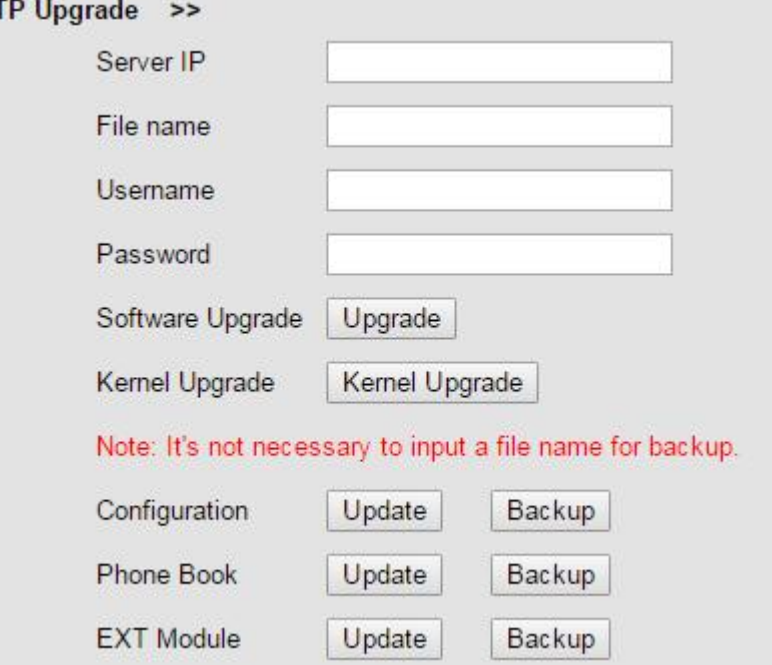

When using FTP upgrade, you can set several parameters as follow:

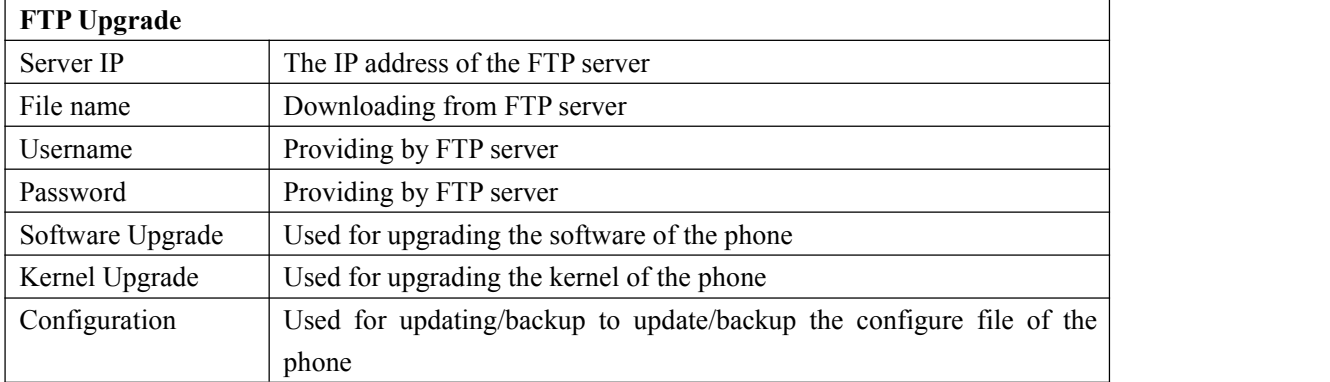

www.escene.cn/en/ 57

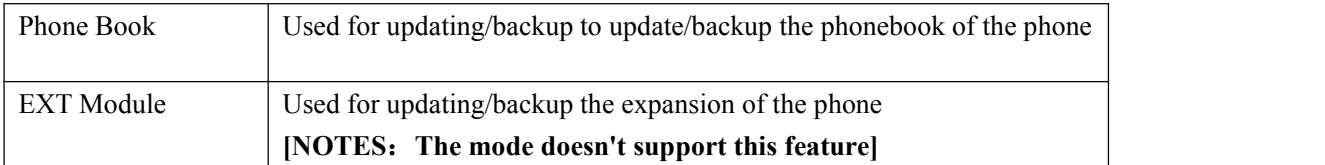

NOTES: It's not necessary to input filename when doing backup Configuration, Phone Book, EXT Module.

#### **TFTP Upgrade**

You can upgrade the software and configuration etc. files by TFTP.

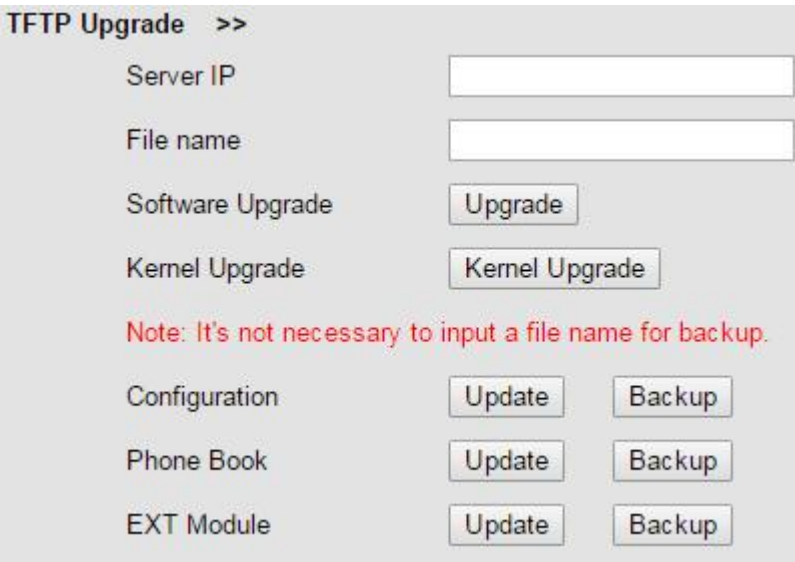

When use TFTP upgrade, you can set several parameters as follow:

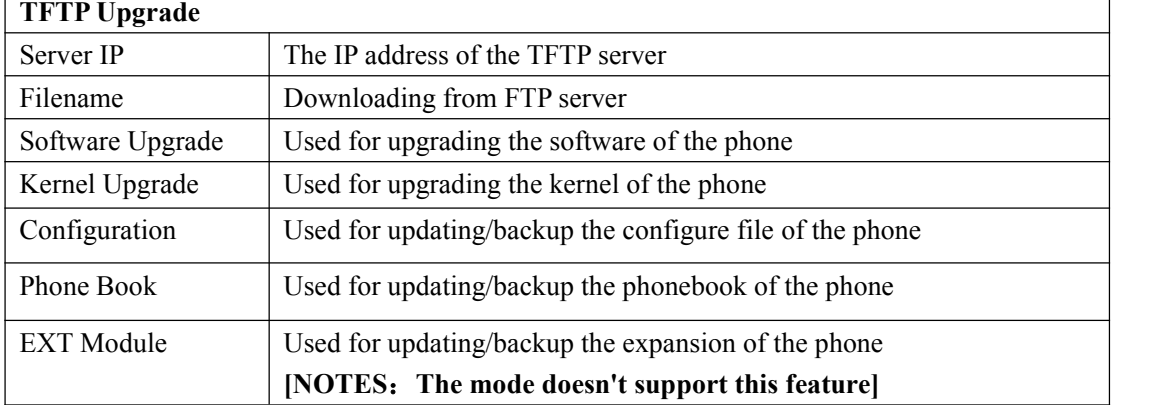

NOTES: It's not necessary to input filename when doing backup Configuration, Phone Book, EXT Module.

#### **Default Settings**

You can load the phone to the factory default setting in default setting option.

Default Settings >> Click to confirm Attention: restoring the phone to factory default will result in loss of service, accounts, and preferences that have been previously set by the user. **Reset to Factory Settings** 

Press the 'Reset to Factory Setting' option, the phone will load to factory default setting on next reboot.

#### **Reboot**

You can use reboot option to reboot the phone.

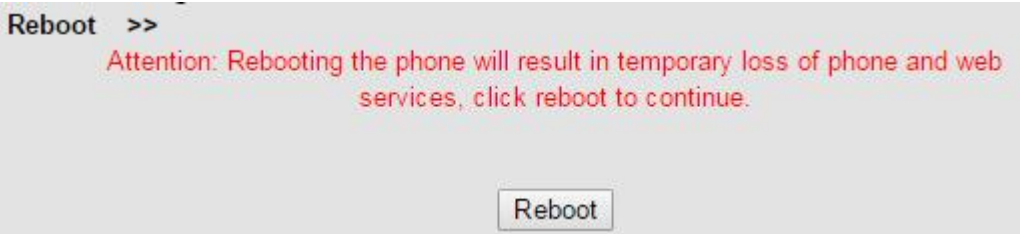

### <span id="page-58-0"></span>**7.6.2 Advanced**

#### **Log**

This feature is use for the administrator to managing the equipment, like debugging, SIP etc,. If you need to catch a debugging Level, you need to setup on this interface.

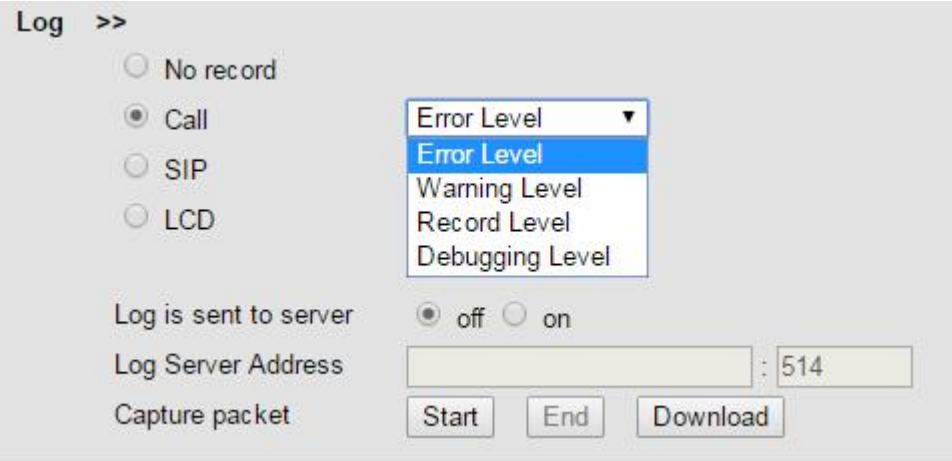

#### **Auto Provisioning**

When you open this auto provision feature, the phone will do auto provision after it detect a different software or kernel (Higher or Lower) which are putted on the TFTP,HTTP,HTTPS,FTP, server. For the detailed information about auto provision, you can find it in the official website: HTTP://www.escene.cn/en

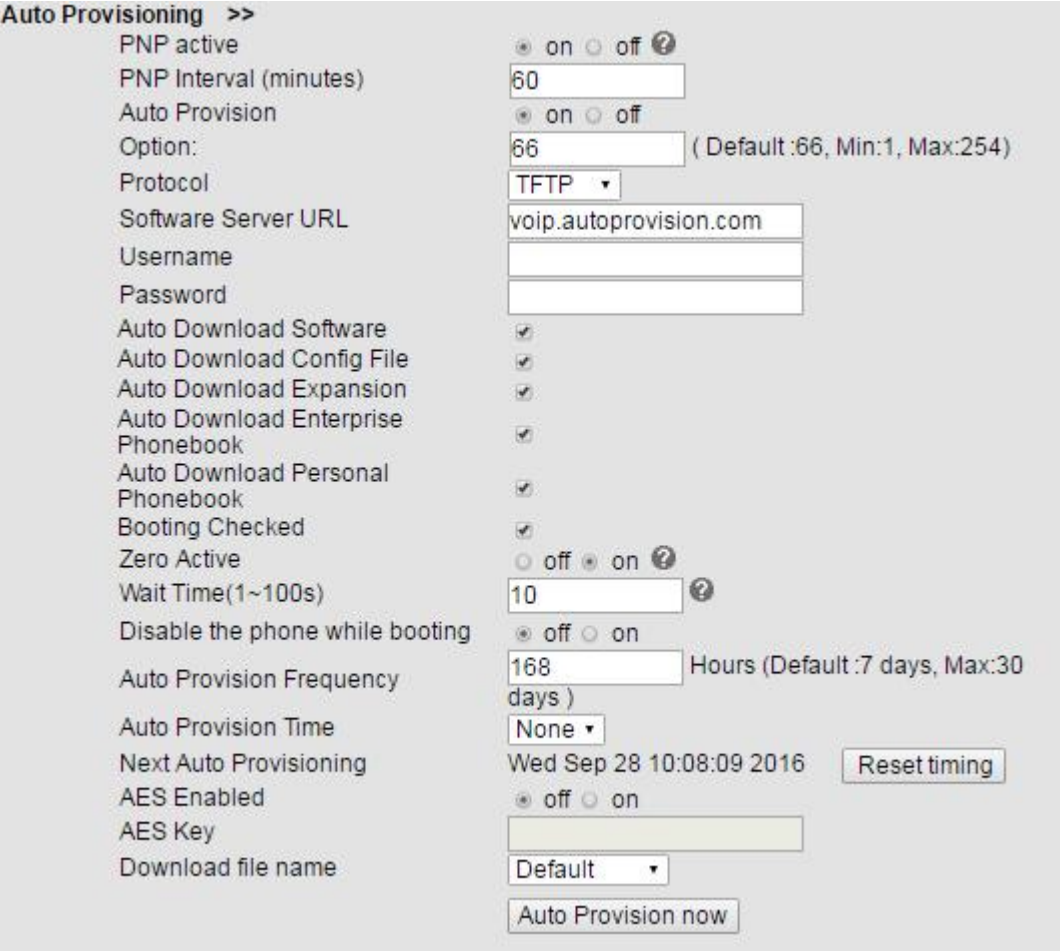

When using auto provision, you can set several parameters as follow:

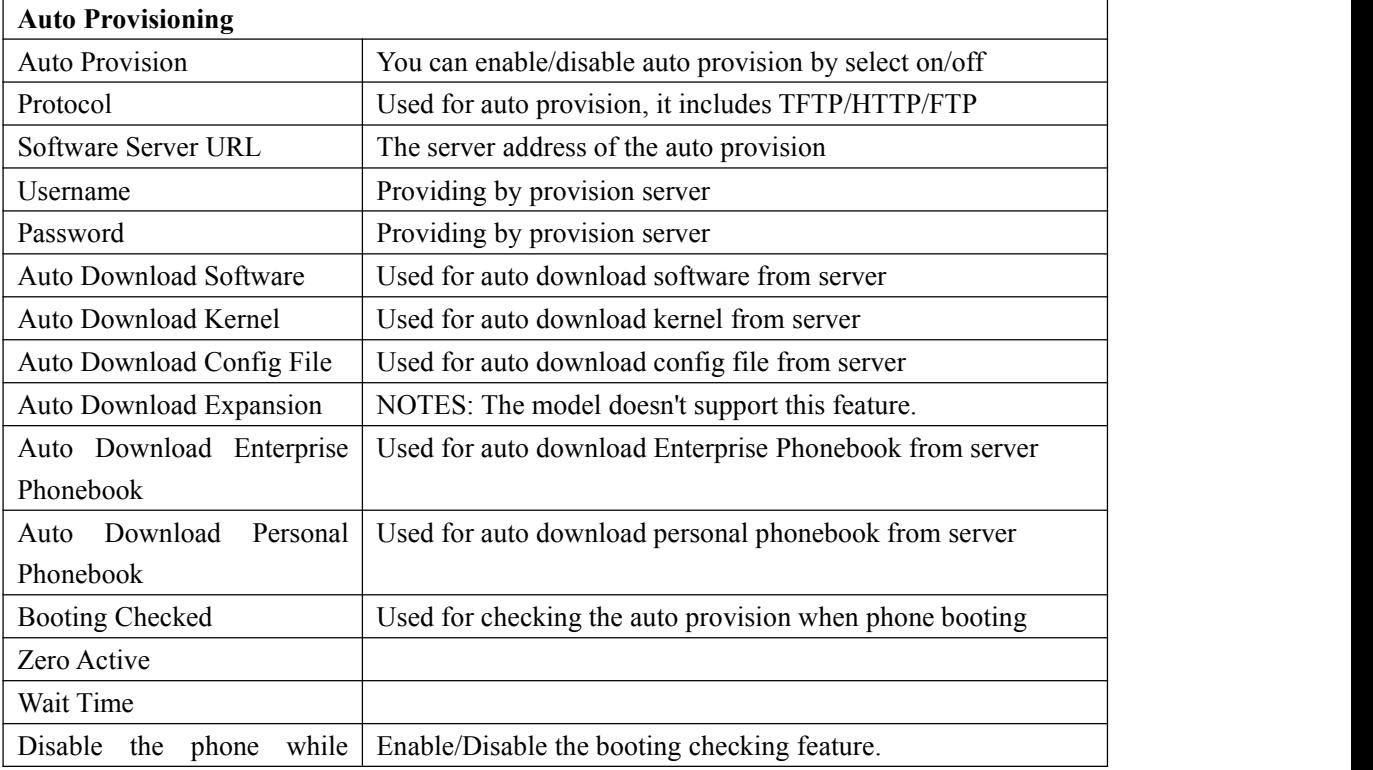

www.escene.cn/en/ 60

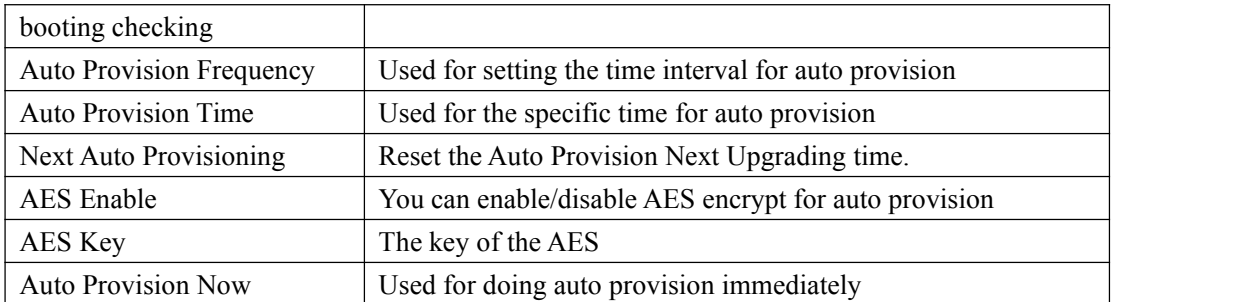

### <span id="page-60-0"></span>**7.7 Security**

#### **Password**

Here you can setting the administrator or user WEB password management. Select your type. If you login as an administrator, you can modify both the user's and admin's passwords.

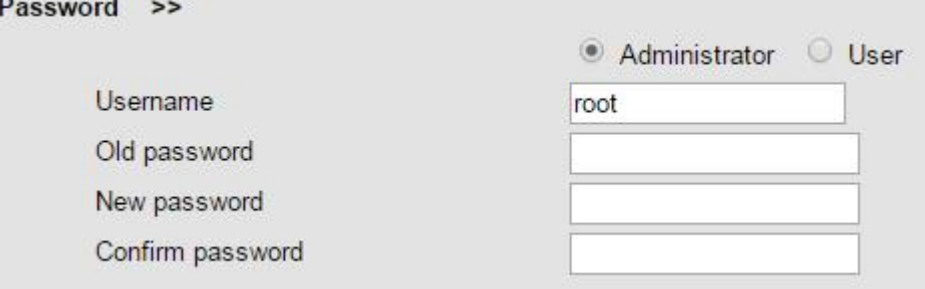

#### **Trusted certificates**

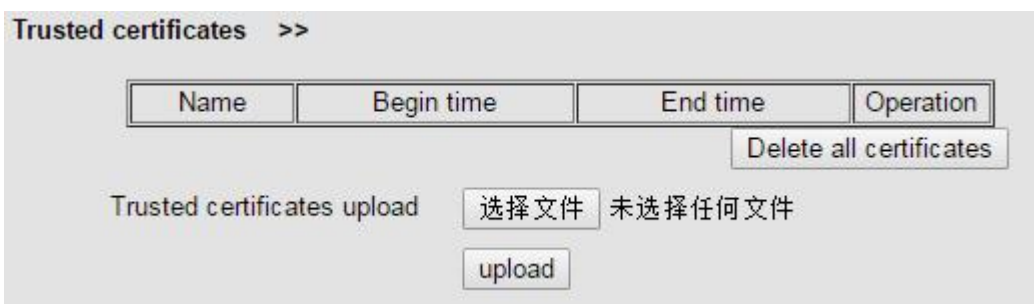

#### **IP Strategy**

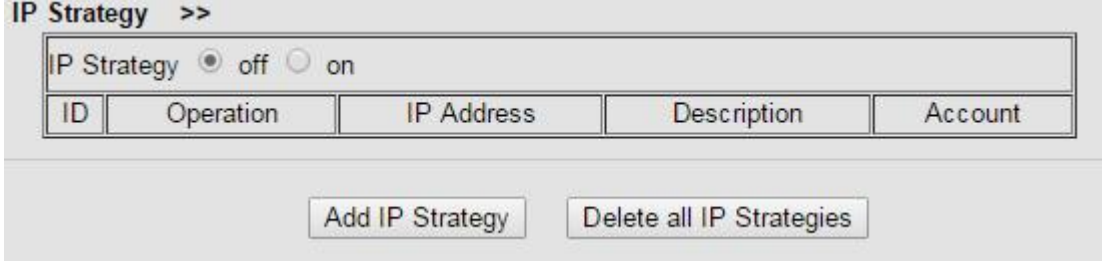

# <span id="page-61-0"></span>**8 WEB Other Settings or Information**

### <span id="page-61-1"></span>**WEB User**

In the upper right corner of the website page, you can switch user.

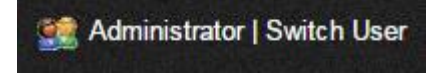

## <span id="page-61-2"></span>**Multi-Language**

In the upper right corner of the website page, you can select the language in the below list.

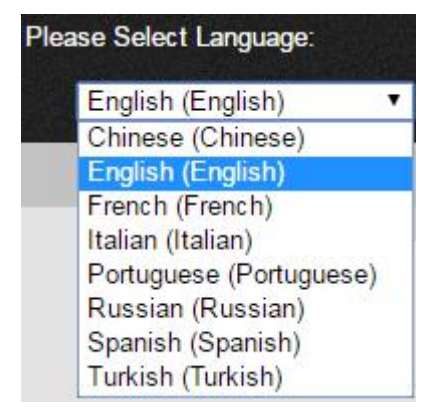

## <span id="page-61-3"></span>**Note Tips**

In the right middle of the website page, there is a Note tips in every function page. Hope it can help you to know something about that.

 $\Box$  Note **Register status:** It shows the Register Status.

**Network Status:** It shows the information of LAN port and PC port.

System Info: It shows the version of firmware